P3AM-5512-02ENZ0

# **ETERNUS DX60 S2** Disk storage system

# **User's Guide** -Operation-

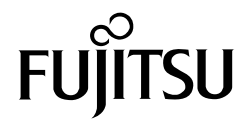

This page is intentionally left blank.

# Preface

Fujitsu would like to thank you for purchasing our ETERNUS DX60 S2 Disk storage system. The ETERNUS DX60 S2 Disk storage system is designed to be connected to a Fujitsu (PRIMEQUEST or PRIMERGY) or non-Fujitsu servers.

This guide describes operation management and maintenance for the ETERNUS DX60 S2 Disk storage system.

This guide is intended for use of ETERNUS DX60 S2 Disk storage system in regions other than Japan.

Please carefully review the information outlined in this manual.

Second Edition September 2011

Microsoft, Windows and Windows Server are either registered trademarks or trademarks of Microsoft Corporation in the United States and/or other countries. The company names, product names and service names mentioned in this document are registered trademarks or trademarks of their respective companies.

Screen shot(s) reprinted with permission from Microsoft Corporation.

Copyright 2011 FUJITSU LIMITED

ETERNUS DX60 S2 Disk storage system User's Guide -Operation-**3** Copyright 2011 FUJITSU LIMITED P3AM-5512-02ENZ0

# About this Manual

### **Organization**

This document is composed of the following seven chapters and an appendix:

● [Chapter 1 Components](#page-10-0)

This chapter describes the components of the ETERNUS DX60 S2 Disk storage system.

● [Chapter 2 Standard Operations](#page-28-0)

This chapter explains how to turn on and off the ETERNUS DX60 S2 Disk storage system and how to operate the buttons on the operation panel.

● [Chapter 3 Setup](#page-41-0)

This chapter describes the required settings and notes for operation of the ETERNUS DX60 S2 Disk storage system.

● [Chapter 4 Operations](#page-48-0)

This chapter describes the LAN for operation management of the ETERNUS DX60 S2 Disk storage system and explains how to monitor the status of the ETERNUS DX60 S2 Disk storage system.

● [Chapter 5 Installing Optional Products](#page-53-0)

This chapter describes how to install optional products.

● [Chapter 6 Maintenance](#page-75-0)

This chapter describes maintenance for the ETERNUS DX60 S2 Disk storage system.

● [Chapter 7 Troubleshooting](#page-78-0)

This chapter explains troubleshooting when errors occur in the ETERNUS DX60 S2 Disk storage system.

["Event Notification Message List](#page-85-0)" is described as an appendix.

**4**

## Warning Notations

Warning signs are shown throughout this manual in order to prevent injury to the user and/or material damage. These signs are composed of a symbol and a message describing the recommended level of caution. The following explains the symbols, their levels of caution, and their meanings as used in this manual.

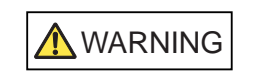

This symbol indicates the possibility of serious or fatal injury if the ETERNUS DX60 S2 Disk storage system is not used properly.

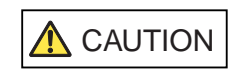

This symbol indicates the possibility of minor or moderate personal injury, as well as damage to the ETERNUS DX60 S2 and/or to other users and their property, if the ETERNUS DX60 S2 Disk storage system is not used properly.

IMPORTANT This symbol indicates IMPORTANT information for the user to note when using the ETERNUS DX60 S2 Disk storage system.

The following symbols are used to indicate the type of warnings or cautions being described.

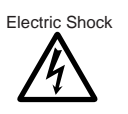

 $\Delta$  The triangle emphasizes the urgency of the WARNING and CAUTION contents. Inside the triangle and above it are details concerning the symbol (e.g. Electrical Shock).

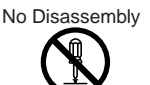

 $\bigcirc$  The barred "Do Not..." circle warns against certain actions. The action which must be avoided is both illustrated inside the barred circle and written above it (e.g. No Disassembly).

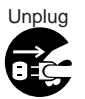

 The black "Must Do..." disk indicates actions that must be taken. The required action is both illustrated inside the black disk and written above it (e.g. Unplug).

#### How Warnings are Presented in this Manual

A message is written beside the symbol indicating the caution level. This message is marked with a vertical ribbon in the left margin, to distinguish this warning from ordinary descriptions. An example is shown here.

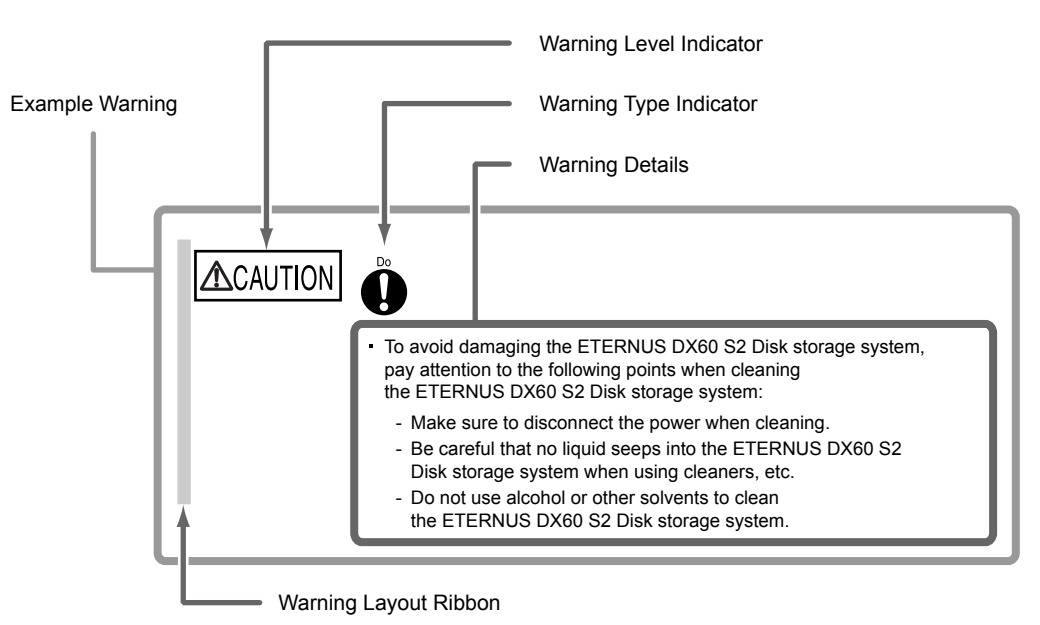

## Additional Information

### Symbols Used in This Manual

The following is an expression used throughout this manual:

Functions and know how which can be useful when setting up or operating Note the ETERNUS DX60 S2 Disk storage system.

#### Abbreviations Used in This Manual

- **•** "ETERNUS DX Disk storage system" refers to the ETERNUS DX60 S2 Disk storage system.
- **•** "Host Bus Adapter (HBA)" refers to the interface module normally used by the server to connect to the ETERNUS DX Disk storage systems. "Interface module" may be referred to as "FC card", "LAN card", "Network Interface Card (NIC)", or "SAS card", depending on the type of server and interface that are used.
- **•** Trademark symbols such as ™ and ® are omitted in this document.

ETERNUS DX60 S2 Disk storage system User's Guide -Operation-Copyright 2011 FUJITSU LIMITED P3AM-5512-02ENZ0

**6**

# **Table of Contents**

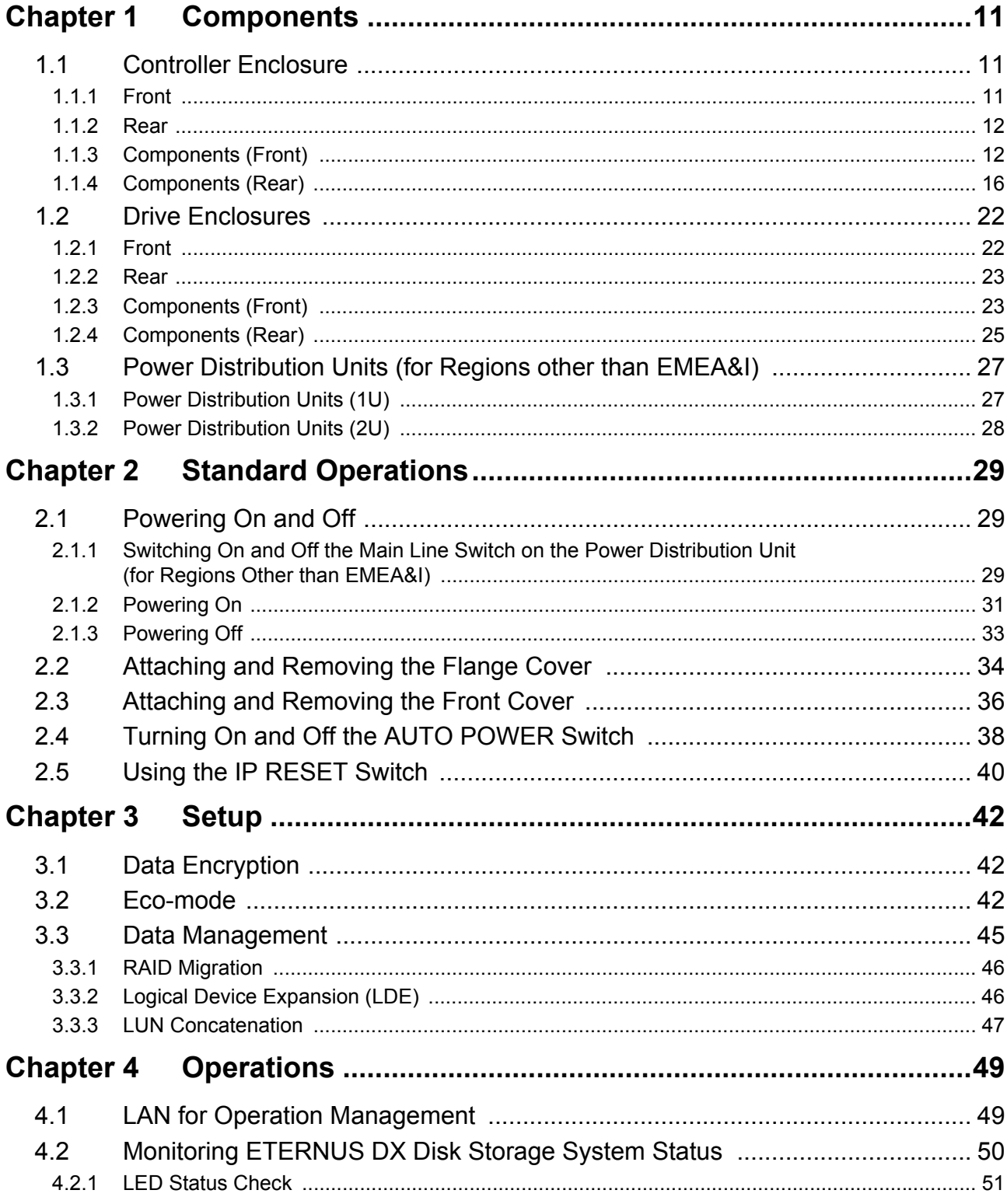

 $\overline{7}$ 

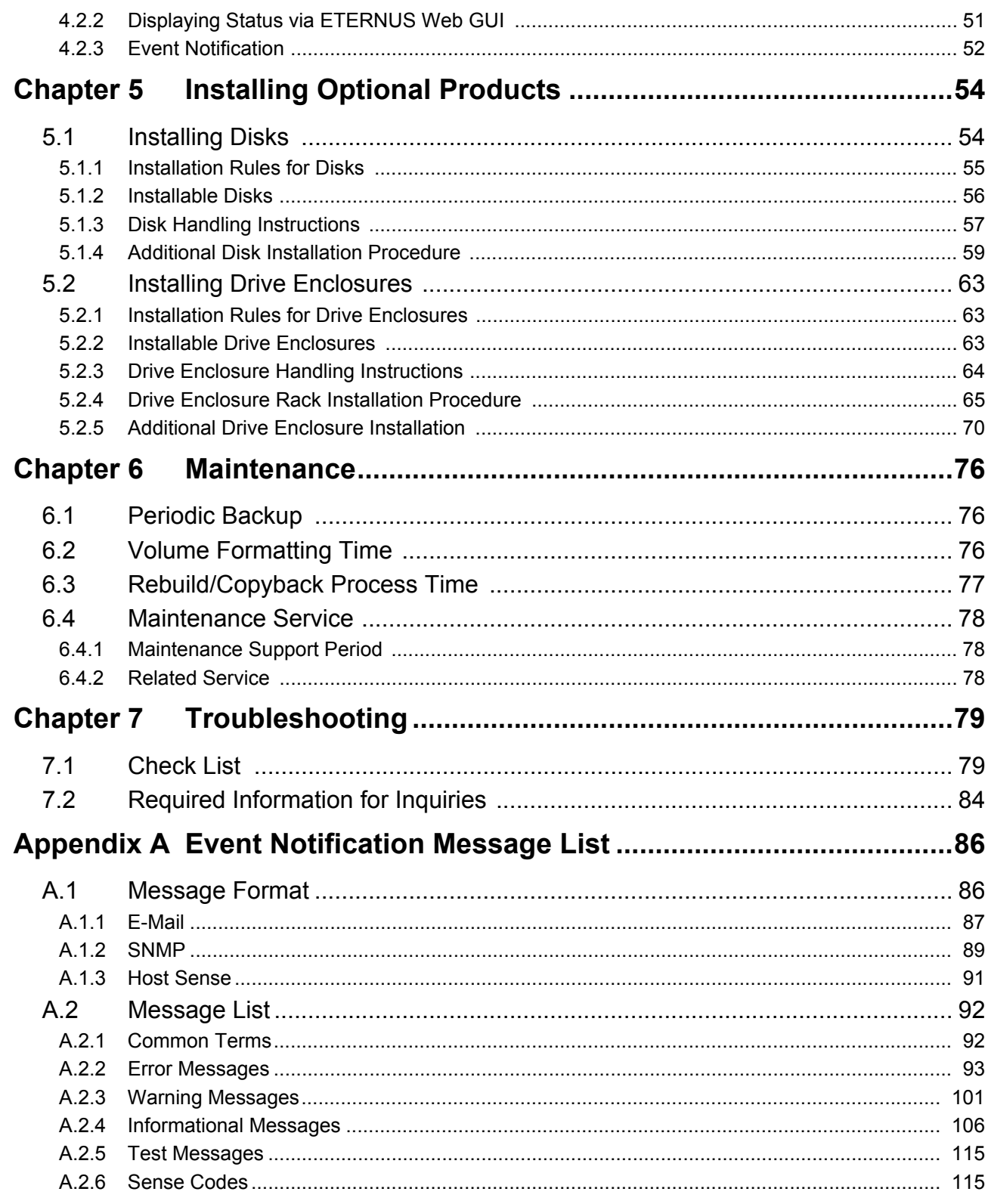

# List of Figures

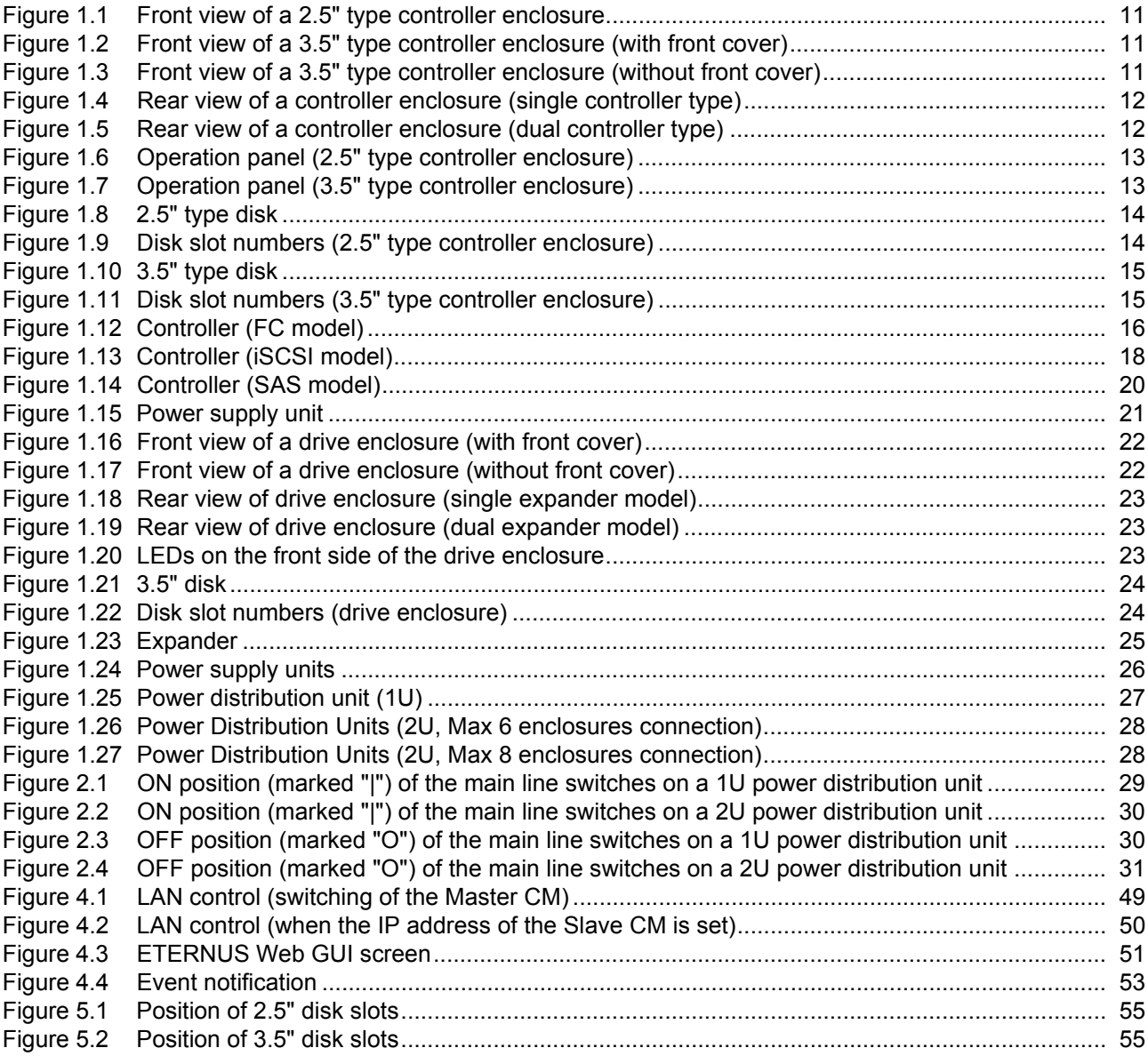

ETERNUS DX60 S2 Disk storage system User's Guide -Operation-**9** Copyright 2011 FUJITSU LIMITED P3AM-5512-02ENZ0

# List of Tables

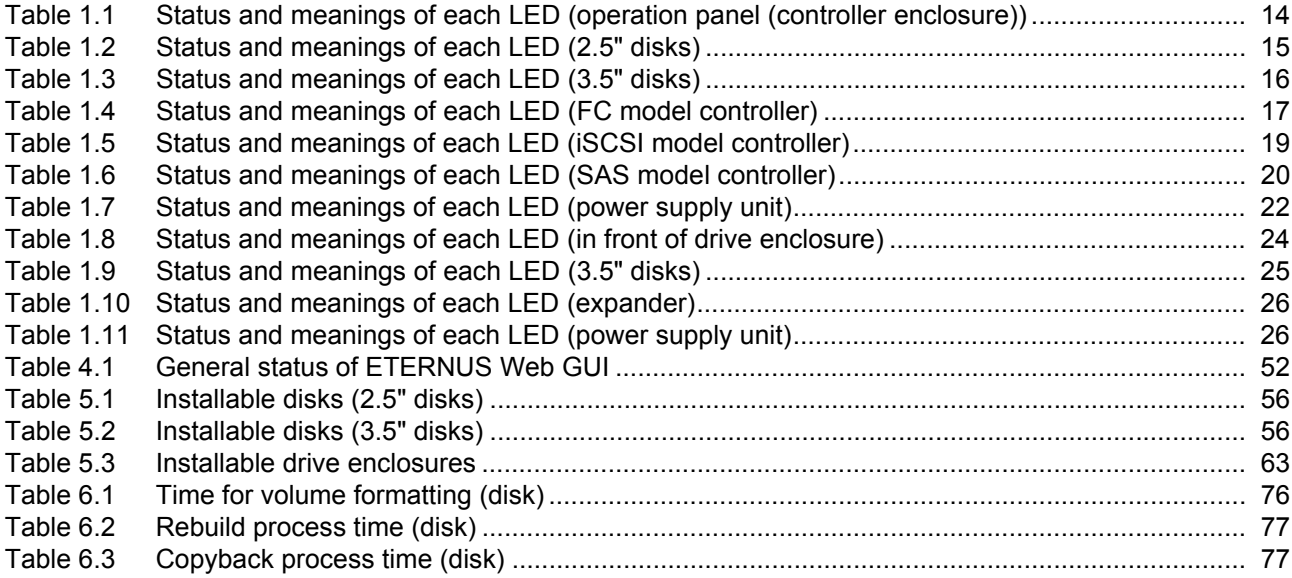

# <span id="page-10-1"></span><span id="page-10-0"></span>Chapter 1 Components

This chapter describes the components of the ETERNUS DX Disk storage system.

### <span id="page-10-2"></span>1.1 Controller Enclosure

An operation panel and disks are installed in the front of the controller enclosure. Controllers and power supply units are installed in the rear.

#### <span id="page-10-3"></span>1.1.1 Front

<span id="page-10-4"></span>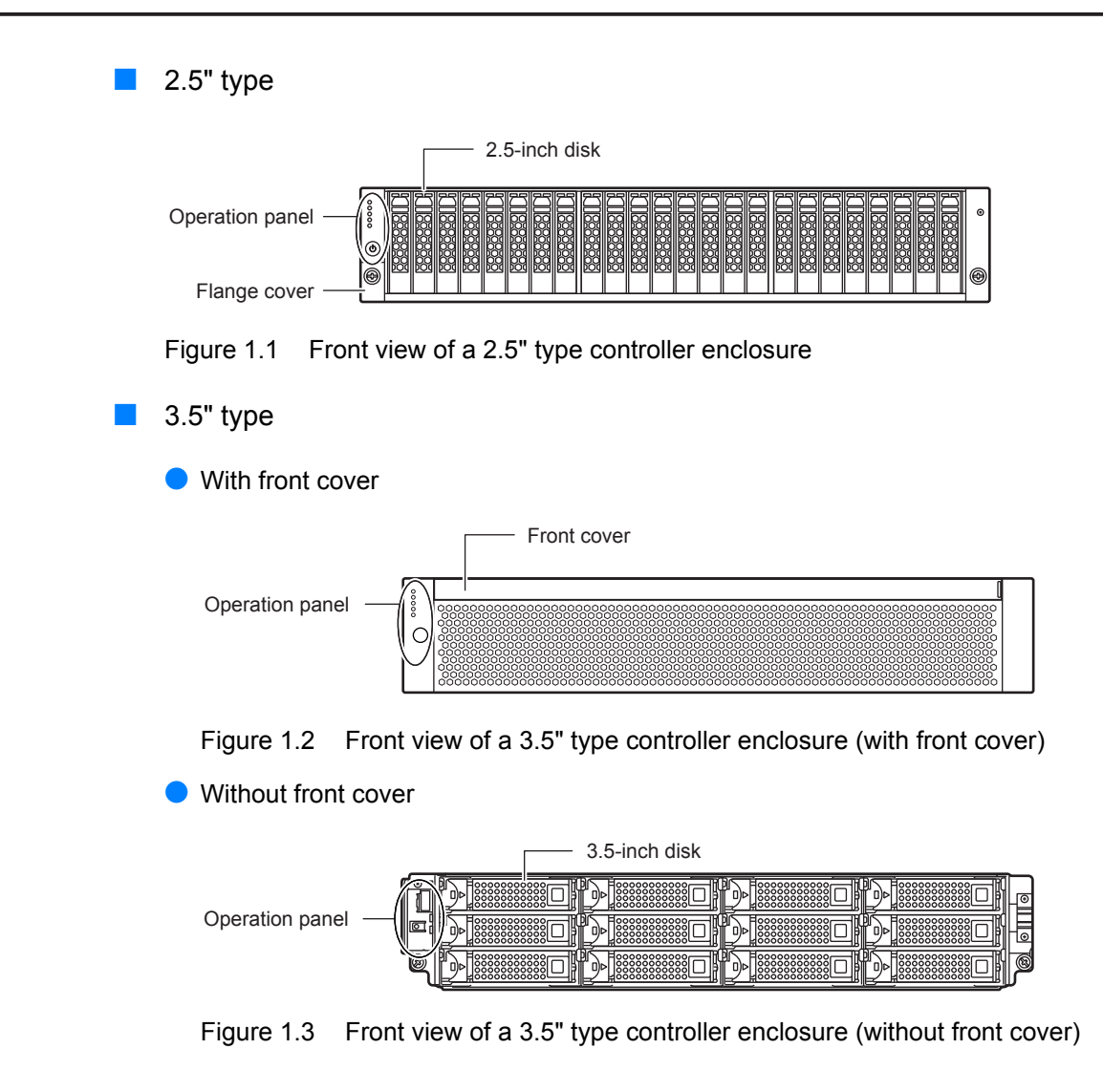

<span id="page-10-6"></span><span id="page-10-5"></span>ETERNUS DX60 S2 Disk storage system User's Guide -Operation-Copyright 2011 FUJITSU LIMITED P3AM-5512-02ENZ0

**11**

#### <span id="page-11-0"></span>1.1.2 Rear

#### ■ Single controller type

<span id="page-11-2"></span>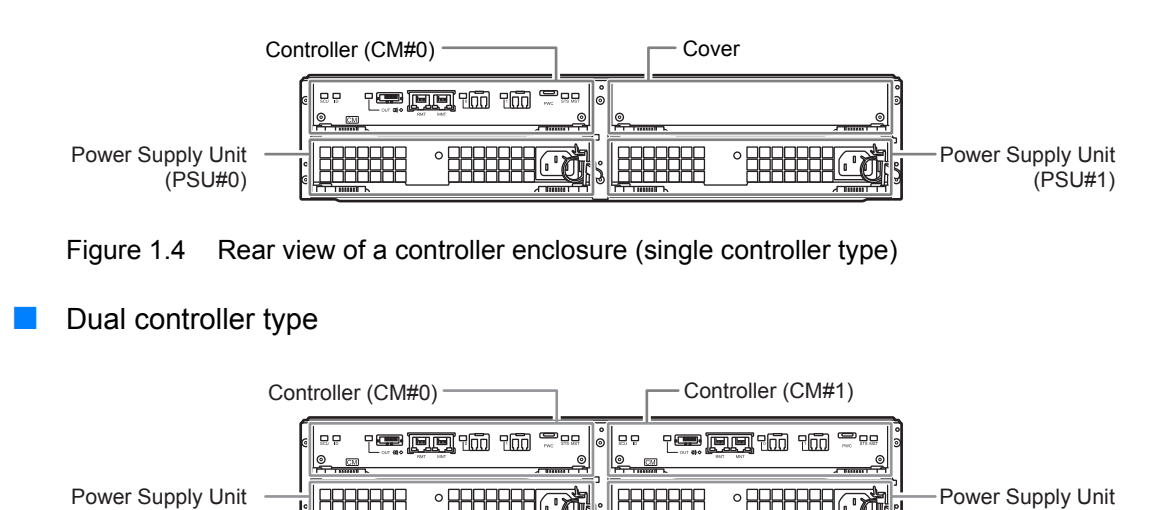

<span id="page-11-3"></span>Figure 1.5 Rear view of a controller enclosure (dual controller type)

#### <span id="page-11-1"></span>1.1.3 Components (Front)

(PSU#0)

This section describes the operation panel and the disks in the front of the controller enclosure.

Operation panel

An operation panel has LEDs, a power switch, an AUTO POWER switch, a MODE SELECT switch, and an IP RESET switch.

(PSU#1)

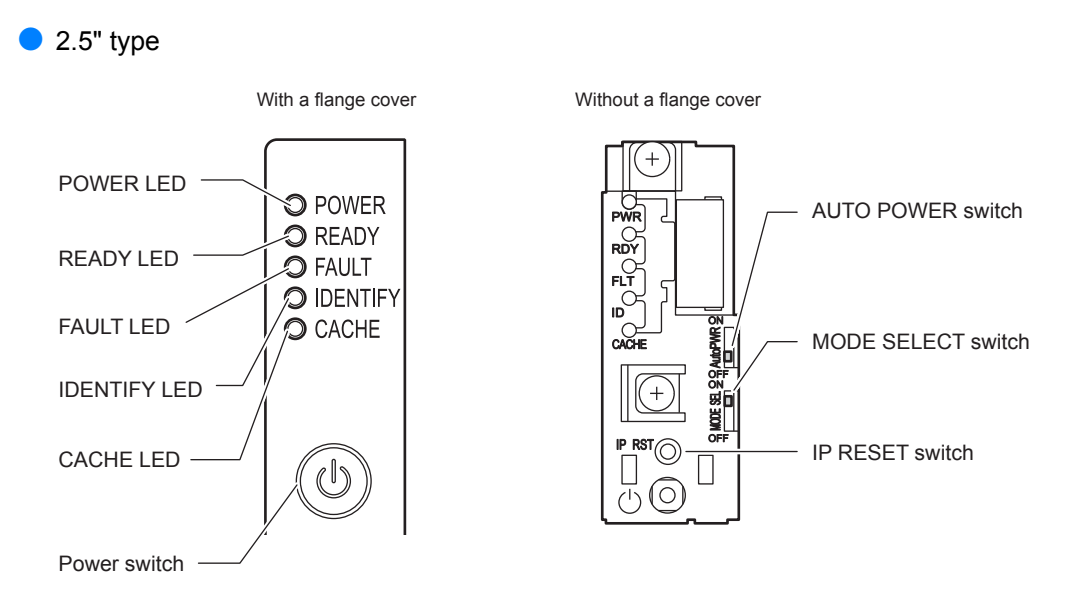

<span id="page-12-0"></span>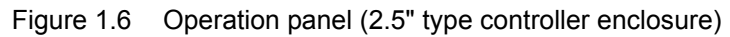

● 3.5" type

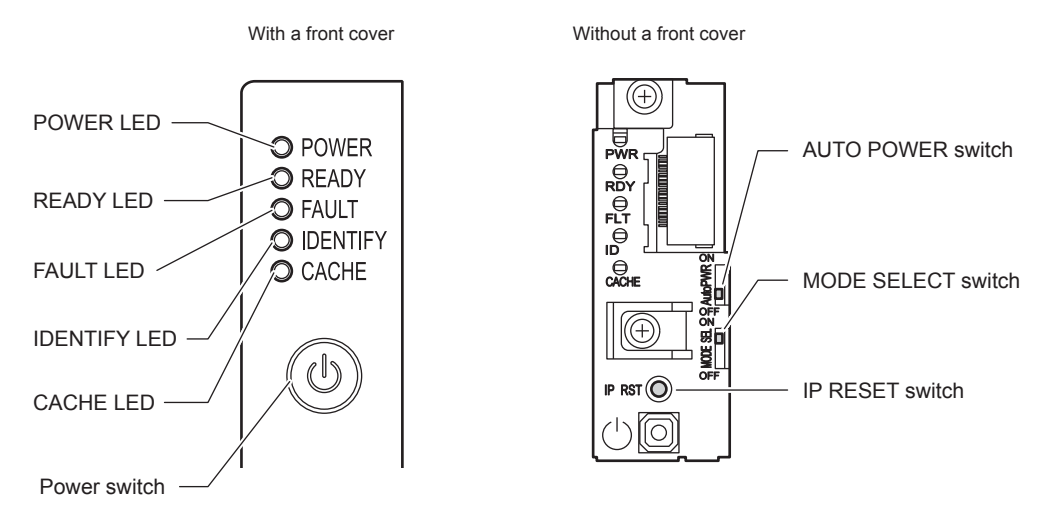

<span id="page-12-1"></span>Figure 1.7 Operation panel (3.5" type controller enclosure)

- **Part explanation**
- **•** Power switch

This switch is used to turn on or off the ETERNUS DX Disk storage system.

**•** AUTO POWER switch Enables the AC Auto-Link Mode (This function automatically turns on the linked device once AC power is supplied). The Auto Power function is disabled for the factory default setting.

**•** MODE SELECT switch Enables the device power to be turned on via power linkage. The MODE SELECT switch is enabled for the factory default setting. Do not change to OFF.

#### **•** IP RESET switch

Click once to switch the Master CM LAN port from the current controller to the other controller. Click twice in succession within a two second interval to revert the LAN port settings of the ETERNUS DX Disk storage system to their factory settings.

#### **•** LEDs

The states of LEDs are listed below.

<span id="page-13-2"></span>Table 1.1 Status and meanings of each LED (operation panel (controller enclosure))

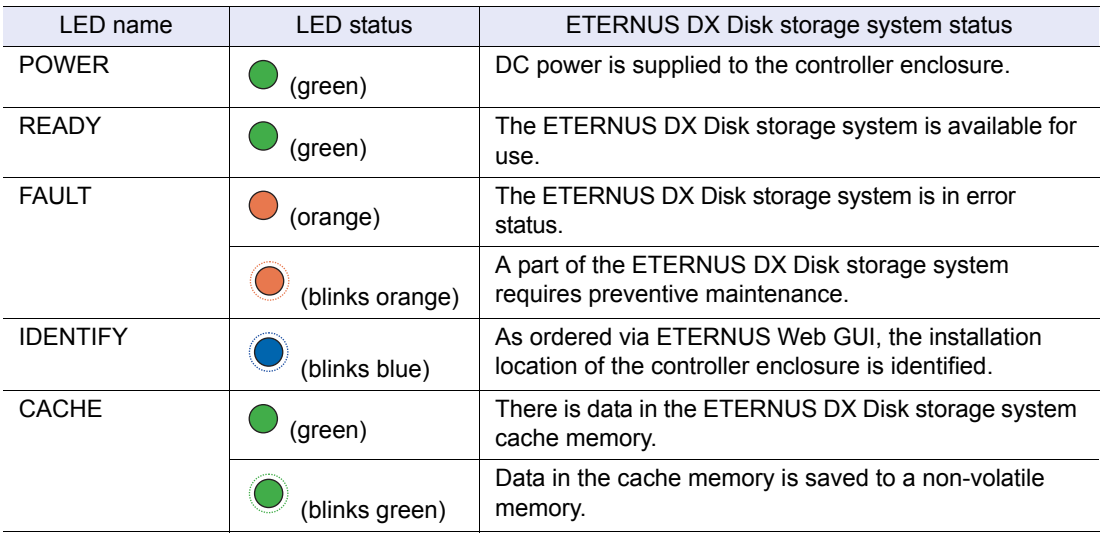

#### ■ Disk

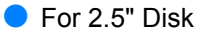

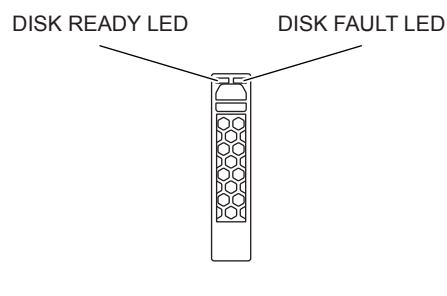

<span id="page-13-0"></span>Figure 1.8 2.5" type disk

[Figure 1.9](#page-13-1) shows the slot number of each disk.

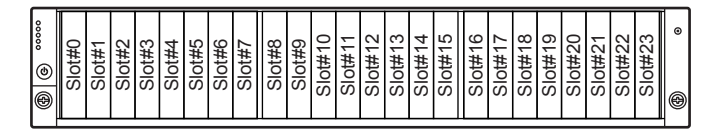

<span id="page-13-1"></span>Figure 1.9 Disk slot numbers (2.5" type controller enclosure)

ETERNUS DX60 S2 Disk storage system User's Guide -Operation-**14** Copyright 2011 FUJITSU LIMITED P3AM-5512-02ENZ0

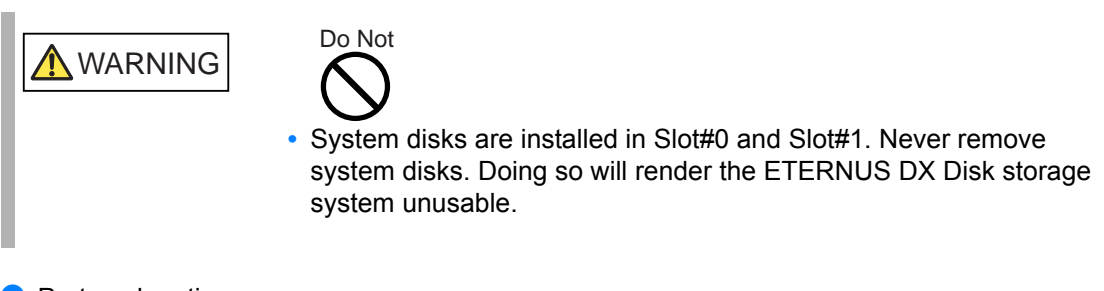

#### **Part explanation**

**•** LEDs

The states of LEDs are listed below.

<span id="page-14-2"></span>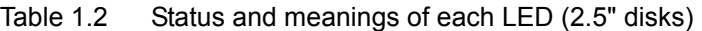

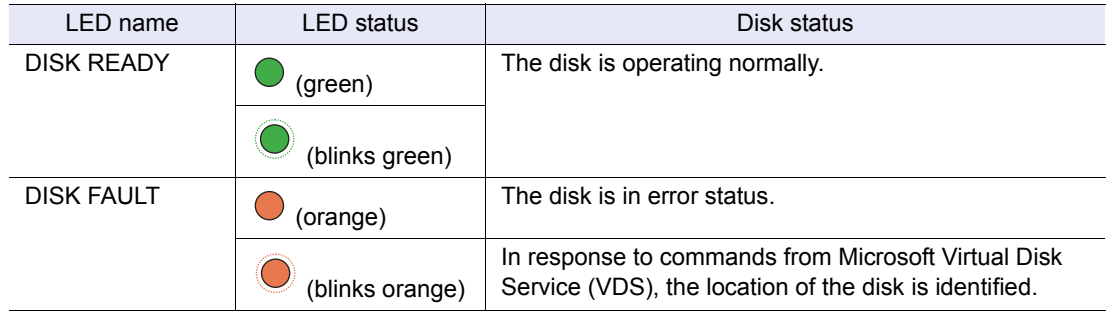

● For 3.5" Disks

DISK READY/FAULT LED  $\overline{\Gamma}$ 

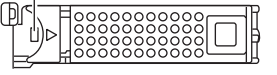

<span id="page-14-0"></span>Figure 1.10 3.5" type disk

[Figure 1.11](#page-14-1) shows the slot number of each disk.

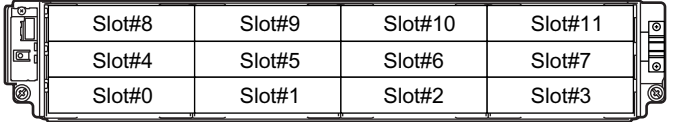

<span id="page-14-1"></span>Figure 1.11 Disk slot numbers (3.5" type controller enclosure)

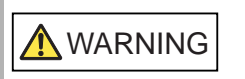

Do Not

**•** System disks are installed in Slot#0 and Slot#1. Never remove system disks. Doing so will render the ETERNUS DX Disk storage system unusable.

**Part explanation** 

#### **•** LEDs

The states of LEDs are listed below.

<span id="page-15-2"></span>Table 1.3 Status and meanings of each LED (3.5" disks)

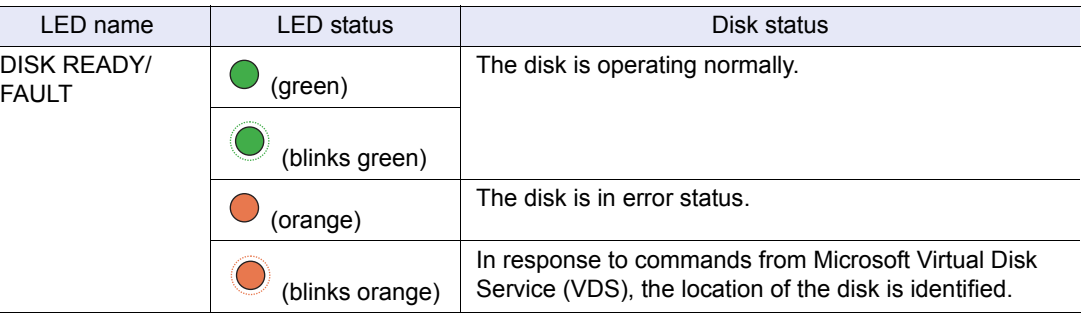

#### <span id="page-15-0"></span>1.1.4 Components (Rear)

This section describes the controllers and the power supply units in the rear of the controller enclosure.

#### 1.1.4.1 Controllers

The controller contains a CPU, cache memory, System Capacitor Unit (SCU), non-volatile memory, host interface adapters, drive interface (DI) ports, and LAN ports. The controller controls all operations in the ETERNUS DX Disk storage system.

#### ■ FC model

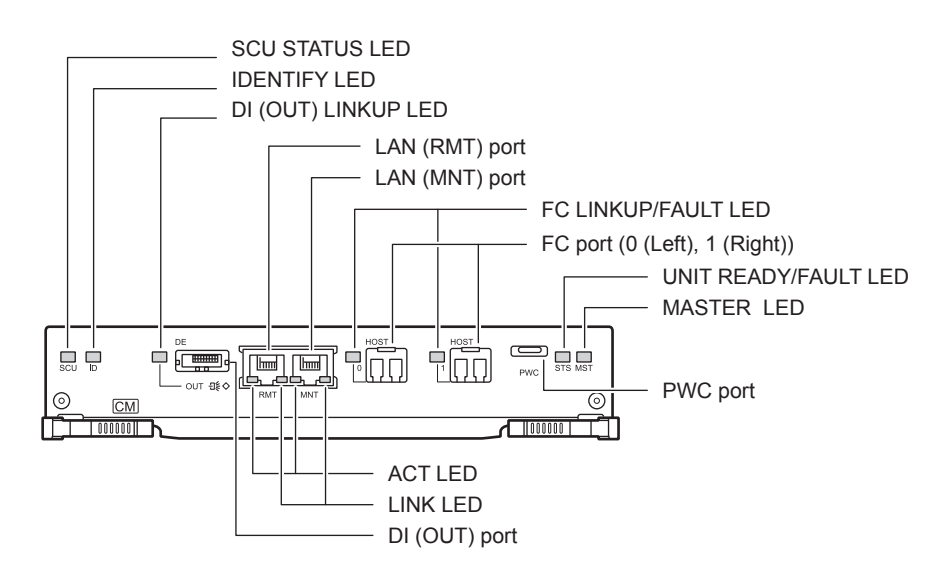

<span id="page-15-1"></span>Figure 1.12 Controller (FC model)

ETERNUS DX60 S2 Disk storage system User's Guide -Operation-**16** Copyright 2011 FUJITSU LIMITED P3AM-5512-02ENZ0

- Part explanation
- **•** LAN (RMT) port, LAN (MNT) port These are the RJ-45 connectors to connect LAN cables. LAN (RMT) port is not used in the EMEA&I region.

A single controller has one LAN (RMT) port and one LAN (MNT) port.

- **•** FC port (0 (left), 1 (right)) These are the Dual LC connectors to connect FC cables.
- **•** PWC port This port is not used.
- **•** DI (OUT) port This port is used to connect a controller enclosure to a drive enclosure with a miniSAS cable.
- **•** LEDs

The states of LEDs are listed below.

<span id="page-16-0"></span>Table 1.4 Status and meanings of each LED (FC model controller)

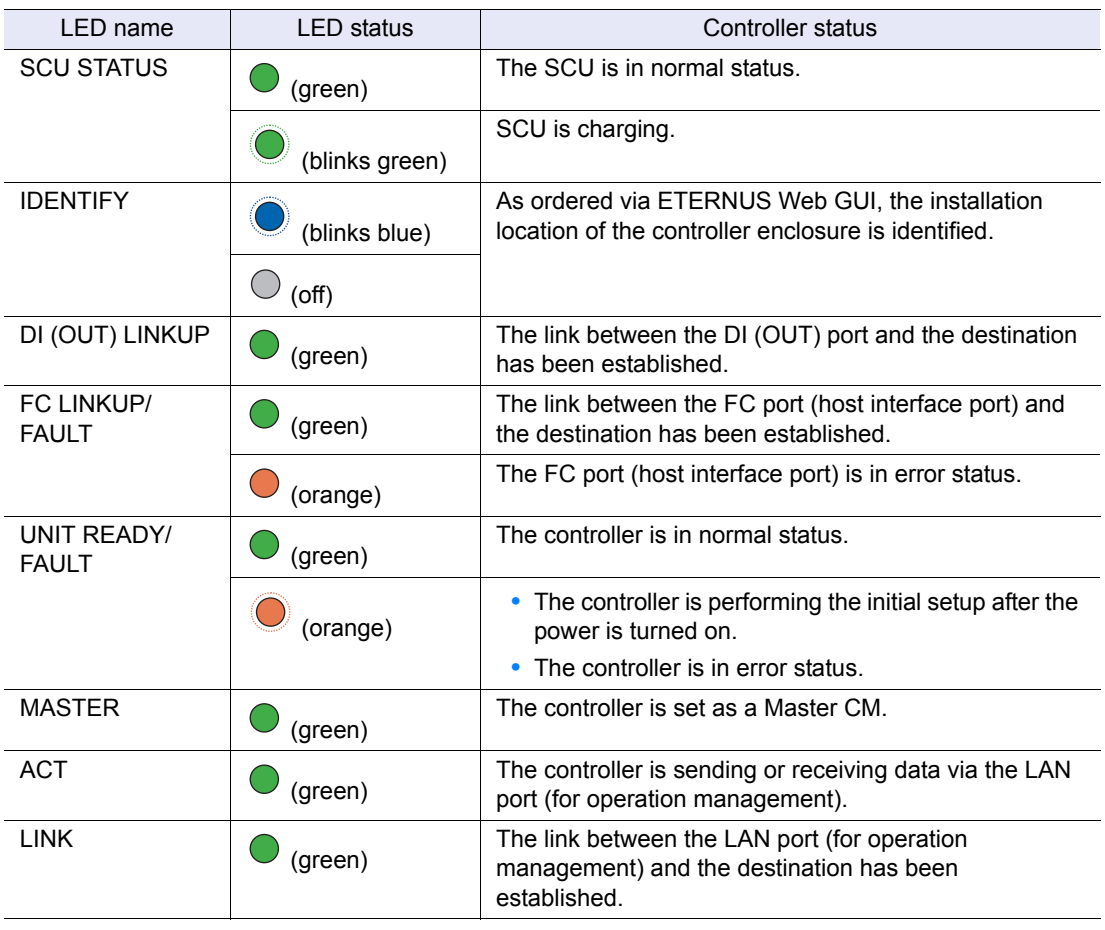

#### iSCSI model

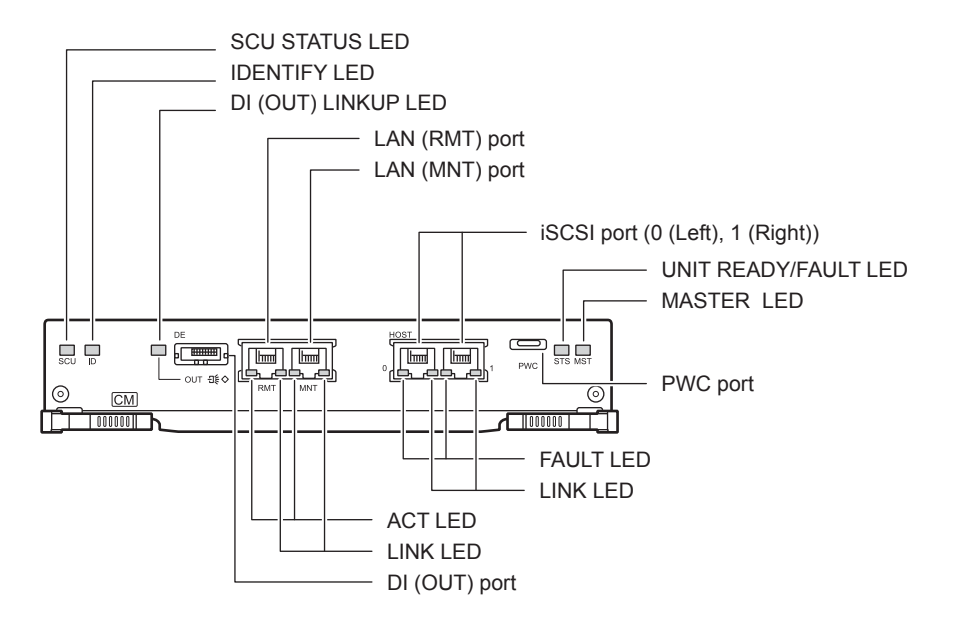

<span id="page-17-0"></span>Figure 1.13 Controller (iSCSI model)

- Part explanation
- **•** LAN (RMT) port, LAN (MNT) port These are the RJ-45 connectors to connect LAN cables. LAN (RMT) port is not used in the EMEA&I region. A single controller has one LAN (RMT) port and one LAN (MNT) port.
- **•** iSCSI port (0 (left), 1 (right)) These ports are RJ45 connectors for LAN cables.
- **•** PWC port This port is not used.
- **•** DI (OUT) port This port is used to connect a controller enclosure to a drive enclosure with a miniSAS cable.

#### **•** LEDs

The states of LEDs are listed below.

<span id="page-18-0"></span>Table 1.5 Status and meanings of each LED (iSCSI model controller)

| LED name                    | <b>LED</b> status | <b>Controller status</b>                                                                                   |
|-----------------------------|-------------------|----------------------------------------------------------------------------------------------------|
| <b>SCU STATUS</b>           | (green)           | The SCU is in normal status.                                                                               |
|                             | (blinks green)    | SCU is charging.                                                                                           |
| <b>IDENTIFY</b>             | (blinks blue)     | As ordered via ETERNUS Web GUI, the installation<br>location of the controller enclosure is identified.    |
|                             | $($ off $)$       |                                                                                                    |
| DI (OUT) LINKUP             | (green)           | The link between the DI (OUT) port and the destination<br>has been established.                            |
| UNIT READY/<br><b>FAULT</b> | (green)           | The controller is in normal status.                                                                        |
|                             | (orange)          | • The controller is performing the initial setup after the<br>power is turned on.                          |
|                             |                   | • The controller is in error status.                                                                       |
| <b>MASTER</b>               | (green)           | The controller is set as a Master CM.                                                                      |
| <b>ACT</b>                  | (green)           | The controller is sending or receiving data via the LAN<br>port (for operation management).                |
| <b>LINK</b>                 | (green)           | • The link between the LAN port (for operation<br>management) and the destination has been<br>established. |
|                             |                   | • The link between the iSCSI port (host interface port)<br>and the destination has been established.       |
| <b>FAULT</b>                | (orange)          | • The controller is performing the initial setup after the<br>power is turned on.                          |
|                             |                   | • The iSCSI port (host interface port) is in error status.                                                 |

ETERNUS DX60 S2 Disk storage system User's Guide -Operation-**19** Copyright 2011 FUJITSU LIMITED P3AM-5512-02ENZ0

#### SAS model

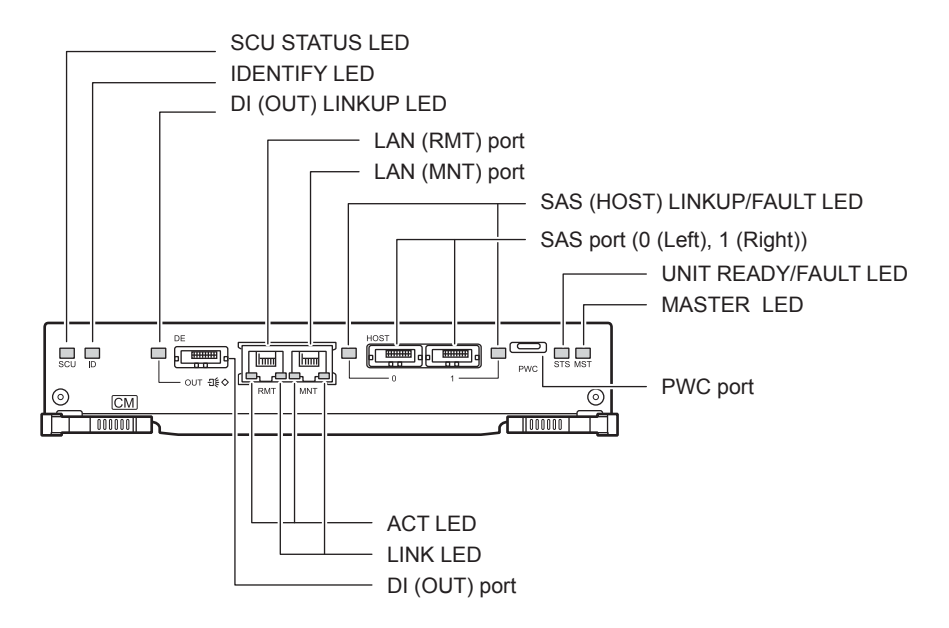

<span id="page-19-0"></span>Figure 1.14 Controller (SAS model)

- Part explanation
- **•** LAN (RMT) port, LAN (MNT) port These are the RJ-45 connectors to connect LAN cables. LAN (RMT) port is not used in the EMEA&I region. A single controller has one LAN (RMT) port and one LAN (MNT) port.
- **•** SAS port (0 (left), 1 (right)) These are the miniSAS (SFF8088) connectors to connect miniSAS cables.
- **•** PWC port This port is not used.
- **•** DI (OUT) port This port is used to connect a controller enclosure to a drive enclosure with a miniSAS cable.
- **•** LEDs The states of LEDs are listed below.

<span id="page-19-1"></span>Table 1.6 Status and meanings of each LED (SAS model controller)

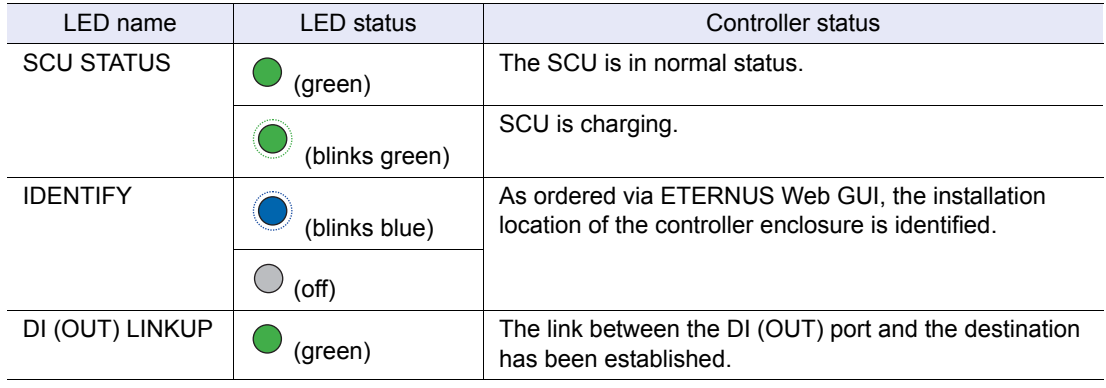

ETERNUS DX60 S2 Disk storage system User's Guide -Operation-**20** Copyright 2011 FUJITSU LIMITED P3AM-5512-02ENZ0

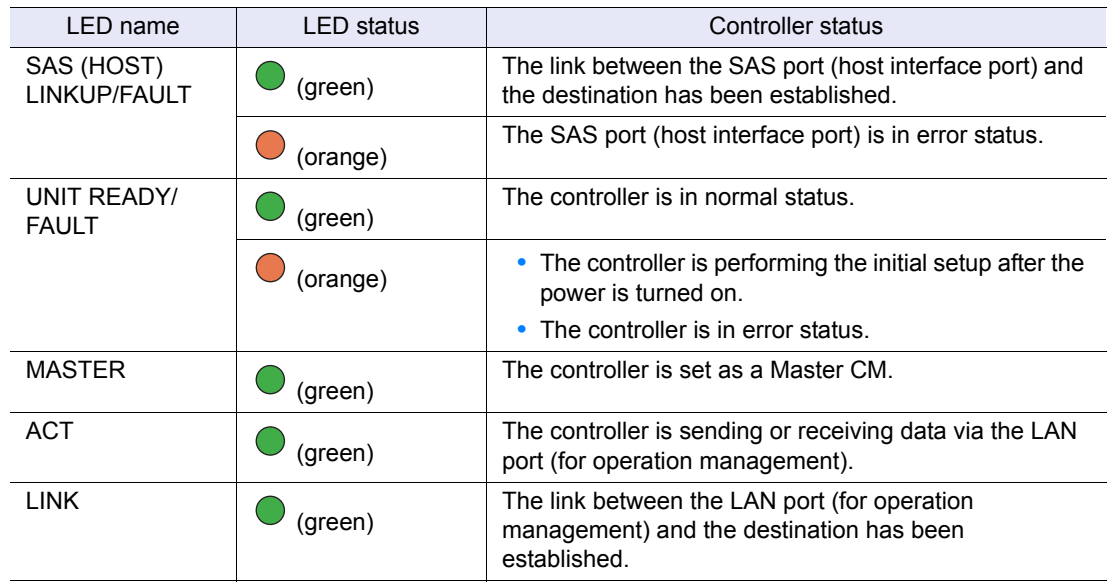

■ System Capacitor Unit (SCU)

A SCU is installed in a controller as a backup power source in case of power outage.

The SCU is charged from an external power source while the ETERNUS DX Disk storage system is running normally. If a power outage is detected, data in the cache memory is saved to a non-volatile memory in the controller using the SCU. The saved data is retained in the nonvolatile memory indefinitely.

#### 1.1.4.2 Power Supply Units

The power supply unit transforms input AC power from a power socket to DC power and supplies power to each component.

Each power supply unit contains fans.

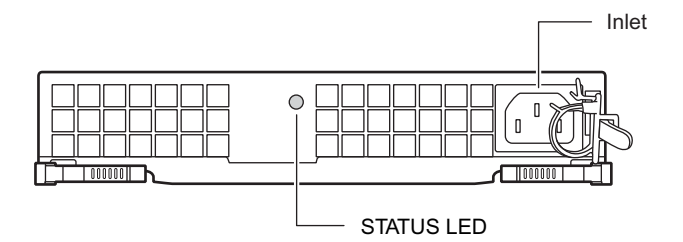

<span id="page-20-0"></span>Figure 1.15 Power supply unit

- Part explanation
- **•** Inlet This inlet is used to connect a power cord.

#### **•** LEDs

The states of LEDs are listed below.

#### <span id="page-21-4"></span>Table 1.7 Status and meanings of each LED (power supply unit)

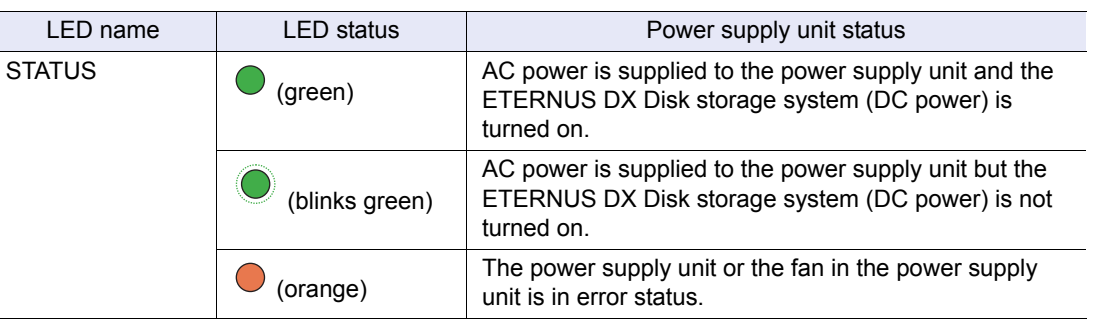

### <span id="page-21-0"></span>1.2 Drive Enclosures

3.5" disks and LEDs are installed in the front of a 3.5" drive enclosure. Expanders and power supply units are installed in the rear.

#### <span id="page-21-1"></span>1.2.1 Front

<span id="page-21-2"></span>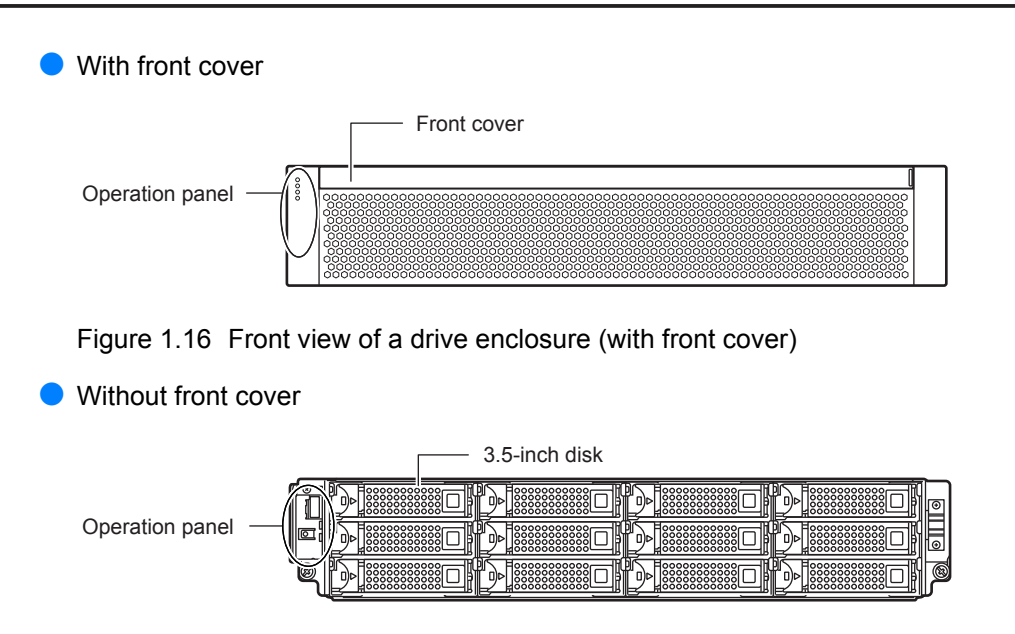

<span id="page-21-3"></span>Figure 1.17 Front view of a drive enclosure (without front cover)

#### <span id="page-22-0"></span>1.2.2 Rear

#### ■ Single expander type

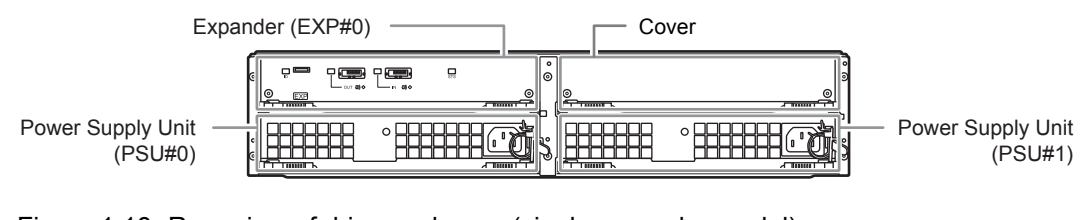

<span id="page-22-2"></span>Figure 1.18 Rear view of drive enclosure (single expander model)

#### Dual expander type

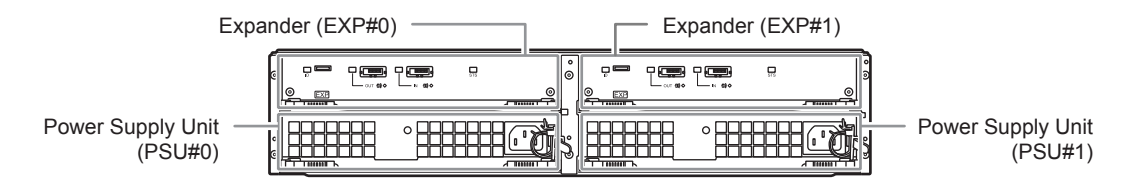

<span id="page-22-3"></span>Figure 1.19 Rear view of drive enclosure (dual expander model)

#### <span id="page-22-1"></span>1.2.3 Components (Front)

This section describes the operation panel and the disks in the front of the drive enclosure.

#### Operation panel

An operation panel has LEDs, an AUTO POWER switch, a MODE SELECT switch, and an IP RESET switch.

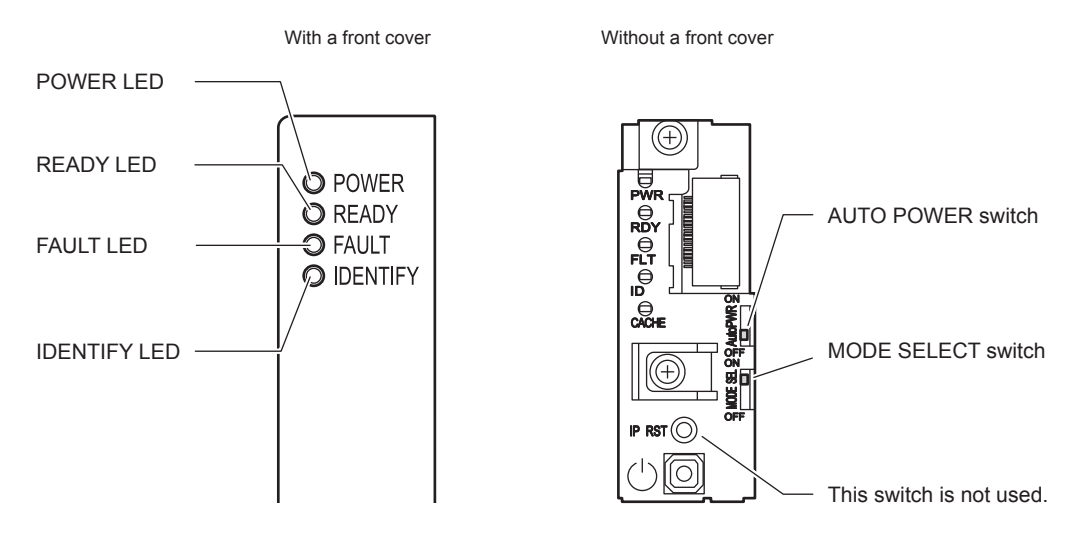

<span id="page-22-4"></span>Figure 1.20 LEDs on the front side of the drive enclosure

ETERNUS DX60 S2 Disk storage system User's Guide -Operation-**23** Copyright 2011 FUJITSU LIMITED P3AM-5512-02ENZ0

#### ● Part explanation

**•** AUTO POWER switch The AUTO POWER switch of the drive enclosure is turned to "OFF" as the factory setting, and should not be turned to "ON".

- **•** MODE SELECT switch Enables the device power to be turned on via power linkage. The MODE SELECT switch is enabled for the factory default setting. Do not change to OFF.
	- **•** LEDs

The states of LEDs are listed below.

<span id="page-23-2"></span>Table 1.8 Status and meanings of each LED (in front of drive enclosure)

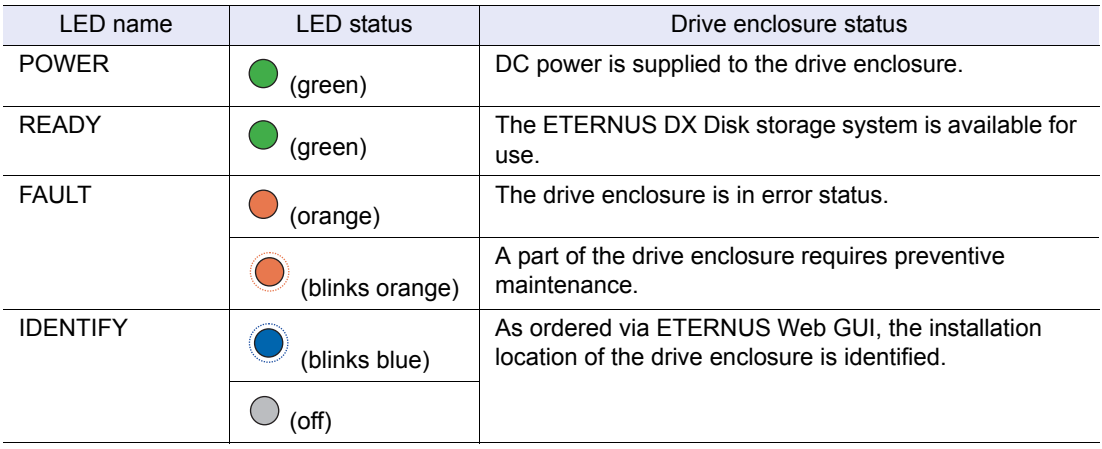

■ Disk

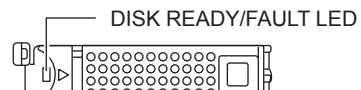

<span id="page-23-0"></span>Figure 1.21 3.5" disk

[Figure 1.22](#page-23-1) shows the slot number of each disk.

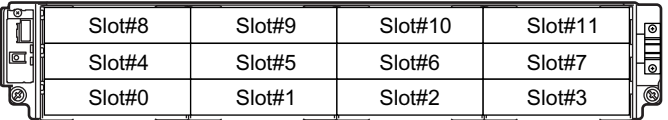

<span id="page-23-1"></span>Figure 1.22 Disk slot numbers (drive enclosure)

**Part explanation** 

#### **•** LEDs

The states of LEDs are listed below.

<span id="page-24-2"></span>Table 1.9 Status and meanings of each LED (3.5" disks)

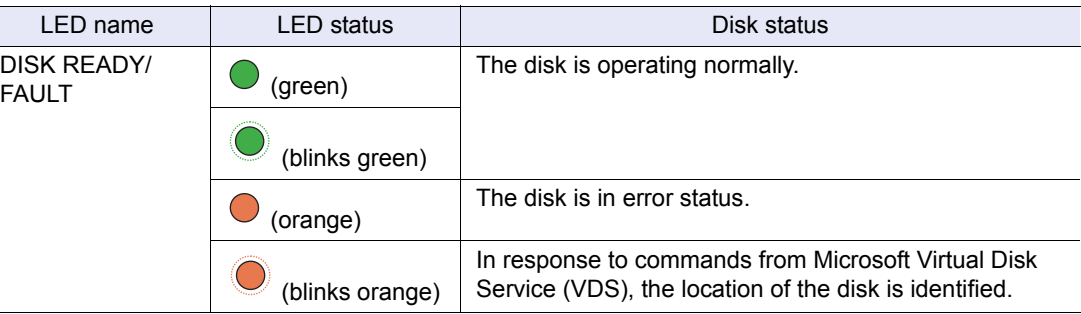

#### <span id="page-24-0"></span>1.2.4 Components (Rear)

This section describes the expanders and the power supply units in the rear of the drive enclosure.

#### ■ Expander

The expander is a component that controls how the controller and the disks interact.

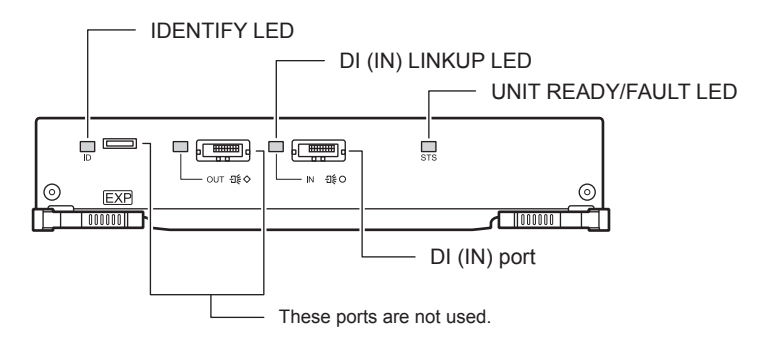

<span id="page-24-1"></span>Figure 1.23 Expander

● Part explanation

**•** DI (IN) port These ports are connectors for miniSAS cables.

#### **•** LEDs

The states of LEDs are listed below.

#### <span id="page-25-1"></span>Table 1.10 Status and meanings of each LED (expander)

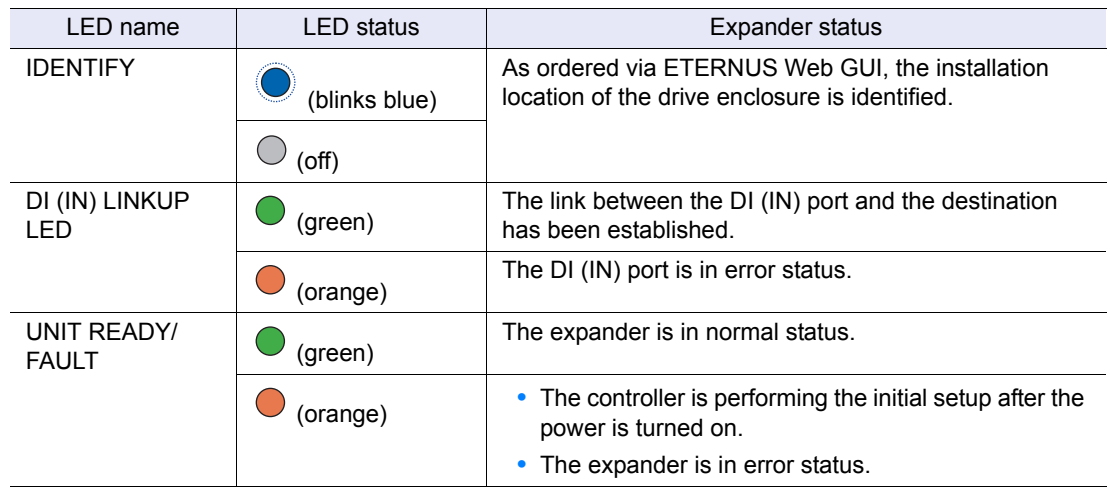

#### ■ Power Supply Units

The power supply unit transforms input AC power from a power socket to DC power and supplies power to each component.

Each power supply unit contains fans.

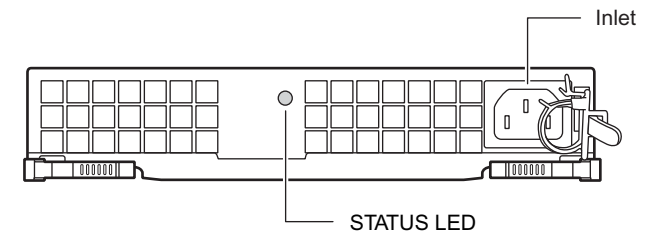

<span id="page-25-0"></span>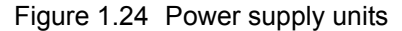

● Part explanation

**•** Inlet This inlet is used to connect a power cord.

**•** LEDs

The states of LEDs are listed below.

<span id="page-25-2"></span>Table 1.11 Status and meanings of each LED (power supply unit)

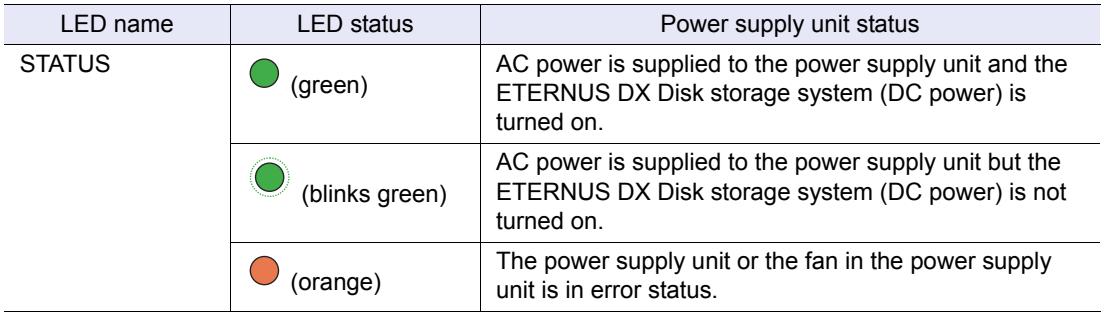

ETERNUS DX60 S2 Disk storage system User's Guide -Operation-**26**

# <span id="page-26-0"></span>1.3 Power Distribution Units (for Regions other than EMEA&I)

There are two sizes for power distribution units: 1U and 2U.

#### <span id="page-26-1"></span>1.3.1 Power Distribution Units (1U)

The 1U power distribution unit has four outlets and two inlets.

**Power Distribution Units (1U)** 

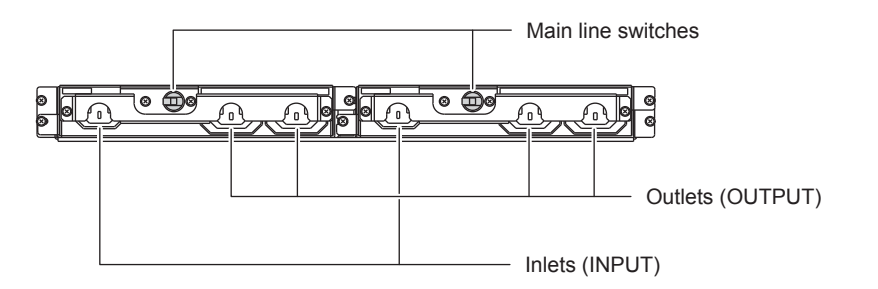

<span id="page-26-2"></span>Figure 1.25 Power distribution unit (1U)

- **Part explanation**
- **•** Main line switch This turns on and off the power distribution unit.
- **•** Inlet (INPUT) This is a socket (IEC60320-C13) for incoming power supply. This socket is used to connect a power cord (AC input cable).
- **•** Outlet (OUTPUT)

This is a socket (IEC60320-C13) for outgoing power supply. This socket is used to connect a power cord (AC output cable).

### <span id="page-27-0"></span>1.3.2 Power Distribution Units (2U)

There are two types of 2U power distribution units: 2U power distribution units that can connect up to six enclosures and 2U power distribution units that can connect up to eight enclosures.

Power Distribution Units (2U, Max 6 enclosures connection)

There are 12 outlets.

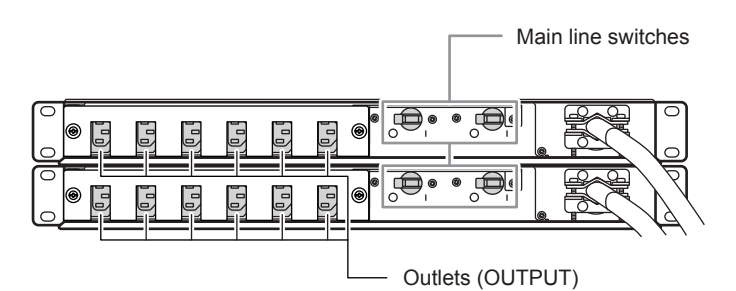

<span id="page-27-1"></span>Figure 1.26 Power Distribution Units (2U, Max 6 enclosures connection)

● Part explanation

- **•** Main line switch This turns on and off the power distribution unit.
- **•** Outlet (OUTPUT) This is a socket (IEC60320-C13) for outgoing power supply. This socket is used to connect a power cord (AC output cable).
- Power Distribution Units (2U, Max 8 enclosures connection)

There are 16 outlets.

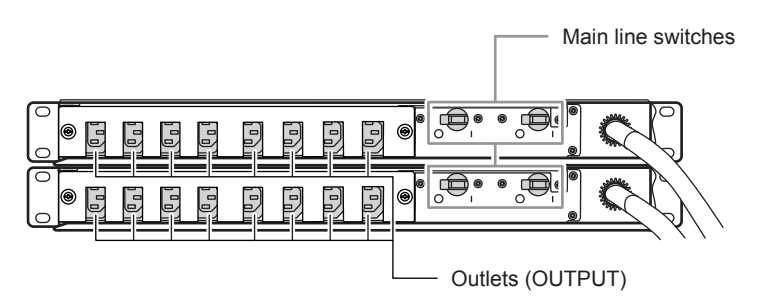

<span id="page-27-2"></span>Figure 1.27 Power Distribution Units (2U, Max 8 enclosures connection)

- **Part explanation**
- **•** Main line switch This turns on and off the power distribution unit.
- **•** Outlet (OUTPUT) This is a socket (IEC60320-C13) for outgoing power supply. This socket is used to connect a power cord (AC output cable).

ETERNUS DX60 S2 Disk storage system User's Guide -Operation-**28** Copyright 2011 FUJITSU LIMITED P3AM-5512-02ENZ0

# <span id="page-28-1"></span><span id="page-28-0"></span>Chapter 2 Standard Operations

This chapter explains how to turn on and off the ETERNUS DX Disk storage system and how to operate buttons on the operation panel.

### <span id="page-28-2"></span>2.1 Powering On and Off

This section explains how to turn on the ETERNUS DX Disk storage system.

<span id="page-28-3"></span>2.1.1 Switching On and Off the Main Line Switch on the Power Distribution Unit (for Regions Other than EMEA&I)

> This section explains how to switch the main line switch of the power distribution unit to ON and OFF.

To switch to ON

Turn the main line switch of the power distribution unit to the "On" position (marked "I").

IMPORTANT Make sure all of the main line switches are in the ON position.

● For 1U power distribution unit

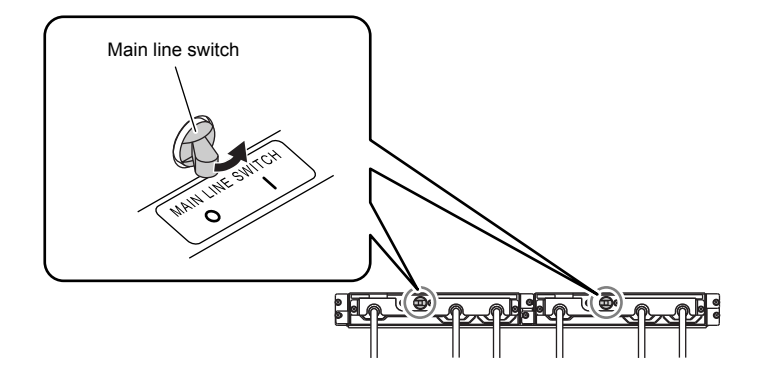

<span id="page-28-4"></span>Figure 2.1 ON position (marked "|") of the main line switches on a 1U power distribution unit

● For 2U power distribution unit

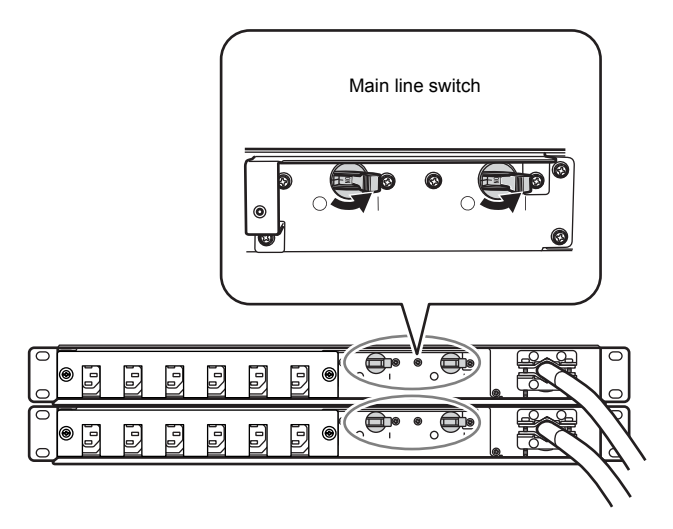

<span id="page-29-0"></span>Figure 2.2 ON position (marked "|") of the main line switches on a 2U power distribution unit

■ To switch to OFF

Turn the main line switch of the power distribution unit to the "Off" position (marked "O").

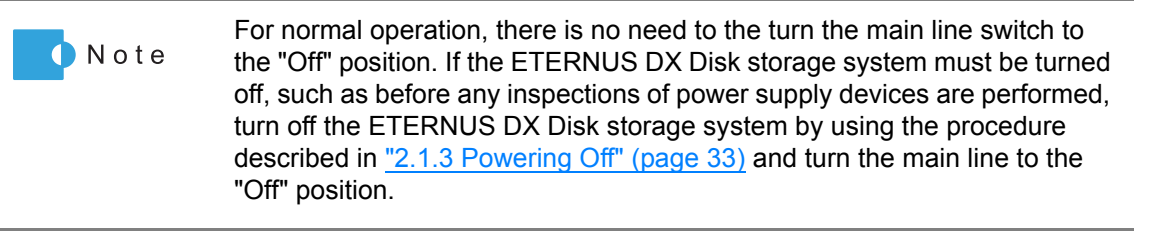

● For 1U power distribution unit

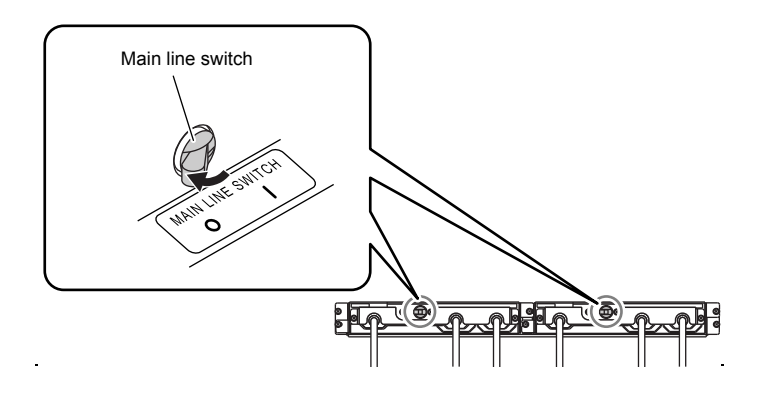

<span id="page-29-1"></span>Figure 2.3 OFF position (marked "O") of the main line switches on a 1U power distribution unit

● For 2U power distribution unit

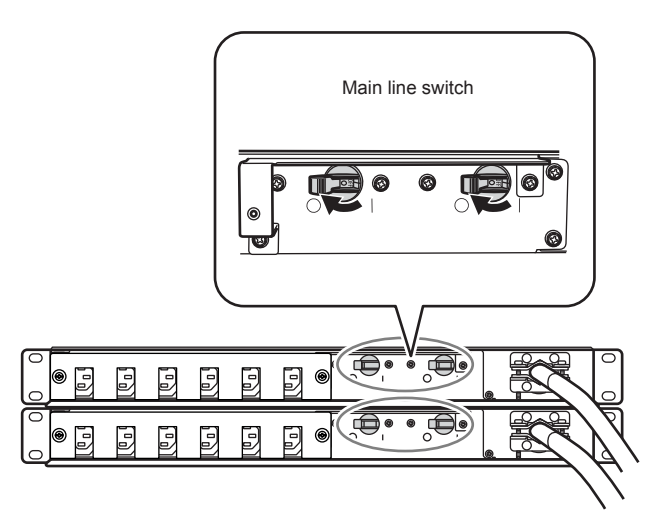

<span id="page-30-1"></span>Figure 2.4 OFF position (marked "O") of the main line switches on a 2U power distribution unit

IMPORTANT When turning the main line switch to "On" (marked "I") right after turning the main line switch to "Off" (marked "O"), turn it back to "On" (marked "I") after the POWER LED of the power supply unit has turned off completely.

#### <span id="page-30-0"></span>2.1.2 Powering On

This section explains how to turn on the ETERNUS DX Disk storage system.

Note

Before turning on the ETERNUS DX Disk storage system, make sure that the main line switches of the power distribution units are "ON". Do not turn the main line switches of the power distribution units to the OFF position.

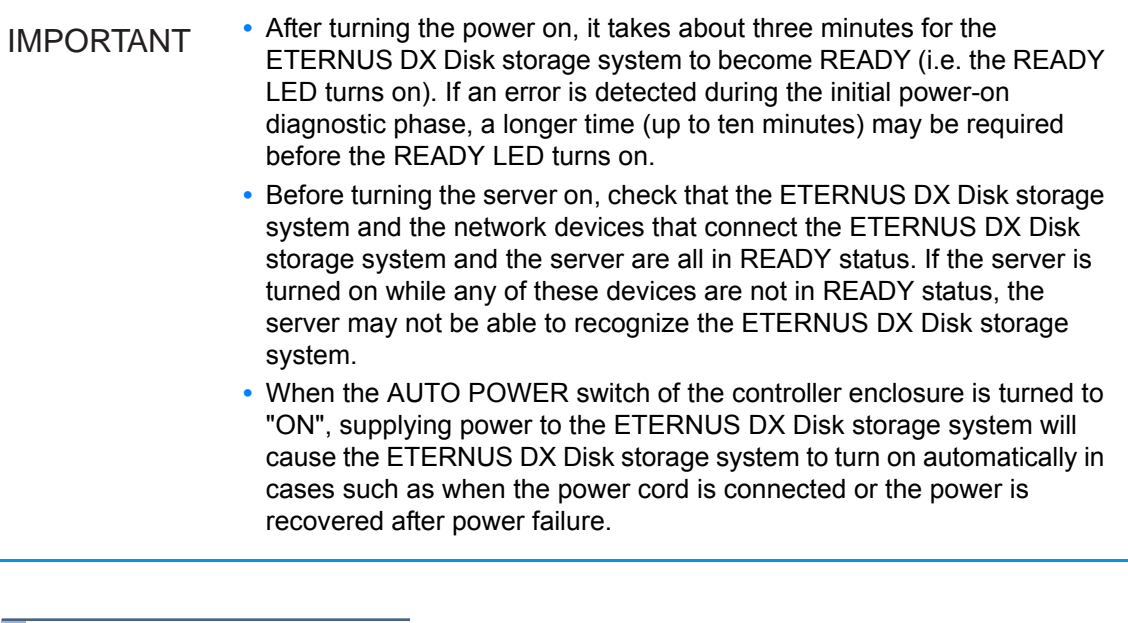

**1** Press the power switch  $(\circ)$  of the controller enclosure. Controller enclosure POWER LED turns on.

**Procedure**

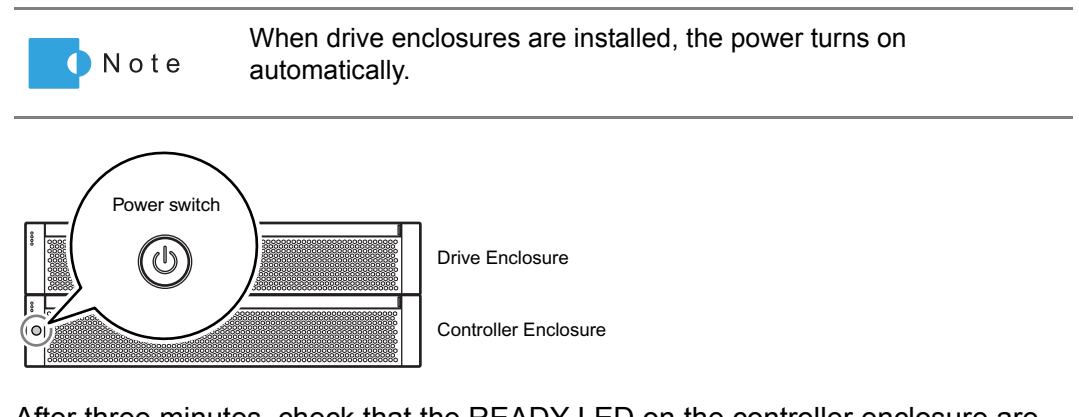

2 After three minutes, check that the READY LED on the controller enclosure are lit up.

3 Check that all enclosure's POWER LED and READY LED are lit up.

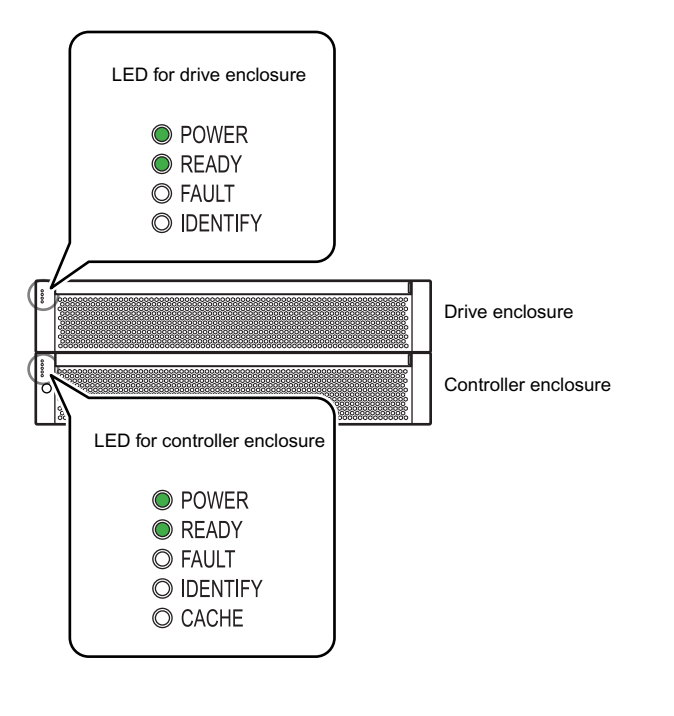

**End of procedure**

#### <span id="page-32-0"></span>2.1.3 Powering Off

This section explains how to turn off the ETERNUS DX Disk storage system.

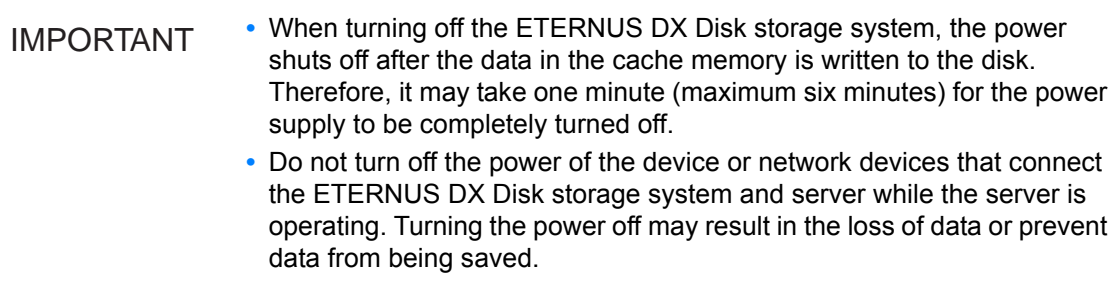

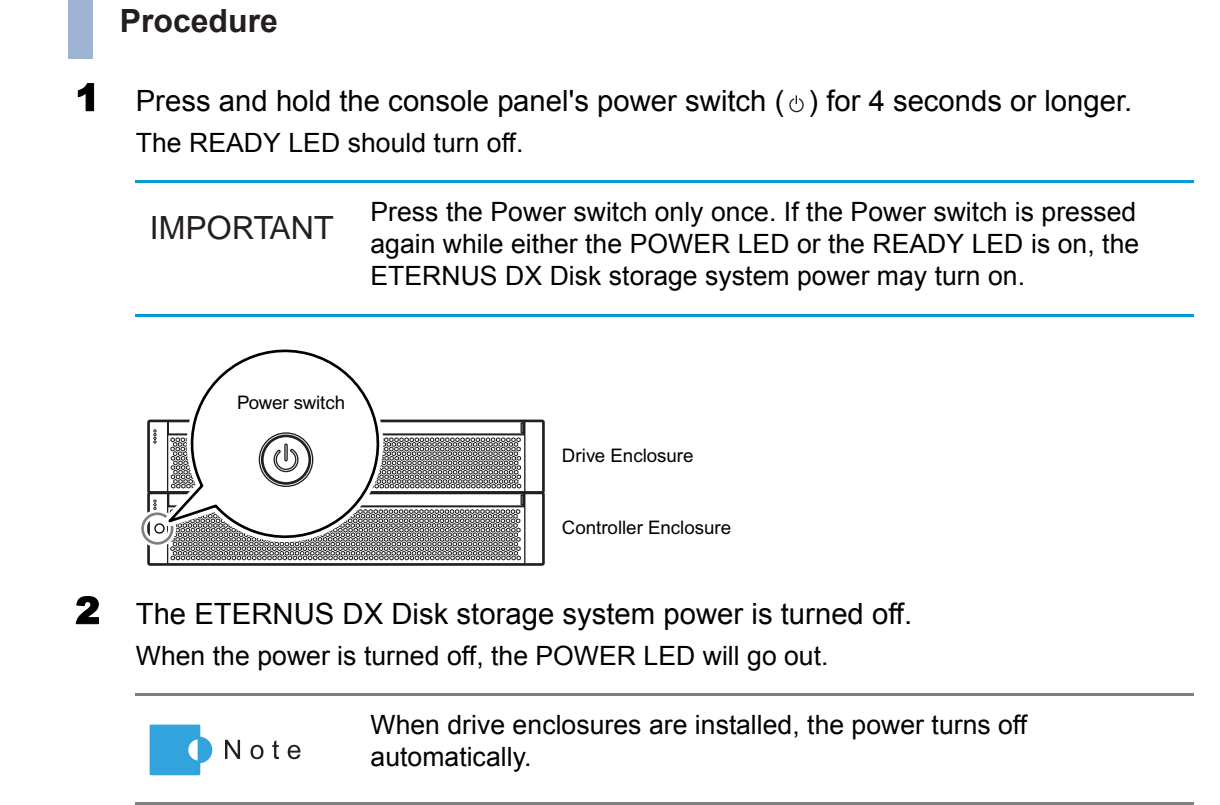

**End of procedure**

## <span id="page-33-0"></span>2.2 Attaching and Removing the Flange Cover

This section explains how to attach and remove the flange cover of the 2.5" type controller enclosure.

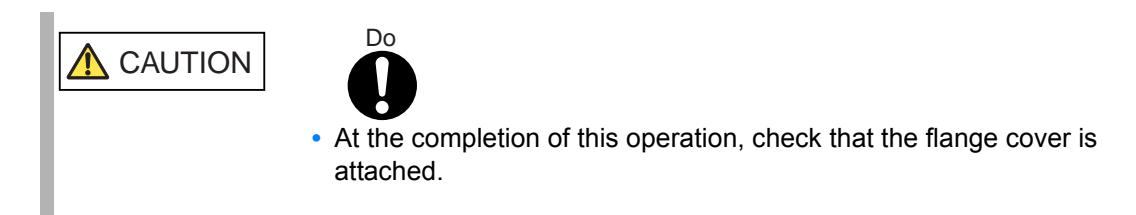

ETERNUS DX60 S2 Disk storage system User's Guide -Operation-**34** Copyright 2011 FUJITSU LIMITED P3AM-5512-02ENZ0 Procedure for attaching the flange cover

Attach the flange cover in the following order.

#### **Procedure**

Slide the tab inside the top of the flange cover over the top-left corner of the controller enclosure.

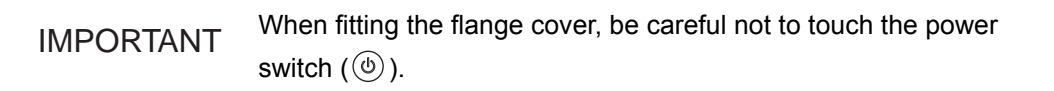

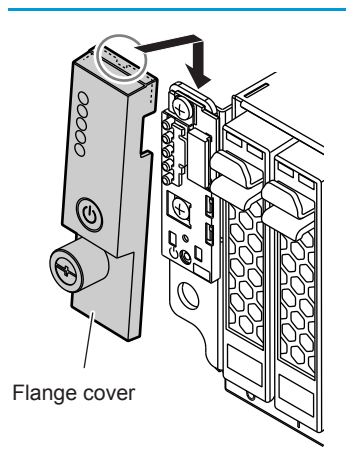

**2** Tighten the thumb screw to fasten the flange cover.

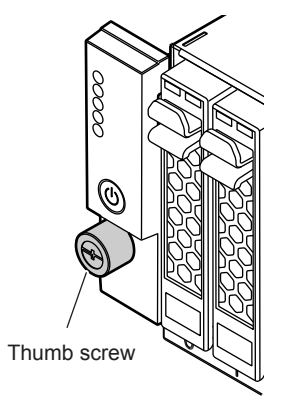

**End of procedure**

**Procedure for removing the flange cover** 

Loosen the thumb screw to remove the flange cover.

### <span id="page-35-0"></span>2.3 Attaching and Removing the Front Cover

This section explains how to attach and remove the front cover of the 3.5" type controller enclosure or 3.5" type drive enclosure.

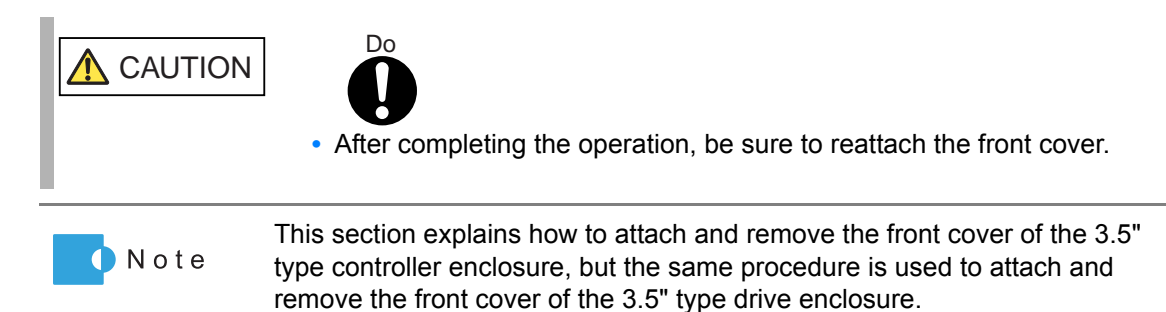

Procedure for attaching the front cover

Attach the front cover in the following order.

#### **Procedure**

Fit the front cover in the left end slot of the controller enclosure to attach.

IMPORTANT Be careful so that the part of the front cover to be fit in the slot does not touch the power switch  $(\circledcirc)$ .

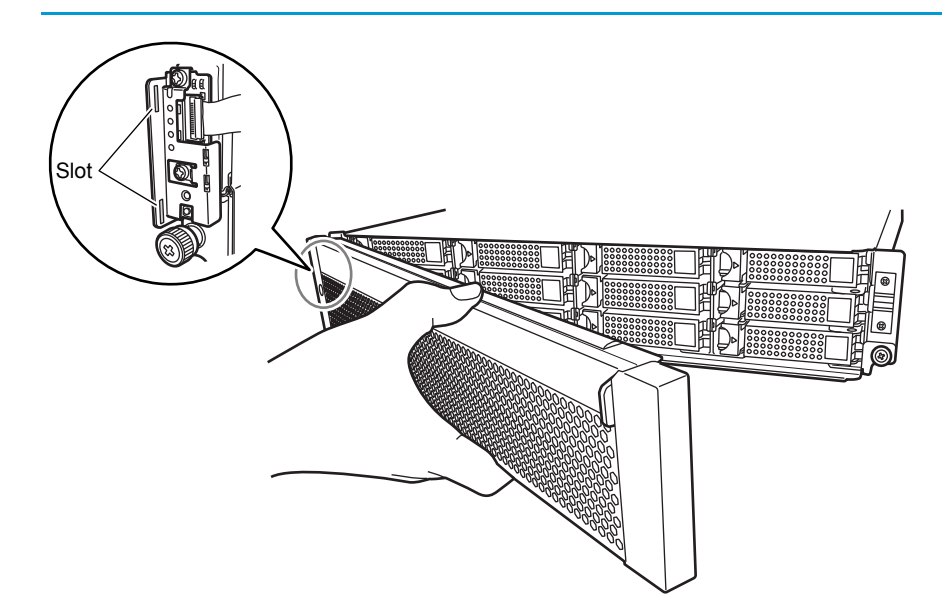
2 Holding the tab on the front cover, attach the right side of the cover to the enclosure.

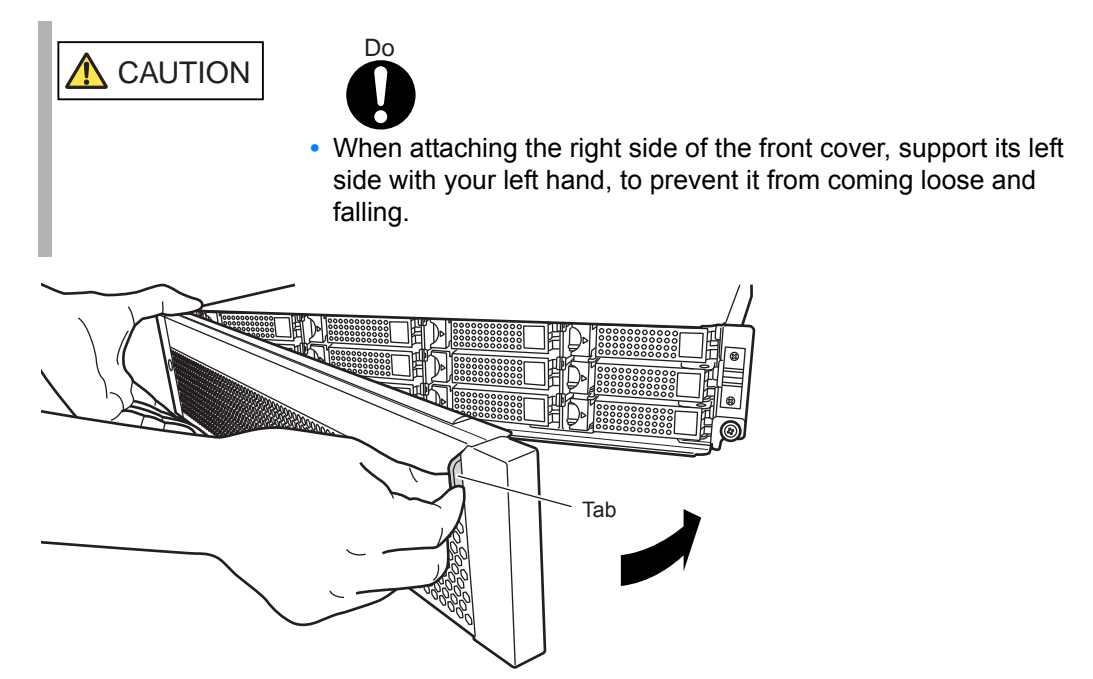

**End of procedure**

Procedure for removing the front cover

**CAUTION** 

Remove the front cover in the following order.

### **Procedure**

By holding the tab of the front cover, pull the cover toward you to remove it.

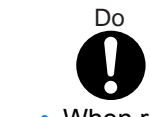

**•** When removing the right side of the front cover, support its left side with your left hand, to prevent it from coming loose and falling.

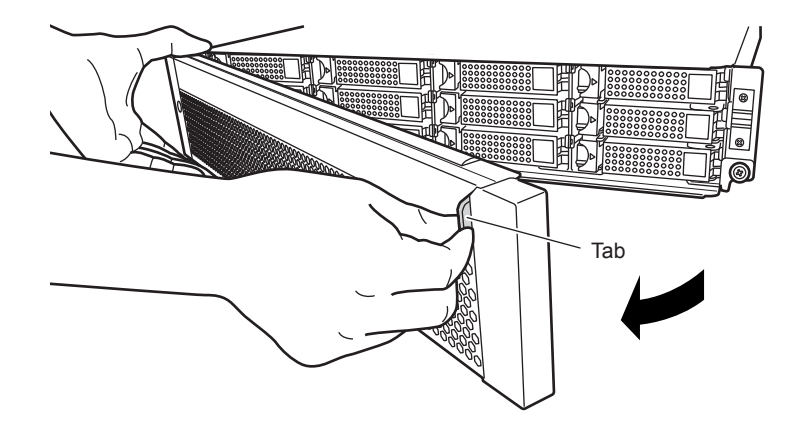

**End of procedure**

# 2.4 Turning On and Off the AUTO POWER Switch

This section explains how to enable the AC automatic linkage mode by turning the AUTO POWER switch of the controller enclosure to "ON".

When AC automatic linkage mode is enabled, the ETERNUS DX Disk storage system is automatically turned on when the power supply recovers after a power failure.

When the AUTO POWER switch of the controller enclosure is set to "OFF", the AC automatic linkage mode is disabled.

### **Procedure**

Remove the flange cover from the 2.5" type controller enclosure. Remove the front cover from the 3.5" type controller enclosure. For details on how to remove the flange cover, refer to ["2.2 Attaching and Removing the](#page-33-0)  [Flange Cover" \(page 34\).](#page-33-0) For details on how to remove the front cover, refer to ["2.3 Attaching and Removing the](#page-35-0)  [Front Cover" \(page 36\).](#page-35-0)

### 2 Turn the AUTO POWER switch of the controller enclosure to "ON".

Push up the AUTO POWER switch to the "ON" side using the pin that is provided with the ETERNUS DX Disk storage system.

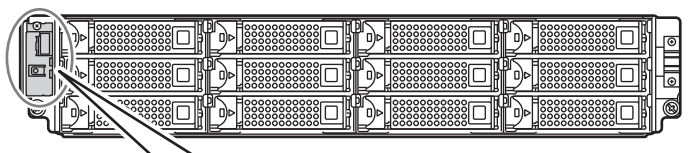

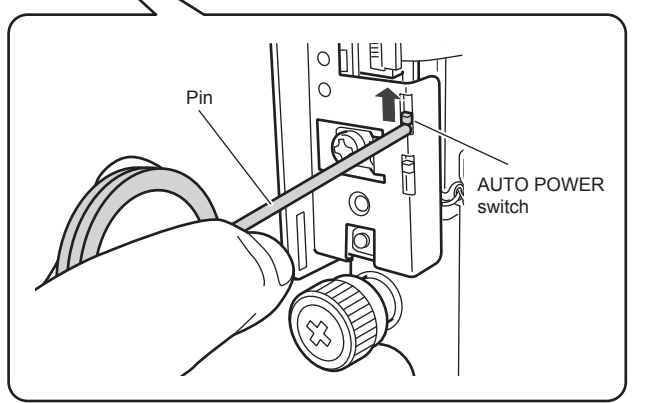

IMPORTANT **•** The AUTO POWER switch of the drive enclosure is turned to "OFF" as the factory setting, and should not be turned to "ON".

- **•** If AC power is being supplied, turning the AUTO POWER switch of the controller enclosure to "ON" will cause the ETERNUS DX Disk storage system to turn on.
- **•** If the AUTO POWER switch of the controller enclosure is turned to "ON", connecting the power cord to the outlet will cause the ETERNUS DX Disk storage system to turn on.
- **3** Re-attach the flange cover to the 2.5" type controller enclosure. Re-attach the front cover to the 3.5" type controller enclosure.

For details on how to attach the flange cover, refer to ["2.2 Attaching and Removing the](#page-33-0)  [Flange Cover" \(page 34\).](#page-33-0)

For details on how to attach the front cover, refer to ["2.3 Attaching and Removing the Front](#page-35-0)  [Cover" \(page 36\)](#page-35-0).

**End of procedure**

# 2.5 Using the IP RESET Switch

This section describes how to operate the IP RESET switch on the controller enclosure. The following setting can be performed by operating the IP RESET switch:

**•** Switching the Master CM

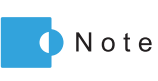

For the dual controller model, the controller through which the ETERNUS DX Disk storage system is set up and operated is called the "Master CM", while the other controller is called the "Slave CM". The single controller model only has a "Master CM" controller.

**•** Restoring the LAN port settings (network environment settings) to the factory default settings.

The procedure to operate the IP RESET switch is as follows:

### **Procedure**

Remove the flange cover from the 2.5" type controller enclosure. Remove the front cover from the 3.5" type controller enclosure. For details on how to remove the flange cover, refer to ["2.2 Attaching and Removing the](#page-33-0)  [Flange Cover" \(page 34\).](#page-33-0) For details on how to remove the front cover, refer to ["2.3 Attaching and Removing the](#page-35-0)  [Front Cover" \(page 36\).](#page-35-0)

- **2** Operate the IP RESET switch to change settings.
	- **•** To switch the Master CM Press the IP RESET switch once. The MASTER LED on the controller that is set as the Master CM turns green.
	- **•** To restore the LAN port settings (network environment settings) to the factory default Press the IP RESET Switch twice within two seconds.

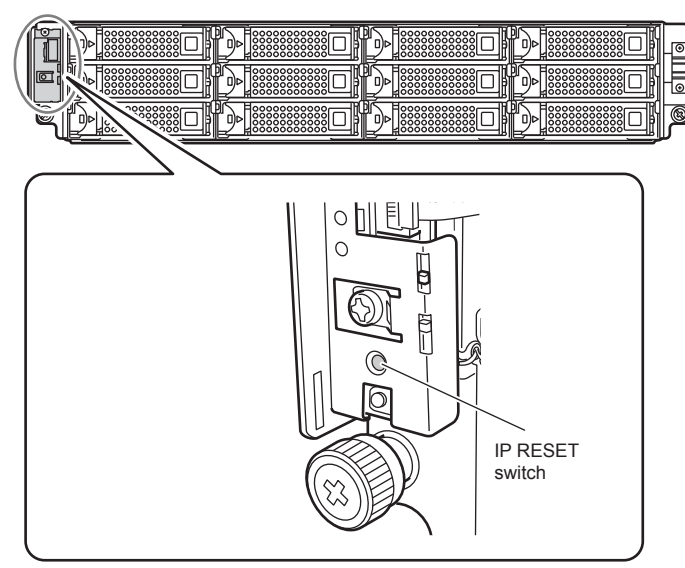

ETERNUS DX60 S2 Disk storage system User's Guide -Operation-**40** Copyright 2011 FUJITSU LIMITED P3AM-5512-02ENZ0 **3** Re-attach the flange cover to the 2.5" type controller enclosure. Re-attach the front cover to the 3.5" type controller enclosure. For details on how to attach the flange cover, refer to ["2.2 Attaching and Removing the](#page-33-0)  [Flange Cover" \(page 34\).](#page-33-0) For details on how to attach the front cover, refer to "2.3 Attaching and Removing the Front [Cover" \(page 36\)](#page-35-0).

**End of procedure**

This chapter describes the required settings for operation of the ETERNUS DX Disk storage system and provides notes for setting up the ETERNUS DX Disk storage system.

# 3.1 Data Encryption

Encrypting data as it is being written to the disk prevents information leakage caused by fraudulent decoding.

Even if a disk is removed and stolen by malicious third parties, data cannot be decoded. The encryption function only encrypts the data stored on the disks, so server access results in the transmission of plain text. Therefore, this function is effective against leakage of data being transferred via sneaker net, but has no effect on data leakage via server access.

This section describes the restrictions and notes on encrypting data. For details on the data encryption procedure, refer to "ETERNUS Web GUI User's Guide" or "ETERNUS CLI User's Guide".

- **•** Encrypted volumes cannot be changed to unencrypted volumes. To cancel the encryption for a volume, back up the data in the encrypted volume, delete the encrypted volume, and restore the backed up data.
- **•** When copying encrypted volumes (using copy operations via server), transfer performance may not be as good as when copying unencrypted volumes.
- **•** Snap Data Pool Volumes (SDPVs) cannot be encrypted after they are created. To create an encrypted SDPV, set encryption when creating a volume.

# 3.2 Eco-mode

Eco-mode is a function that is specifically designed to reduce the power consumption that is characteristic of Massive Arrays of Idle Disks (MAID). Eco-mode saves power by managing the scheduled operation times of specified disks and stopping the motors of disks during periods when they are not required.

Disk spin-up and spin-down schedules can be set for each RAID group, and can also be set to allow backup operations.

If an access occurs while a motor is stopped, the disk is immediately spun up and access proceeds normally after approximately one to three minute.

The disk motors can be turned on and off as required by linking the following Storage Foundation Software ETERNUS SF to Eco-mode.

- **•** ETERNUS SF Storage Cruiser
- **•** ETERNUS SF AdvancedCopy Manager

ETERNUS DX60 S2 Disk storage system User's Guide -Operation-**42**

The following hierarchical storage management software can be also linked with Eco-mode. When using the Eco-mode function with these software, an Eco-mode disk operation schedule does not need to be set, since these software turns on the disk motors when stopped disks are accessed.

- **•** IBM Tivoli Storage Manager for Space Management, Tivoli Storage Manager HSM for Windows
- **•** Dynamic Storage Tiering (DST) function in Symantec Veritas Storage Foundation

The restrictions and notes on using Eco-mode are described below. For details on the Eco-mode procedure, refer to "ETERNUS Web GUI User's Guide" or "ETERNUS CLI User's Guide".

- **•** To set Eco-mode, use ETERNUS Web GUI, ETERNUS SF Storage Cruiser, or ETERNUS SF AdvancedCopy Manager (hereinafter, referred to as Storage Foundation Software ETERNUS SF).
- **•** Eco-mode cannot be used for the following disks:
	- **-** System disks
	- **-** Hot spares
- **•** Disk motors in the following RAID groups are not stopped by the Eco-mode schedule:
	- **-** RAID groups that contain a system disk
	- **-** RAID groups in which no volumes are registered
	- **-** RAID groups in which SDPVs are registered
- **•** The operation time of disks varies depending on the Eco-mode schedule and the disk access.
	- **-** When an Eco-mode schedule is set, the motor of a disk is turned on 30 minutes before the scheduled operation time period starts. When no access occurs for the time interval that is set in the motor-off interval setting of the Eco-mode general setting function of ETERNUS Web GUI or ETERNUS CLI before the scheduled operation time period finishes, the motor of a disk is turned off 30 minutes after the scheduled operation time period finishes. When an access occurs within the motor-off time interval before the scheduled operation time period finishes, the disk motor of the last disk that was accessed remains turned on for the time interval that is set in the "Host I/O Monitoring Interval".
	- **-** Access to a stopped disk outside of the scheduled operation time period causes the motor of the stopped disk to be spun up, allowing normal access in about one to three minute. When a set time elapses since the last access to a disk, the motor of the disk is stopped. The time to stop the motor of the disk is the time that is set in the "Host I/O Monitoring Interval" of the Eco-mode general setting function of ETERNUS Web GUI or ETERNUS CLI. The default setting is 30 minutes.
	- **-** If a disk is activated from the stopped state more than a set amount of times in a day, the Eco-mode schedule is not applied and disk motors are not stopped by the Eco-mode. The number of disk activations from a stopped state can be set in the "Disk Motor Spin-down Limit Count" of the Eco-mode general setting of ETERNUS Web GUI or ETERNUS CLI. The default setting is 3 times.

#### (Example 1) Setting the Eco-mode schedule via ETERNUS Web GUI Operation schedule is set as 9:00 to 21:00 and there are no accesses outside of the scheduled period

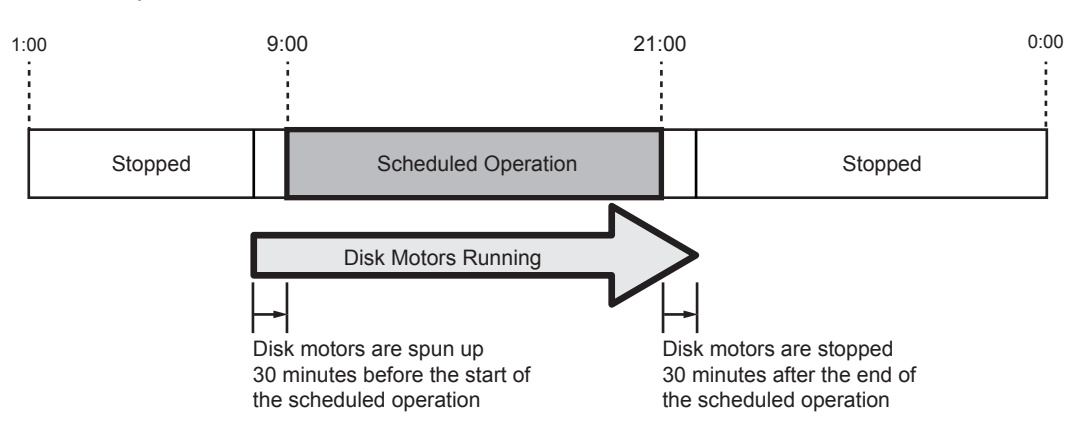

#### (Example 2) Setting the Eco-mode schedule via ETERNUS Web GUI Operation schedule is set as 9:00 to 21:00 and there are accesses outside of the scheduled period

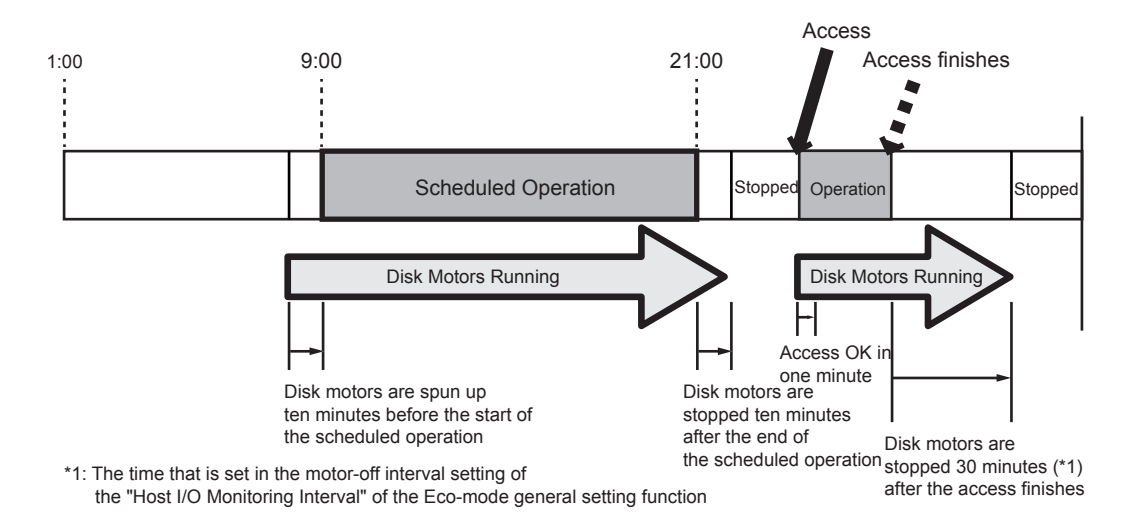

- **•** Eco-mode schedules are executed according to the date and time that are set in the ETERUS DX Disk storage system. To turn on and turn off the disk motors according to the schedule that is set, use the Network Time Protocol (NTP) server in the date and time setting in ETERNUS Web GUI to set automatic adjustment of the date and time.
- **•** Up to four disks can be activated at once in a single enclosure. When attempting to activate more than four disks at once, the first four of the disks are activated, and then the rest of the disks are activated. When this happens, the server will see increased response times and access paths may be lost, in which case the RAID configuration or disk installation status may need to be reviewed.

# 3.3 Data Management

The ETERNUS DX Disk storage system allows for the expansion of volumes and RAID group capacities, migration among RAID groups, and the changing of RAID levels when the volumes are defined.

Exact details depend on the desired operation. Select from the following procedures. This section describes the restrictions on using each function of the ETERNUS DX Disk storage system and the notes on setting up each function of the ETERNUS DX Disk storage system. For details on the above procedures, refer to "ETERNUS Web GUI User's Guide" or "ETERNUS CLI User's Guide".

- **EXPANSION OF VOLUME CAPACITY** 
	- RAID Migration (with increased migration destination capacity) When volume capacity is insufficient, a volume can be moved to a RAID group that has enough free space. This function is recommended for use when the desired free space is available in the destination.
	- **•** LUN Concatenation Adds areas of free space to an existing volume to expand its capacity. This uses existing free space to efficiently expand the volume.
- **Expansion of RAID group capacity** 
	- **•** Logical Device Expansion Adds new disks to an existing RAID group to expand the RAID group capacity. This is used to expand the existing RAID group capacity instead of adding a new RAID group to add the volumes.
- Migration of RAID groups
	- **•** RAID Migration

If the performance of the current RAID groups is not satisfactory due to conflicting volumes, RAID Migration may be used to improve the performance by redistributing the RAID group configuration.

- **Changing the RAID level** 
	- **•** RAID Migration (to a RAID group with a different RAID level) Migrating to a RAID group with a different RAID level changes the RAID level of volumes. This is used to change the RAID level for a specific volume.
	- **•** Logical Device Expansion (and changing RAID levels when adding the new disks) The RAID level may also be changed when adding new disks to a RAID group. This is used to convert the RAID level of all the volumes belonging to a given RAID group.

### 3.3.1 RAID Migration

RAID Migration is a function that transfers a volume to a different RAID group while guaranteeing the integrity of the data. By using RAID Migration, RAID groups and volumes can be hot switched. This allows easy redistribution of volumes among RAID groups in response to customer needs. The redistribution of volumes and reconfiguration of RAID groups (e.g. changing the RAID level from RAID5 to RAID1+0) can be performed while the system is running.

This section describes the restrictions and notes on using RAID Migration. For details on the RAID Migration procedure, refer to "ETERNUS Web GUI User's Guide" or "ETERNUS CLI User's Guide".

- **•** Volumes can be specified as a target for RAID Migration.
- **•** The maximum number of volumes for simultaneous RAID Migration operations is 32.
- **•** A total volume capacity of up to 8TB can be used for simultaneous RAID Migration operations.
- **•** The volume type that can be migrated is "Open". RAID groups can be selected as the RAID Migration destination.
- **•** RAID Migration cannot be performed when the source volume type is "SDV" or "SDPV".
- **•** Select RAID groups with an unused area that is more than the capacity of the migration source volume.
- **•** RAID levels that are supported by the ETERNUS DX Disk storage system can be set for the source and destination RAID groups.
- **•** The final volume number (LUN) will be the same as the initial volume number, and from the point of view of the server, pre-migration, migrating and post-migration volumes are accessed indistinguishably.
- **•** If the power is turned off or an electrical power outage occurs during RAID Migration, the process will simply continue when the power is restored.
- **•** When RAID Migration is used to increase the volume (LUN) capacities, note that the increased size of the expanded volumes may not always be dynamically re-recognized by the server, depending on the server-side OS (type and version) being used. Refer to the applicable OS and file system documentation before dynamically expanding the volume capacity.

 This is not necessary when building a new system after the volume capacity has been expanded.

# 3.3.2 Logical Device Expansion (LDE)

Logical Device Expansion (LDE) allows the capacity of an existing RAID group to be dynamically expanded by the addition of extra disks. By expanding the capacity of existing RAID group, a new volume can be added without having to add new RAID groups.

This section describes the restrictions and notes on using LDE. For details on the LDE procedure, refer to "ETERNUS Web GUI User's Guide" or "ETERNUS CLI User's Guide".

- **•** A RAID group can be specified as a target for LDE.
- **•** Multiple LDEs cannot be performed simultaneously.
- **•** LDE can be performed if the new RAID group capacity is the same or larger than the old capacity.

**46**

- **•** When adding disks, use a disk with a capacity that is the same or with a larger capacity than the disks in the RAID groups that are targets for LDE. After LDE completes, all the disks in the target RAID groups are recognized as having the same capacity as the disk with the smallest capacity in the RAID group. The rest of the capacity in the disks that have a larger capacity cannot be used.
- **•** LDE can be performed on a RAID group that contains an Advanced Copy target (copy source or copy destination) volume.
- **•** Capacity expansion and changing the level of a RAID group can be performed at the same time.
- **•** Since the data cannot be recovered after the failure of LDE, back up all the data of the volumes in the target RAID group to another area before performing LDE. If LDE fails, recover using this backup data.
- **•** Volumes cannot be added to the target RAID groups while LDE is running. Volumes can be added after LDE is complete. Volumes cannot be deleted from the target RAID groups while LDE is running.
- **•** If the power is turned off or an electrical power outage occurs during LDE, the process will simply continue when the power is restored.

# 3.3.3 LUN Concatenation

LUN Concatenation is a function that is used to add new area to a volume for expanding the volume capacity available to the server. The ability to concatenate widely distributed free areas in the ETERNUS DX Disk storage system allows efficient use of the disk capacity. Unused areas, which may be either part or all of a RAID group, are used to create new volumes that are then added together (concatenated) to form a single large volume.

This section describes the restrictions and notes on using LUN Concatenation. For details on the LUN Concatenation procedure, refer to "ETERNUS Web GUI User's Guide" or "ETERNUS CLI User's Guide".

- **•** Volumes can be specified as a target for LUN Concatenation.
- **•** Multiple volumes can be concatenated. Up to 16 volumes can be concatenated.
- **•** Maximum concatenated volume capacity is 32TB.
- **•** The minimum required capacity of each volume being concatenated is 1GB.
- **•** Conditions for volumes to be concatenated are as follows:
	- **-** Only "Open" type volumes can be used for LUN Concatenation. SDV cannot be concatenated. The encryption status of a concatenated volume is the same status as a volume that is to be concatenated.
	- **-** The RAID levels may be any that are supported by the ETERNUS DX Disk storage system with no need for all to be the same or any other limitation. It is also possible to connect up volumes with different RAID levels. Volumes in RAID groups with different types (such as capacity or speed) of disks can be concatenated. However, RAID groups with the same RAID level and same disk type are recommended for concatenated volumes to ensure that performance is not affected.
- **•** LUN Concatenation cannot be performed under the following conditions:
	- **-** When the volume to be concatenated contains an Advanced Copy session.
	- **-** When the number of volumes to be concatenated is fewer than the maximum number of volumes that can be concatenated but the resulting capacity exceeds the maximum single LUN capacity allowed by the ETERNUS DX Disk storage system.
- **•** It is possible to add extra volumes to an already concatenated volume.

ETERNUS DX60 S2 Disk storage system User's Guide -Operation-**47**

- **•** After concatenation, any number of formatting processes can be started at once.
- **•** Because the server-side LUNs are not changed by volume concatenation, an OS reboot is not required. However, this function only expands the volumes in the ETERNUS DX Disk storage system. Server-side recognition and volume expansion is OS dependent.
- **•** The logical unit number of each concatenated volume does not change and remains accessible from the server before, during, and after the concatenation.
- **•** If the power is turned off or an electrical power outage occurs during LUN Concatenation, the concatenation will simply continue the next time the power is turned on.
- **•** It is recommended that the data on the volumes that are to be concatenated be backed up first.
- **•** When LUN Concatenation is used to increase the volume (LUN) capacities, note that the increased size of the expanded volumes may not always be dynamically re-recognized by the server, depending on the server-side OS (type and version) being used. Refer to the applicable OS and file system documentation before dynamically expanding the volume capacity.

 This is not necessary when building a new system after the volume capacity has been expanded.

- **•** A concatenated volume can be used as an OPC, EC, or QuickOPC copy source or copy destination. It can also be used as a SnapOPC+ copy source.
- **•** When a volume that is using ETERNUS SF AdvancedCopy Manager to run backups is expanded via LUN Concatenation, the volume will need to be registered with ETERNUS SF AdvancedCopy Manager again.

This chapter describes the control of the LAN for operation management of the ETERNUS DX Disk storage system, and the monitoring the status of the ETERNUS DX Disk storage system.

# 4.1 LAN for Operation Management

The ETERNUS DX Disk storage system must be connected to the LAN for operation management. When remote support is used, information on errors of the ETERNUS DX Disk storage system or other events can be notified to the remote support center. This section explains how the LAN control controller of the ETERNUS DX Disk storage system operates.

■ LAN Control Controller (Master CM/Slave CM)

For a dual-controller type, the controller (CM) that is given the authority to manage the LAN is called the Master CM and the other CM is called the Slave CM.

When an error occurs in the Master CM or LAN, the Master CM is switched automatically. IP addresses of the LAN ports are not assigned to each CM. These IP addresses are assigned to the role of master or slave. If the Master CM is switched, the same IP addresses are reused. Therefore, even if the Master CM is switched and the physical port is changed, access can be maintained via the same IP addresses.

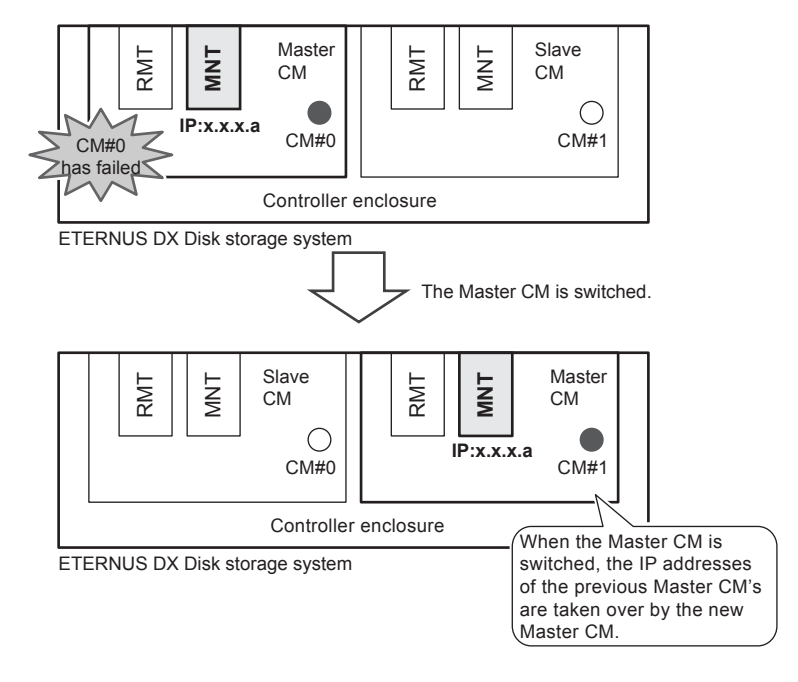

Figure 4.1 LAN control (switching of the Master CM)

ETERNUS DX60 S2 Disk storage system User's Guide -Operation-**49** Copyright 2011 FUJITSU LIMITED P3AM-5512-02ENZ0

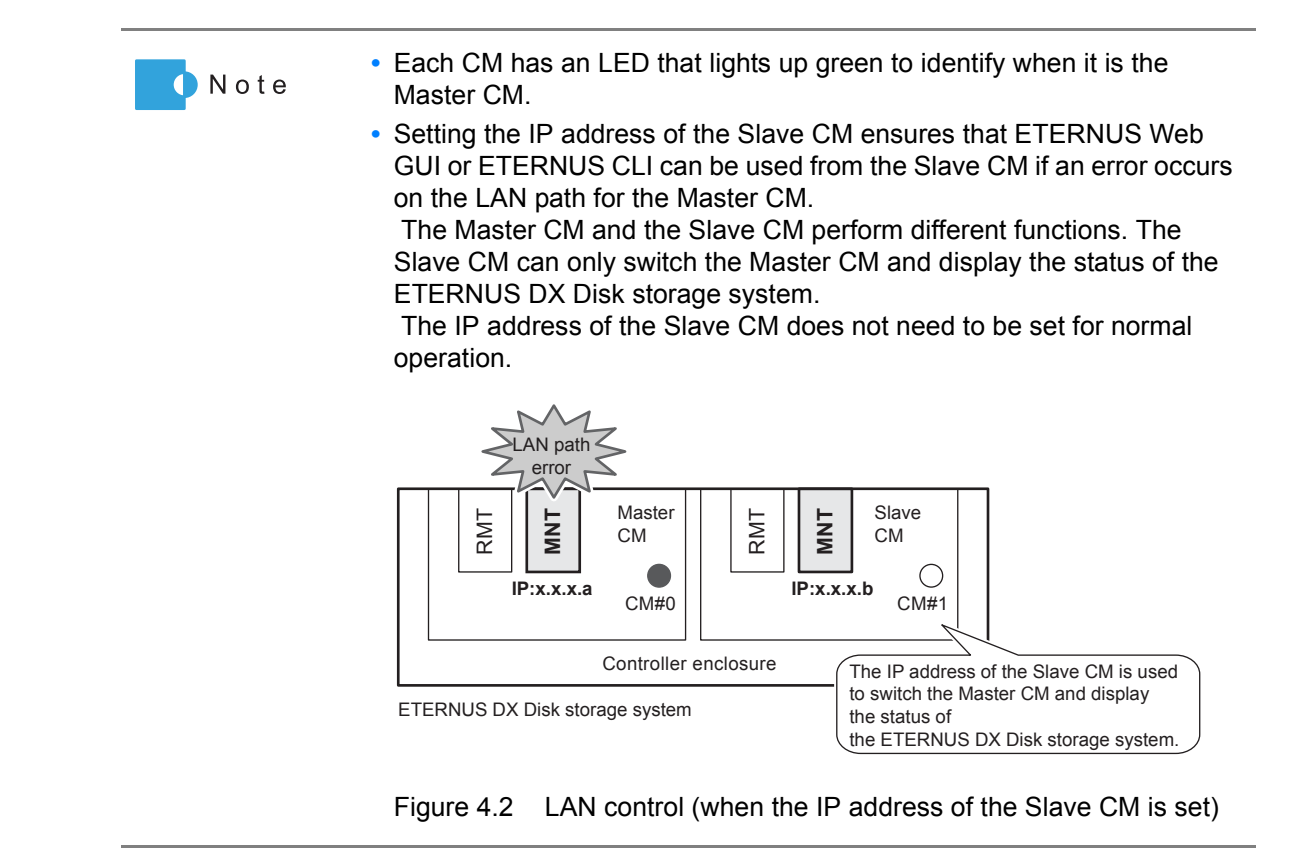

# 4.2 Monitoring ETERNUS DX Disk Storage System **Status**

Check the status of the ETERNUS DX Disk storage system regularly by checking the LEDs or the status display function of ETERNUS Web GUI.

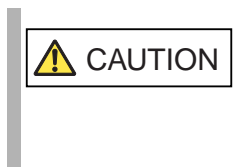

Impending trouble may be indicated by the warning message FAULT LEDs of the ETERNUS DX Disk storage system. The LEDs and the general status of ETERNUS Web GUI should be checked regularly to prevent any serious trouble from occurring.

In addition, setting event notification enables e-mail notification messages or SNMP Trap messages for events with the ETERNUS DX Disk storage system in order to monitor the status of the ETERNUS DX Disk storage system.

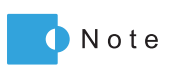

Event notification and status display for the ETERNUS DX Disk storage system can be performed by ETERNUS CLI. When ETERNUS CLI is used, refer to "ETERNUS CLI User's Guide".

### 4.2.1 LED Status Check

The status of the ETERNUS DX Disk storage system can be checked by the LEDs. If the FAULT LED in front of the ETERNUS DX Disk storage system is orange, contact your maintenance engineer.

### 4.2.2 Displaying Status via ETERNUS Web GUI

The status of the ETERNUS DX Disk storage system can be checked in the Overview screen of ETERNUS Web GUI.

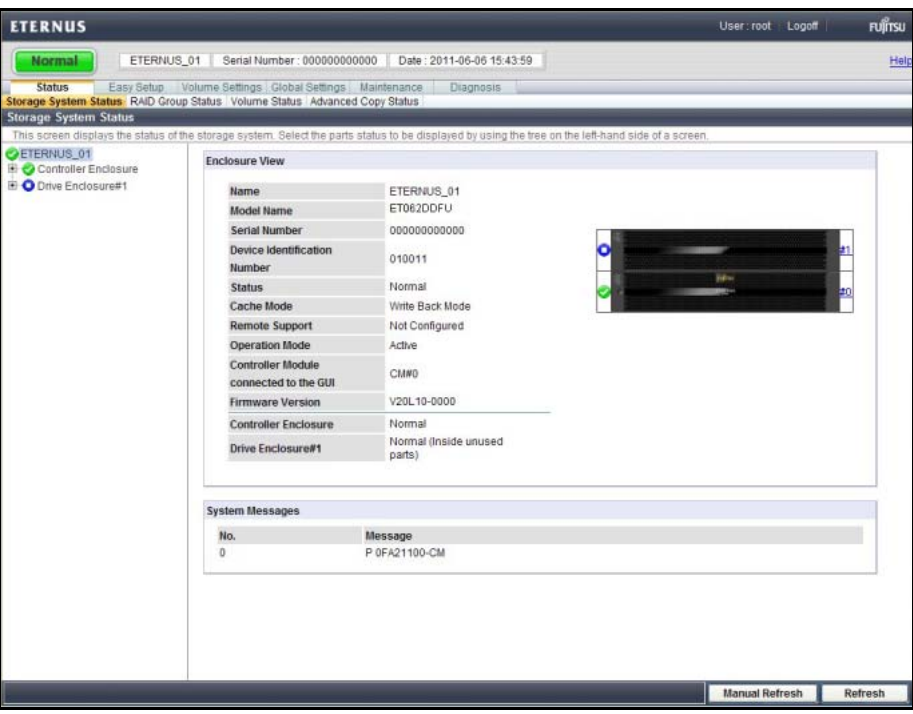

Figure 4.3 ETERNUS Web GUI screen

[Table 4.1](#page-51-0) shows the general status.

Status of each component in the ETERNUS DX Disk storage system is monitored periodically, and the result is displayed as a general status image with character strings.

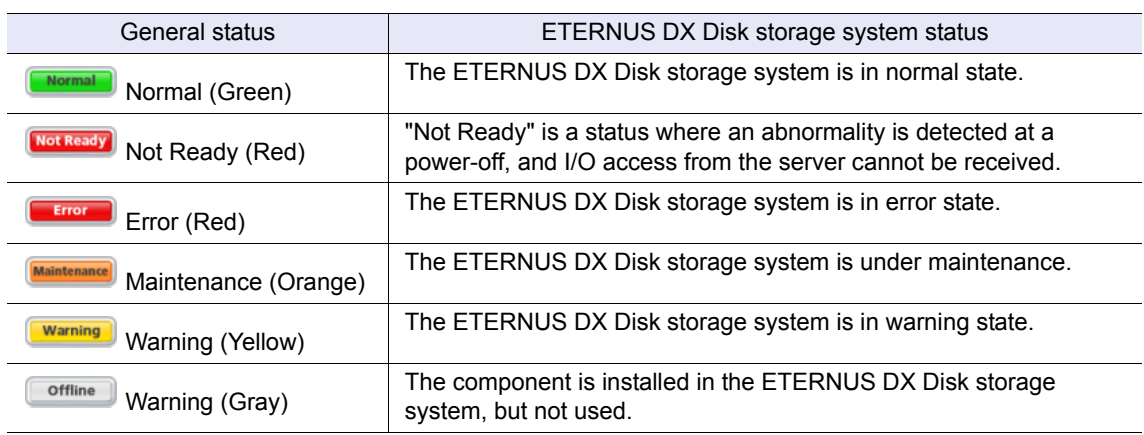

#### <span id="page-51-0"></span>Table 4.1 General status of ETERNUS Web GUI

Refer to "ETERNUS Web GUI User's Guide" for details.

### 4.2.3 Event Notification

By setting event notification, if an error (event) occurs in the ETERNUS DX Disk storage system, the event information is notified.

The methods that can be used to notify an event are "E-Mail", "SNMP Trap", "REMCS", and "Host Sense Key Code Qualifier". Note that REMCS is not available in the EMEA&I region.

For the procedure on setting event notification, refer to "User's Guide -Installation-".

■ E-Mail

When an event occurs in the ETERNUS DX Disk storage system, an e-mail is sent to the specified e-mail address.

For more details on notified event information, refer to ["Appendix A Event Notification Message](#page-85-0)  [List" \(page 86\)](#page-85-0).

#### ■ SNMP Trap

When an event occurs in the ETERNUS DX Disk storage system, an SNMP Trap is sent to the SNMP Manager (monitoring server). For more details on event information notified by SNMP Trap, refer to ["Appendix A Event](#page-85-0)  [Notification Message List" \(page 86\).](#page-85-0)

#### ■ REMCS

The information for errors that occur in the ETERNUS DX Disk storage system is notified to the remote support center.

Warning and Error events are notified.

#### ■ Host Sense Key Code Qualifier

When an event occurs in the ETERNUS DX Disk storage system, host senses (sense codes) are sent to the server. For details on sense codes, refer to "Appendix A Event Notification Message [List" \(page 86\)](#page-85-0).

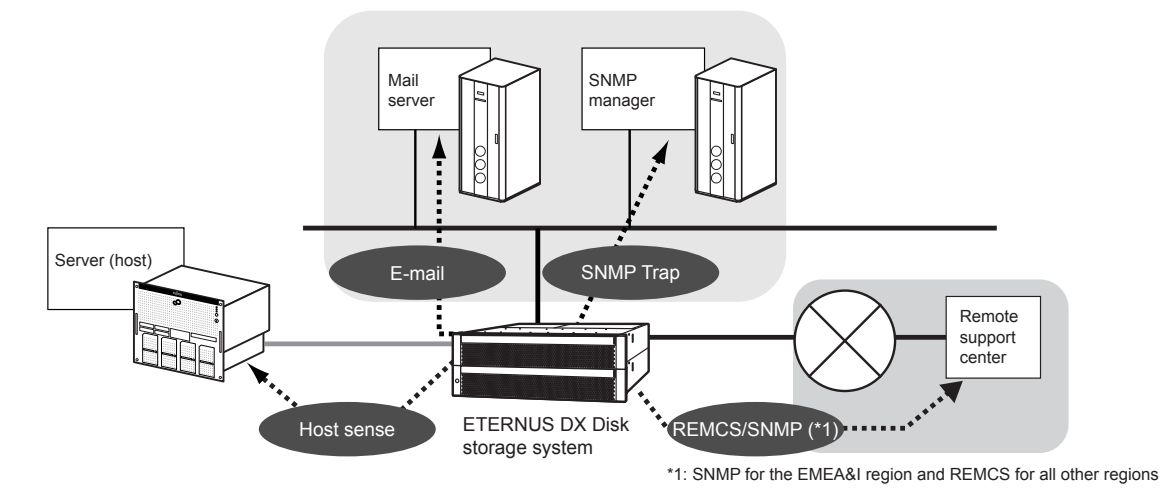

Figure 4.4 Event notification

# Chapter 5 Installing Optional Products

The following optional products can be installed in the ETERNUS DX Disk storage system:

- **•** Disk
- **•** Drive enclosure
- **•** Controller
- **•** Expander

This chapter explains the installation rules, handling instructions, and installation procedures for these optional products.

Disks and drive enclosures can be added by yourself. However, be sure to read "Safety Precautions" before performing any of these installation procedures.

# 5.1 Installing Disks

Optional disks can be installed while the ETERNUS DX Disk storage system is running without affecting the system.

This section explains how to install optional disks.

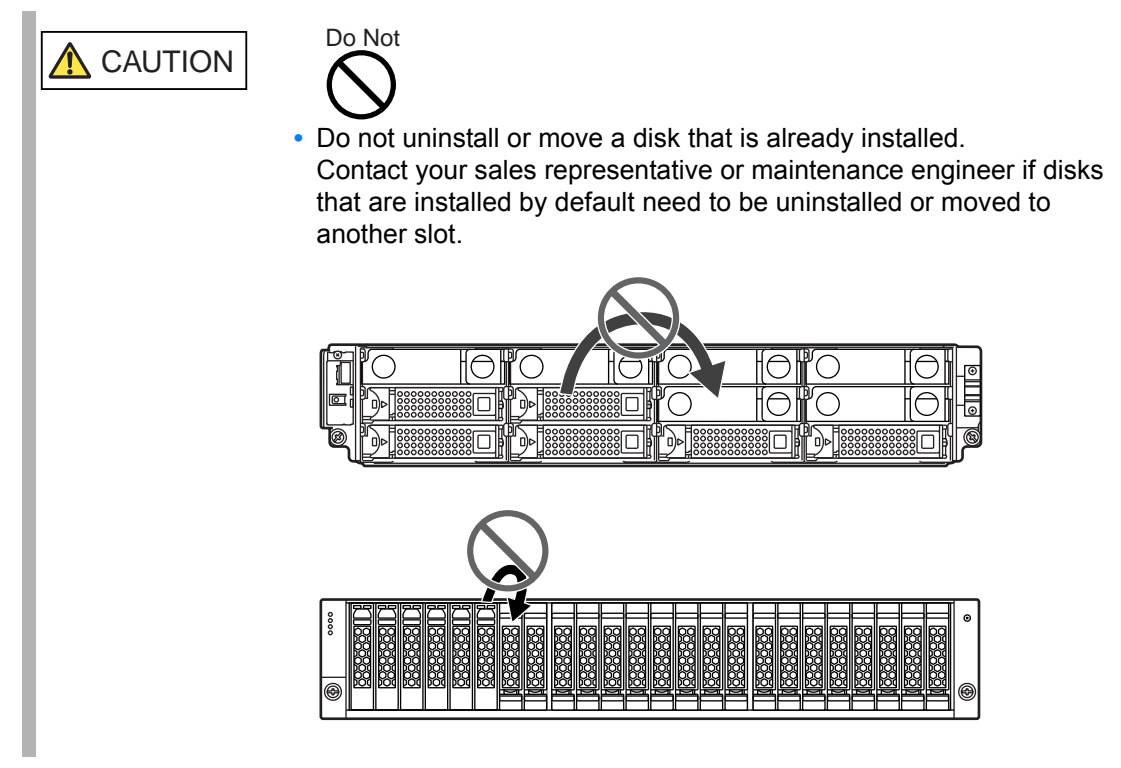

ETERNUS DX60 S2 Disk storage system User's Guide -Operation-**54** Copyright 2011 FUJITSU LIMITED P3AM-5512-02ENZ0

# 5.1.1 Installation Rules for Disks

This section explains the installation rules for disks.

### ■ 2.5" disks

2.5" disks can be installed in the front side of a 2.5" type controller enclosure.

Disks can be installed in any slots of an enclosure. [Figure 5.1](#page-54-0) shows the positions of 2.5" disk slots.

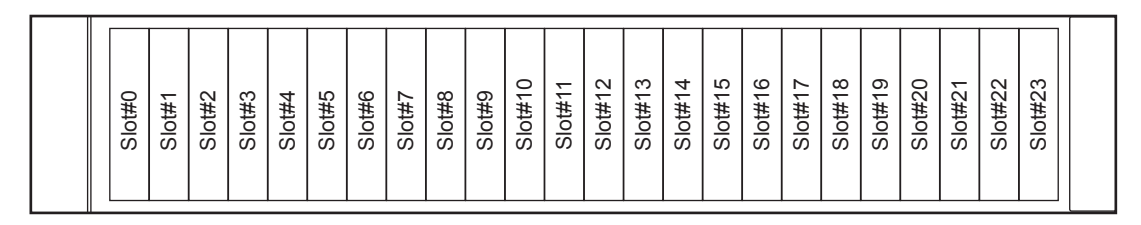

<span id="page-54-0"></span>Figure 5.1 Position of 2.5" disk slots

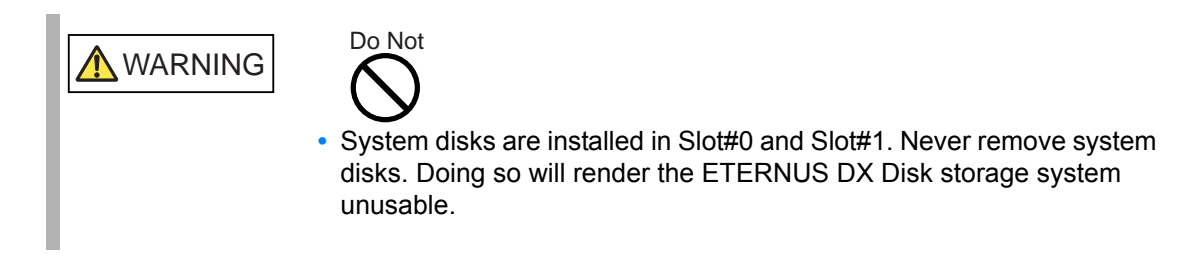

■ 3.5" disks

3.5" disks can be installed in the front side of a 3.5" type controller enclosure or a 3.5" type drive enclosure.

Different types of disks can be installed in the same enclosure. Disks can be installed in any slots of an enclosure.

[Figure 5.2](#page-54-1) shows the positions of 3.5" disk slots.

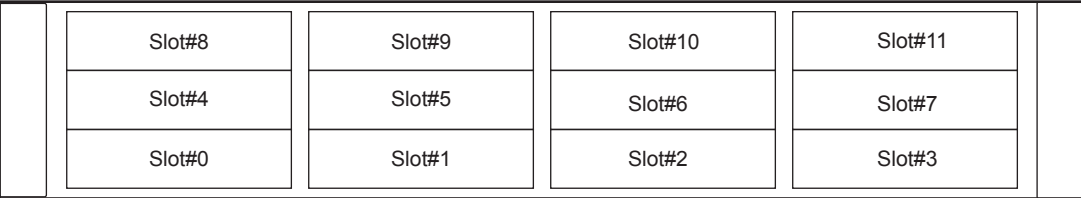

<span id="page-54-1"></span>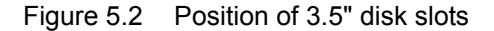

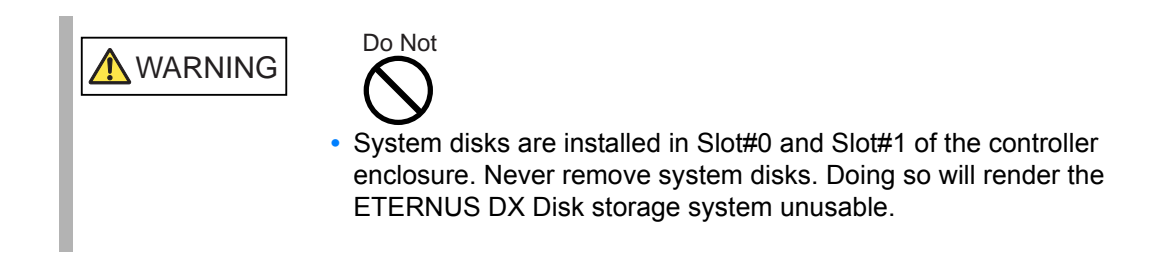

# 5.1.2 Installable Disks

[Table 5.1](#page-54-0) and [Table 5.2](#page-54-1) show the installable disks.

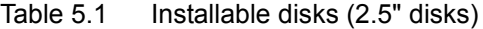

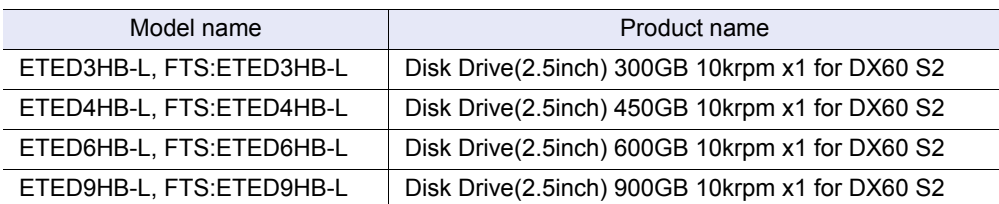

Table 5.2 Installable disks (3.5" disks)

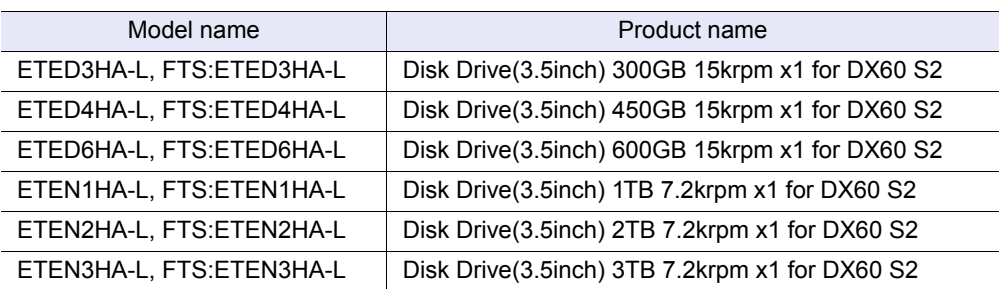

At time of purchase, the installable disk type may be different from those described. To find the web-site to check the latest version of this manual, refer to "Read Me First".

# 5.1.3 Disk Handling Instructions

### ■ About condensation

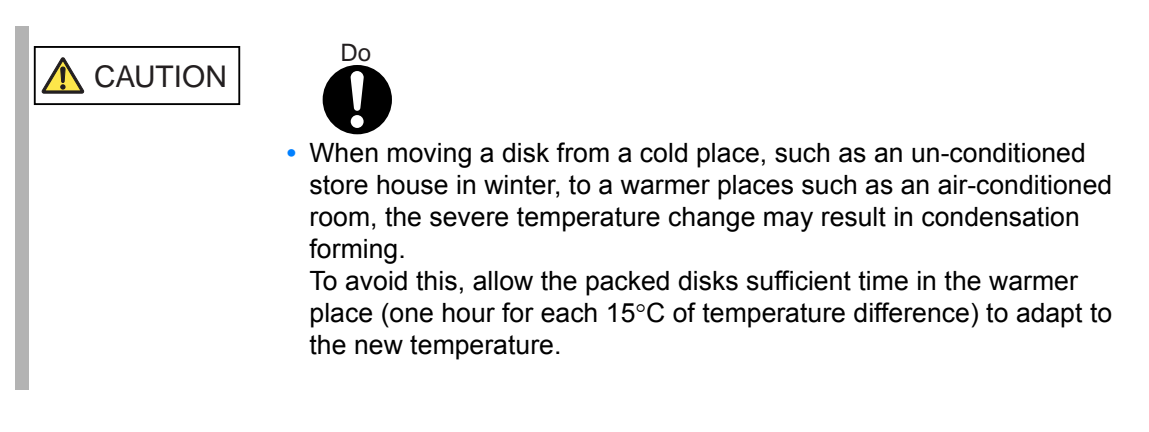

### About static electricity

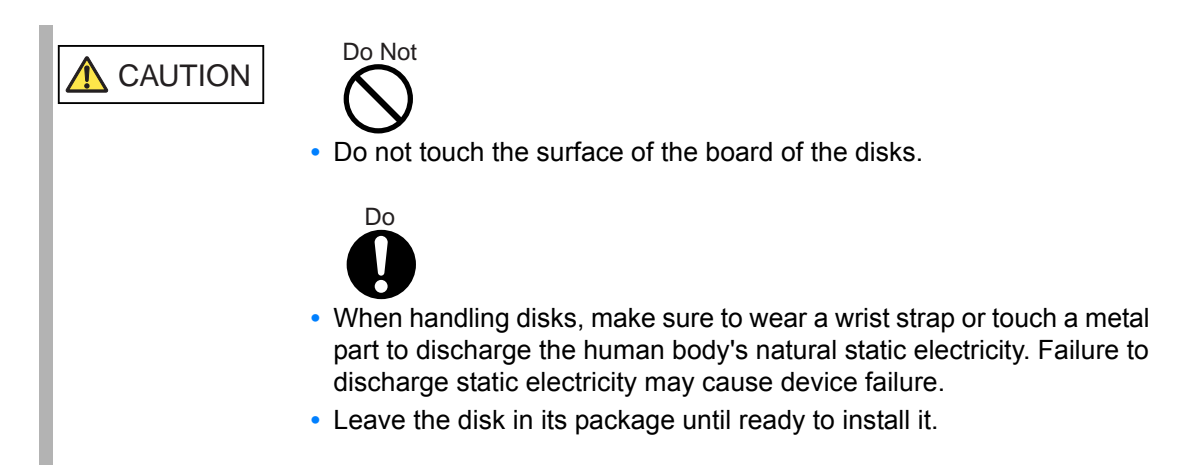

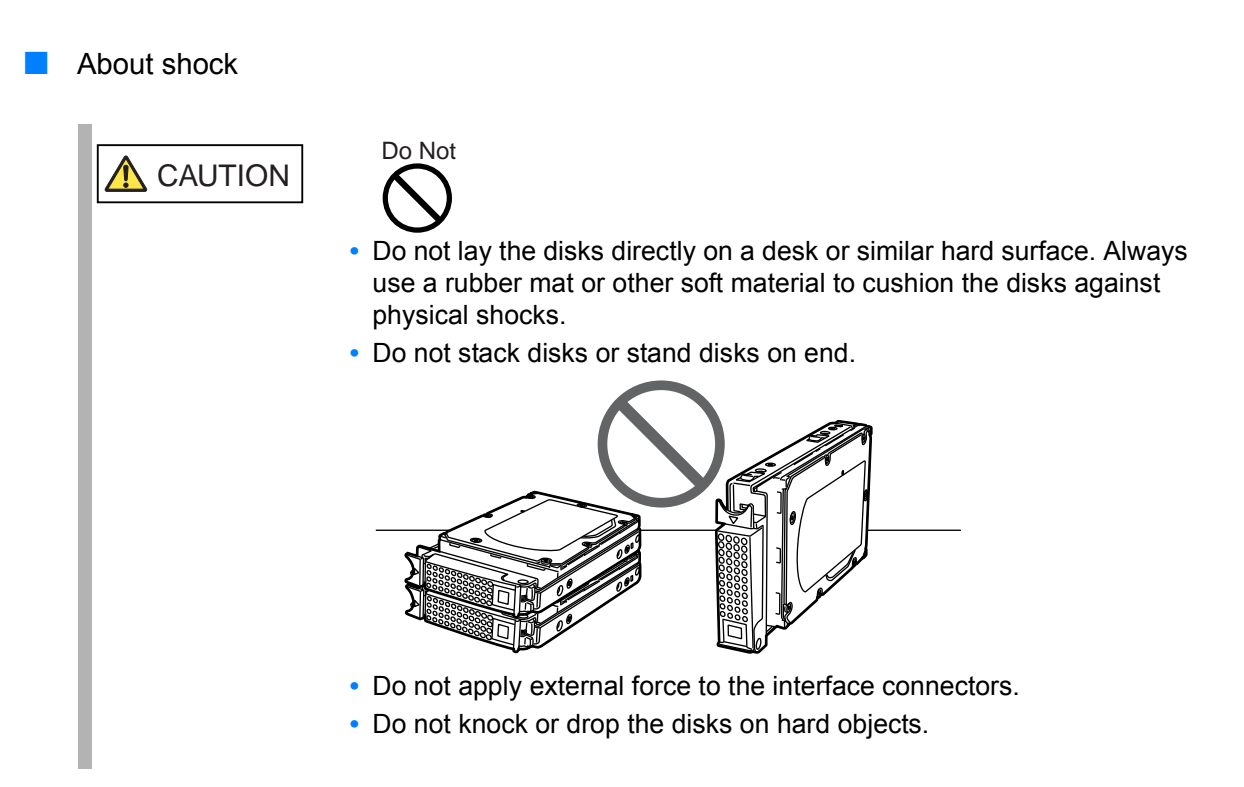

# 5.1.4 Additional Disk Installation Procedure

This section describes how to install additional disks in the ETERNUS DX Disk storage system.

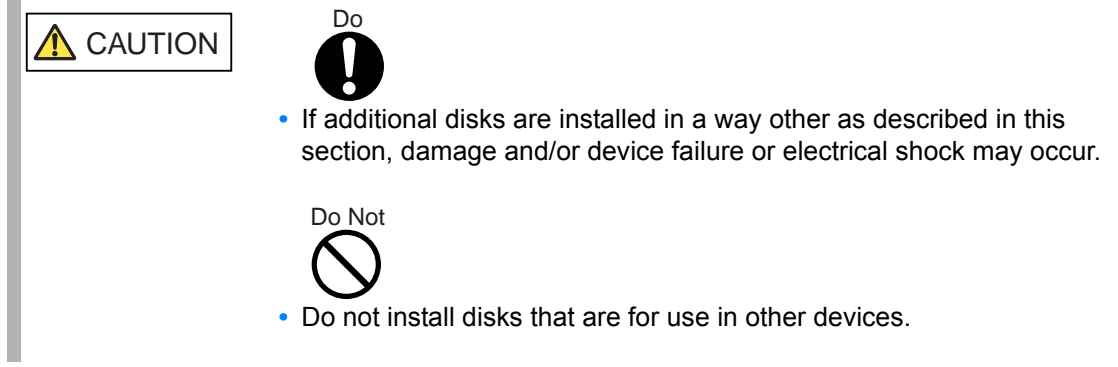

### ■ 2.5" disks

### **Procedure**

- **1** Check that all components of the ETERNUS DX Disk storage system are in normal status, using the Storage System Status screen of ETERNUS Web GUI.
- **2** Wear a wrist strap or touch a metal part to discharge the human body's natural static electricity.
- <span id="page-58-0"></span>**3** Remove the dummy disk unit from the slot in which the disk is to be installed. Simultaneously push into the tabs in the upper and lower parts of the dummy disk unit, and pull it straight out of the disk slot.

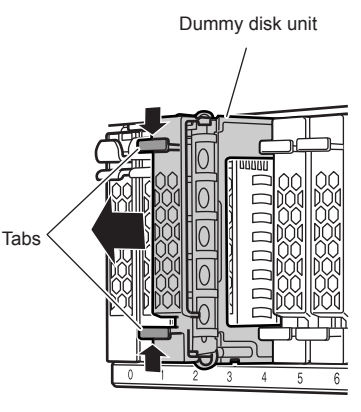

IMPORTANT The removed dummy disk unit should be retained for future use.

- <span id="page-59-0"></span>Install the new disk.
- **4-1** Press the catch on the disk lock lever to unlock it.

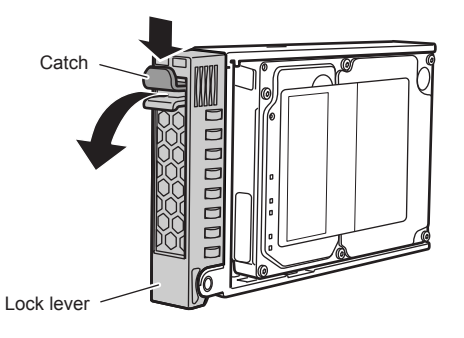

**4-2** Insert the disk all the way into in the slot, making sure that it is firmly seated and keeping the lock lever open.

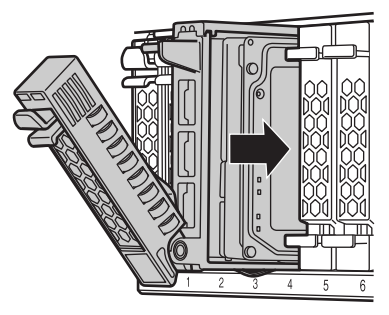

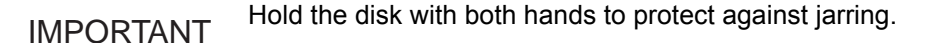

**4-3** Swing the lock lever in the direction of the arrow, until the lock clicks shut. Lock lever

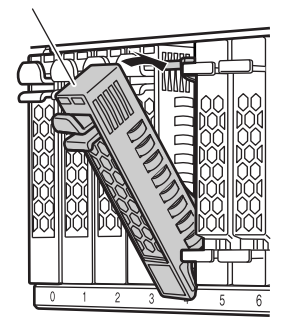

- **4-4** Check that the newly installed disk's DISK READY LED lights up green after approximately 30 seconds.
- 5 Repeat [Step 3](#page-58-0) and [Step 4](#page-59-0) for each additional disk.
- **6** If a wrist strap is used, remove the wrist strap.
- 7 On the Storage System Status screen of ETERNUS Web GUI, check that the added disks have been recognized.

8 Set up RAID groups, volumes, hot spares, and Host Affinity settings on the new disks, as required.

**End of procedure**

■ 3.5" disks

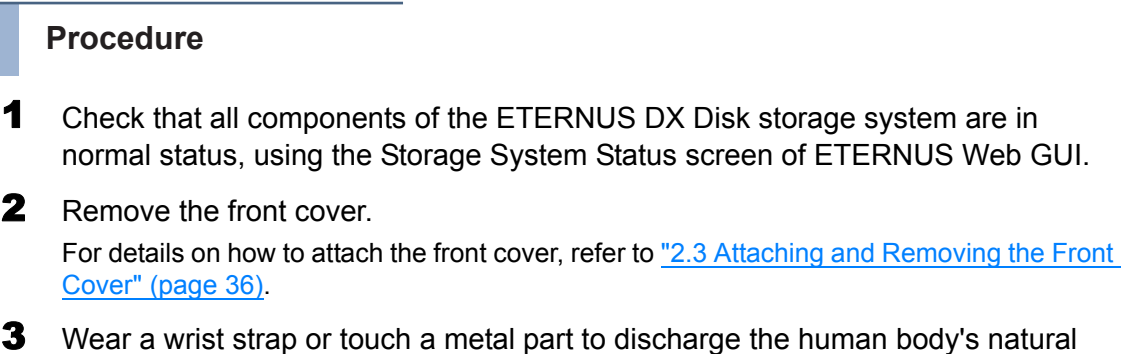

- static electricity.
- <span id="page-60-0"></span>4 Remove the dummy disk unit from the slot in which the disk is to be installed. Hook your fingers and push into the holes of the dummy disk unit, and pull it straight out of the disk slot.

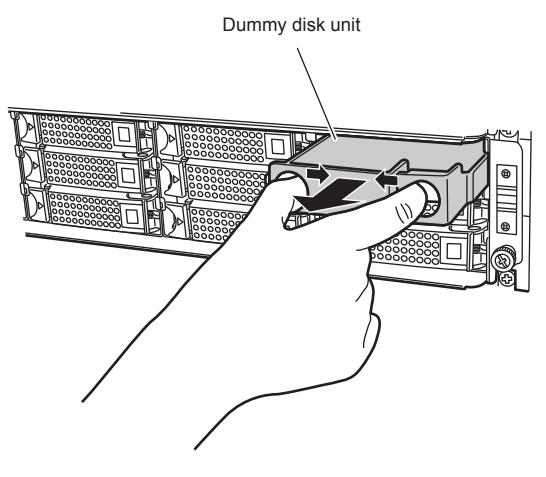

IMPORTANT The removed dummy disk unit should be retained for future use.

- <span id="page-61-0"></span>**5** Install the new disk.
	- **5-1** Press the catch on the disk lock lever to unlock it.

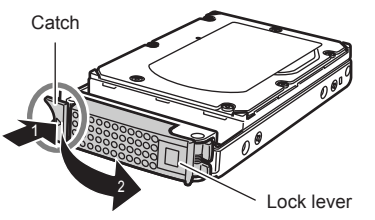

**5-2** Insert the disk all the way into in the slot, making sure that it is firmly seated and keeping the lock lever open.

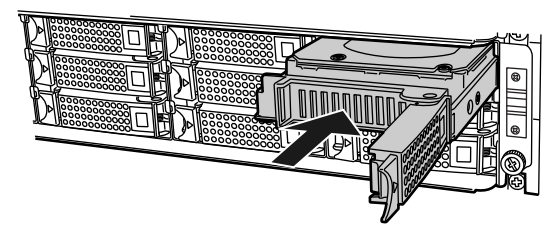

- IMPORTANT **•** Hold the disk with both hands to protect against jarring. **•** Insert the disk until the lock lever hooks reach the slot protrusions.
- **5-3** Swing the lock lever in the direction of the arrow, until the lock clicks shut.

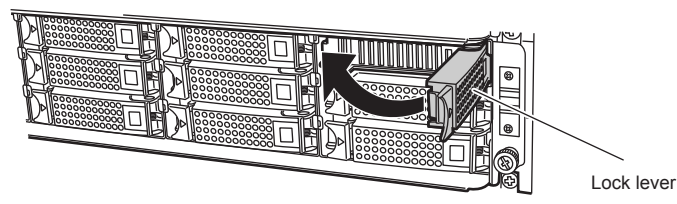

IMPORTANT Make sure that the lock lever hooks have engaged the slot protrusions.

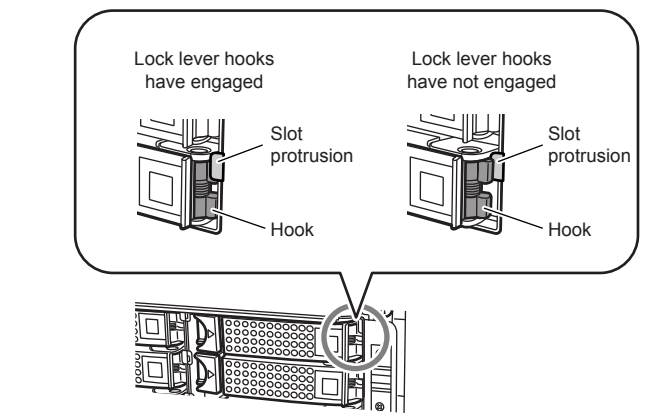

**5-4** Check that the newly installed disk's DISK READY/FAULT LED lights up green after approximately 30 seconds.

- **6** Repeat [Step 4](#page-60-0) and [Step 5](#page-61-0) for each additional disk.
- **7** Remove the wrist strap.
- 8 Remove the front cover. For details on how to attach the front cover, refer to ["2.3 Attaching and Removing the](#page-35-1)  [Front Cover" \(page 36\).](#page-35-1)
- **9** On the Storage System Status screen of ETERNUS Web GUI, check that the added disks have been recognized.
- 10 Set up RAID groups, volumes, hot spares, and Host Affinity settings on the new disks, as required.

**End of procedure**

# 5.2 Installing Drive Enclosures

Optional drive enclosures can be installed while the ETERNUS DX Disk storage system is running without affecting the system. This section explains how to install optional drive enclosures.

## 5.2.1 Installation Rules for Drive Enclosures

Only one drive enclosure can be connected to a 3.5" type controller enclosure.

Drive enclosures cannot be connected to 2.5" type controller enclosures.

### 5.2.2 Installable Drive Enclosures

[Table 5.3](#page-62-0) shows the installable drive enclosures.

#### <span id="page-62-0"></span>Table 5.3 Installable drive enclosures

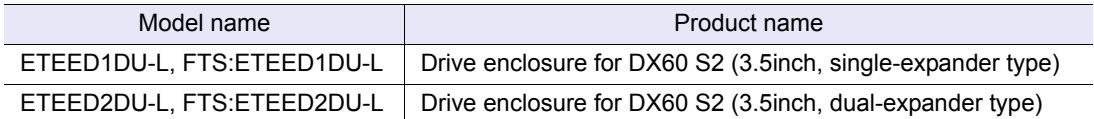

At time of purchase, the installable drive enclosure model may be different from those described. To find the web-site to check the latest version of this manual, refer to "Read Me First".

# 5.2.3 Drive Enclosure Handling Instructions

### ■ About condensation

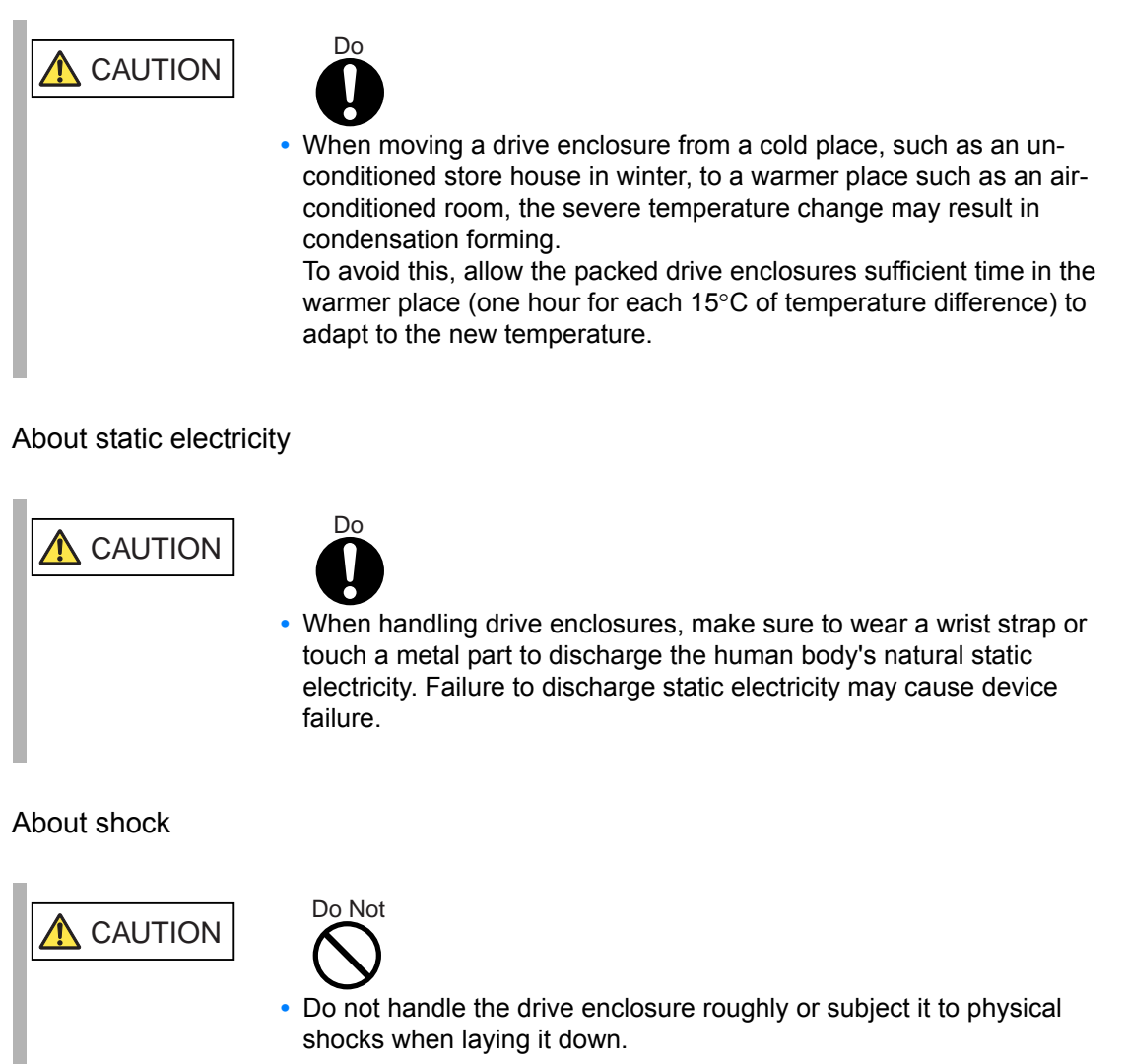

- **•** Do not stack the drive enclosures.
- **•** Do not knock or drop the drive enclosure on hard objects.

# 5.2.4 Drive Enclosure Rack Installation Procedure

This section describes how to install a drive enclosure in a rack.

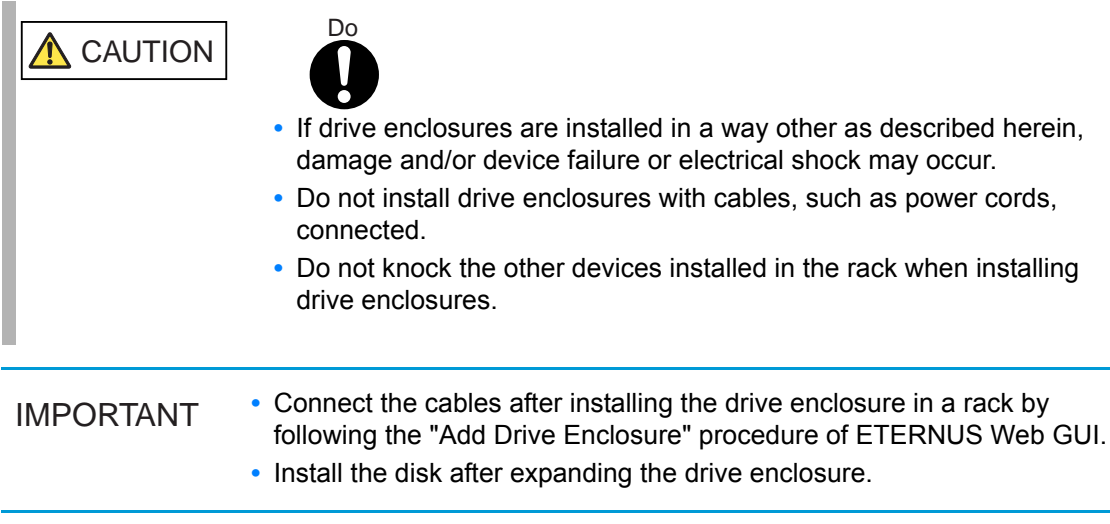

### **Procedure**

- **1** Wear a wrist strap or touch a metal part to discharge the human body's natural static electricity.
- **2** Attach the rack rails to the rack.
	- For the EMEA&I region

**(1)**Attach the 2U rack rail to the left rear rack pillar.

The M5 centering screws should be inserted in the 1st and 6th holes above the base line of the controller enclosure.

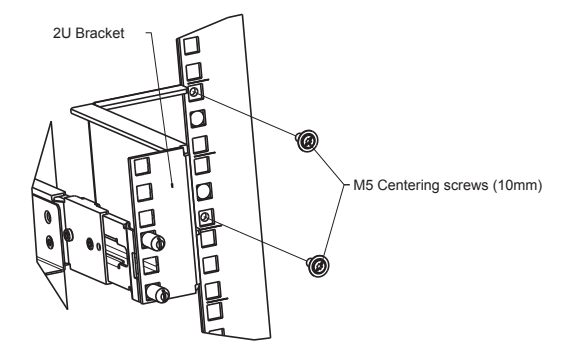

rack rail.

**(3)**Secure the left slide rail to the front pillar using the M5 centering screw and M5 pan head screws.

**(2)**Insert the pins of the left slide rail in the 1st and 3rd holes from the bottom of the 2U

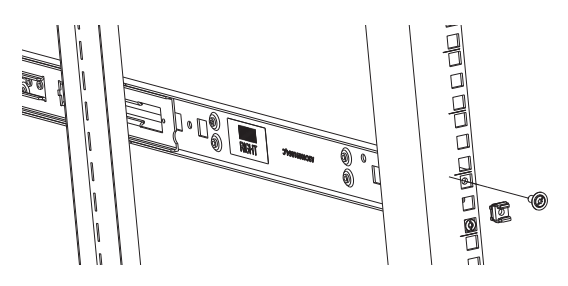

**(4)**For the right slide rail, insert the pins in the holes of the rear pillar, and secure the other side of the slide rail to the front pillar in the same way as the left slide rail.

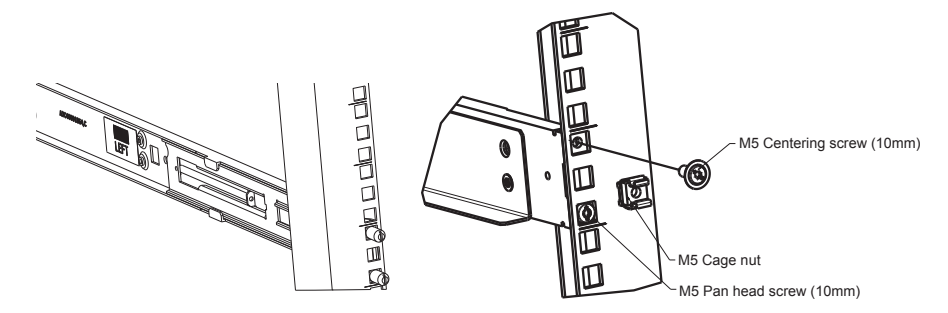

**(5)**Push the M5 cage nuts into the 2nd holes of the front rack pillars above the base line of the drive enclosure.

The M5 centering screw and M5 pan head screw positions for the slide rails and 2U rack rail are determined relatively to the base line of the drive enclosure. Tighten the screws referring to the following figure.

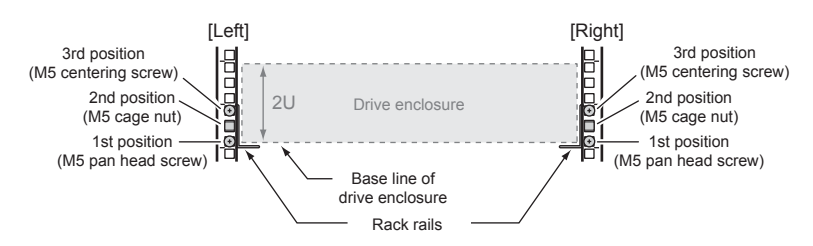

ETERNUS DX60 S2 Disk storage system User's Guide -Operation-**66**

- <span id="page-66-0"></span>■ For regions other than EMEA&I
	- **(1)**Adjust the sizes of the rack rail (for left side) and the rack rail (for right side) to fit the rack.

Loosen the M4 screws to adjust the length of the rack rails to match the distance between the front and rear rack pillars. Leave the M4 screws slightly unscrewed, as the rack rail must be attached to the rack before they can be completely tightened.

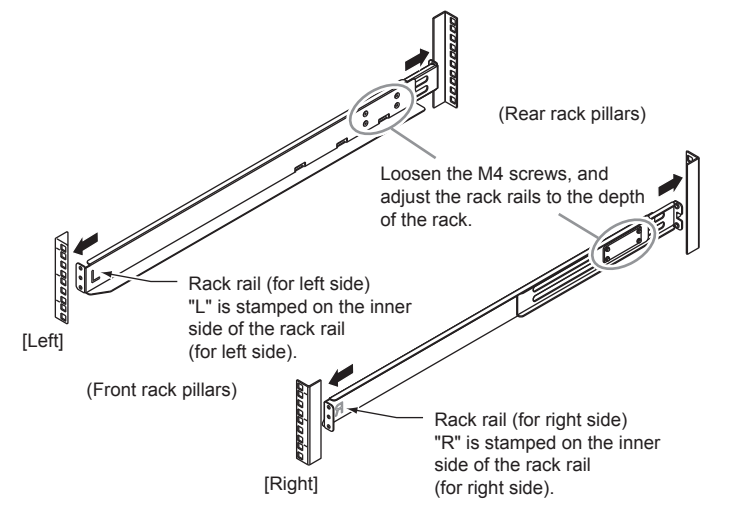

**(2)**Attach the rack rails to the rack.

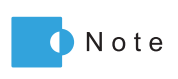

**•** If the rack pillars have square (approx. 9mm) holes, screw holders will need to be used when attaching the rack rails.

**•** Make sure to attach the rack rails and rack pillars so that they fit exactly together without any space between them.

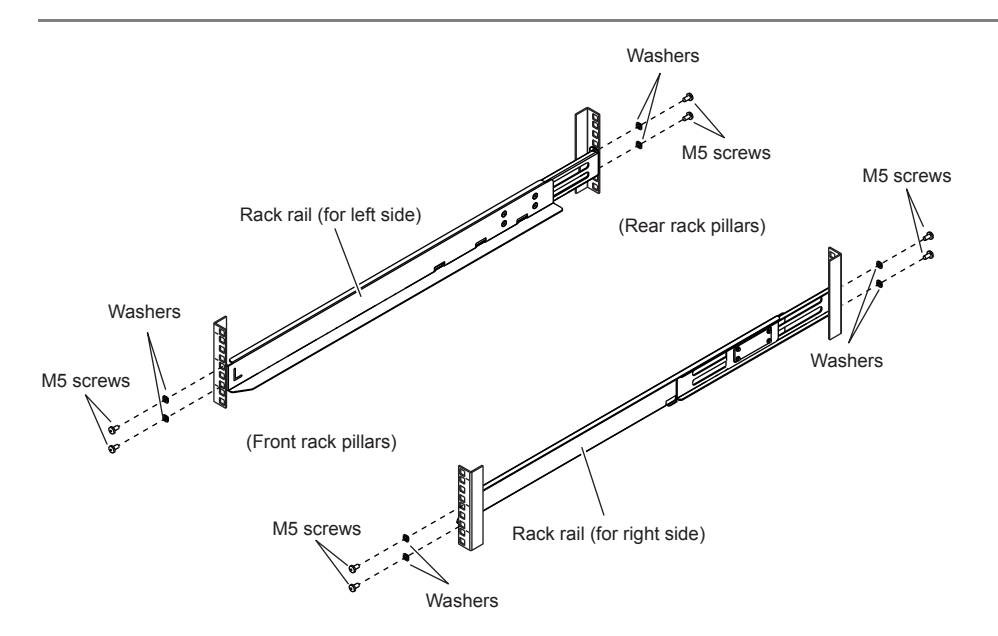

ETERNUS DX60 S2 Disk storage system User's Guide -Operation-**67** Copyright 2011 FUJITSU LIMITED P3AM-5512-02ENZ0 The M5 screw positions for the rack rails are determined relative to the drive enclosure base line.

The M5 screws should be inserted in the 1st and 3rd holes above the base line.

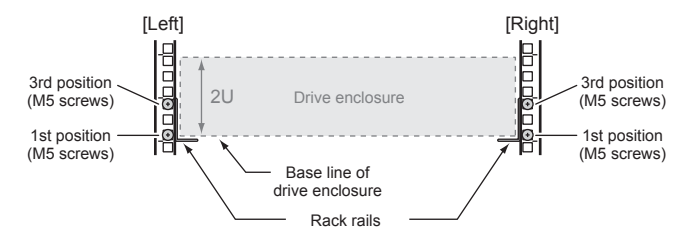

**(3)**Tighten the M4 screws of the rack rails that were slightly unscrewed in [Step \(1\).](#page-66-0)

**3** Remove the front cover.

For details on how to attach the front cover, refer to ["2.3 Attaching and Removing the Front](#page-35-1)  [Cover" \(page 36\)](#page-35-1).

4 Install the drive enclosure in the rack.

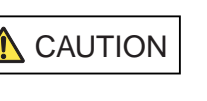

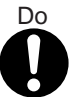

**•** When installing or removing the drive enclosure to or from the rack, make sure to have the right and left sides and the bottom of the drive enclosure by two or more people. Failure to do so may cause injury.

**5** Fix the drive enclosure in the rack.

Use the two thumb screws at the front of the drive enclosure to fasten it in the rack.

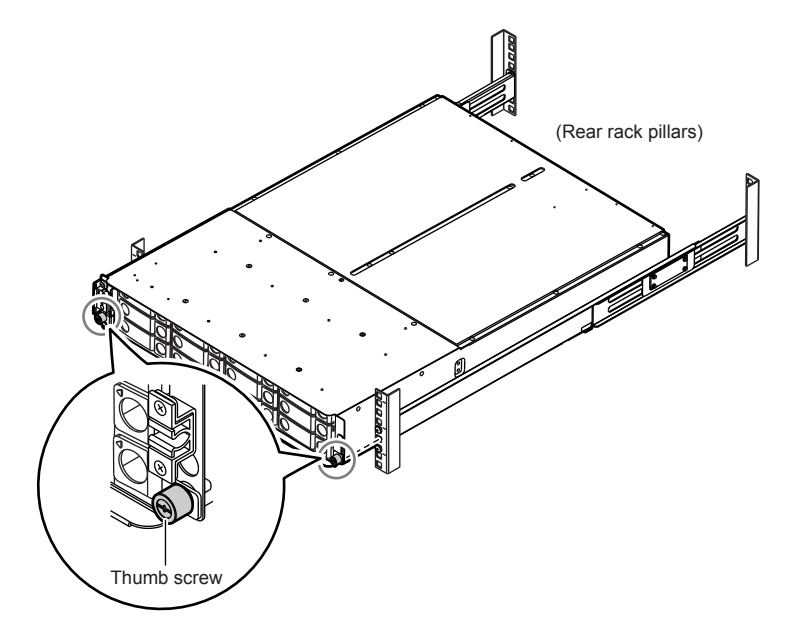

ETERNUS DX60 S2 Disk storage system User's Guide -Operation-**68** Copyright 2011 FUJITSU LIMITED P3AM-5512-02ENZ0

- 6 Check the settings of the AUTO POWER switch and the MODE SELECT switch.
	- **•** AUTO POWER switch Check that the AUTO POWER switch is set to the OFF position. Do not change to ON.
	- **•** MODE SELECT switch Check that the MODE SELECT switch is set to the ON position. Do not change to OFF.

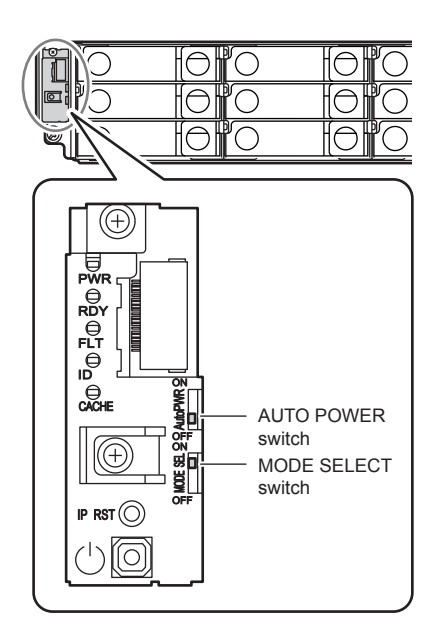

**End of procedure**

# 5.2.5 Additional Drive Enclosure Installation

This section explains how to install additional drive enclosures in the ETERNUS DX Disk storage system.

### **Procedure**

- **1** Check that all components of the ETERNUS DX Disk storage system are in normal status, using the Storage System Status screen of ETERNUS Web GUI.
- 2 Wear a wrist strap or touch a metal part to discharge the human body's natural static electricity.
- 3 Click [Add Drive Enclosure] under the [Hardware Maintenance] menu on the [Maintenance] tab in the ETERNUS Web GUI screen. The [Add Drive Enclosure] initial screen appears.
- 4 Click the [Next] button.

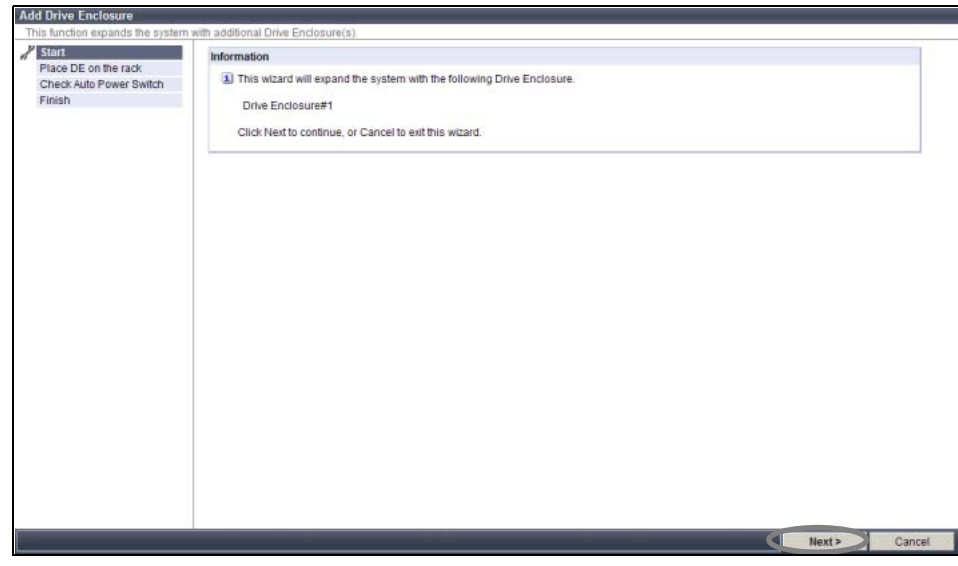

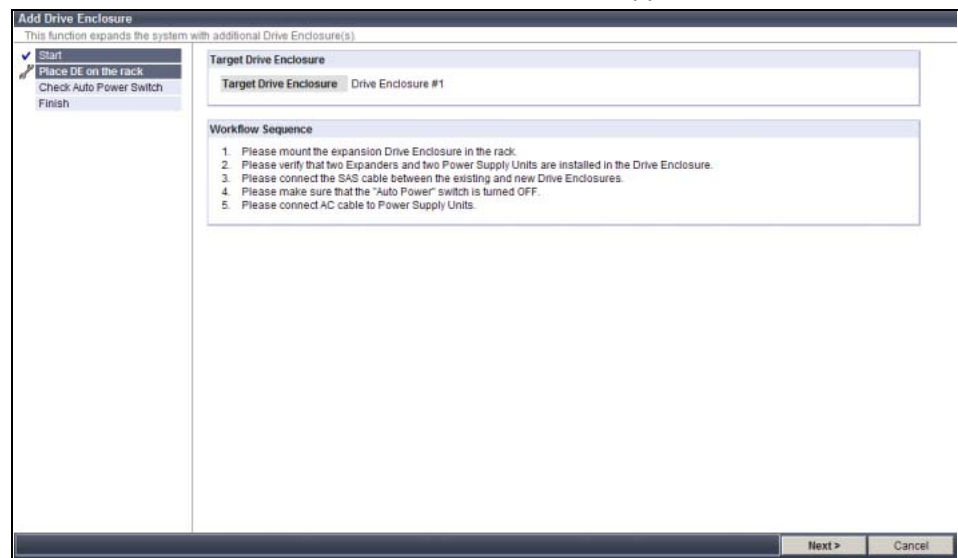

A screen to show how to install the drive enclosure appears.

- <span id="page-70-0"></span>5 Connect the miniSAS cable (for drive enclosures).
	- **5-1** Connect the DI (OUT) port at controller 0 (CM#0) of controller enclosure, to the DI (IN) port at expander 0 (EXP#0) of the drive enclosure 1 with the miniSAS cable.
		- (1) Connect the plug to be connected to DI (OUT) port, to the DI (OUT) port of the Controller 0 (CM#0).

Remove the port cover from the DI (OUT) port before inserting the plug.

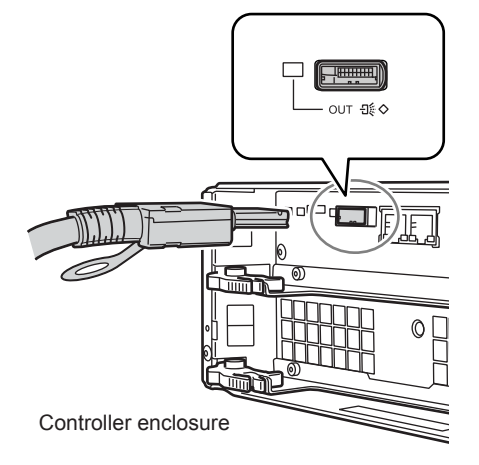

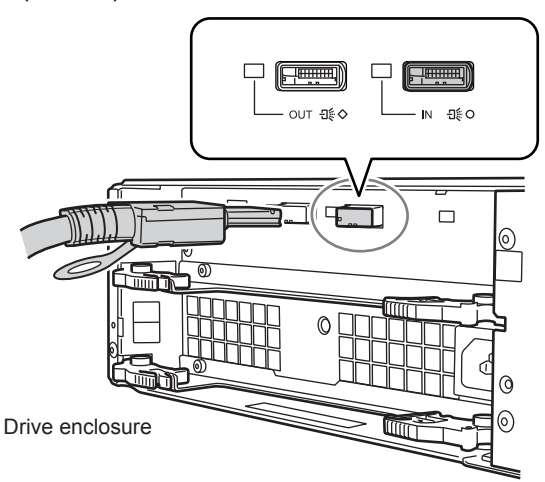

0 (EXP#0).

(2) Connect the plug to be connected to DI (IN) port, to the DI (IN) port of the expander

**5-2** For a dual-controller type, connect the DI (OUT) port at controller 1 (CM#1) of controller enclosure, to the DI (IN) port at expander 1 (EXP#1) of the drive enclosure 1 with the miniSAS cable.

Connect the miniSAS cable in the same way as [Step 5-1](#page-70-0).

The following shows the miniSAS connection figure between controller enclosure and drive enclosure.

IMPORTANT Do not connect anything to the DI (OUT) port on the drive enclosure.

**-** For a single-controller type

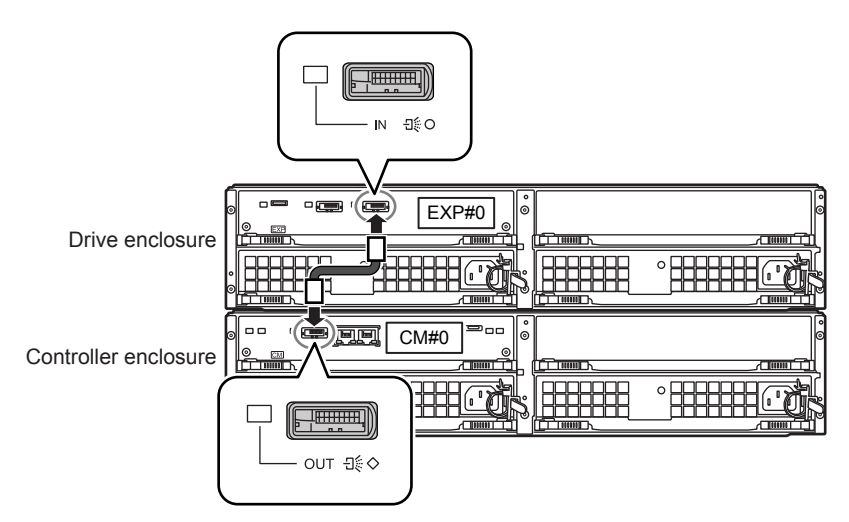
**-** For a dual-controller type

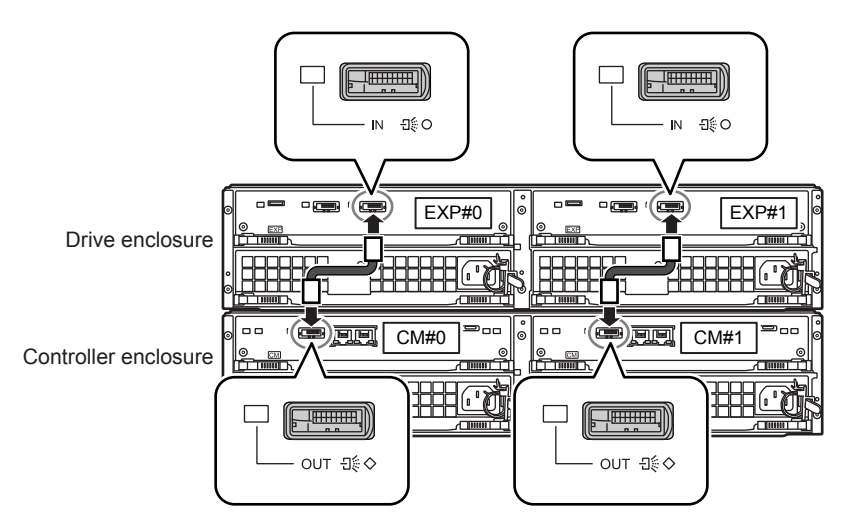

**6** Connect the power cord to the drive enclosure.

IMPORTANT A drive enclosure has two power supply units (PSU#0 and PSU#1). The power cords must be connected to the inlets of both power supply units.

**6-1** Connect the power cord plugs to the inlets of the power supply units.

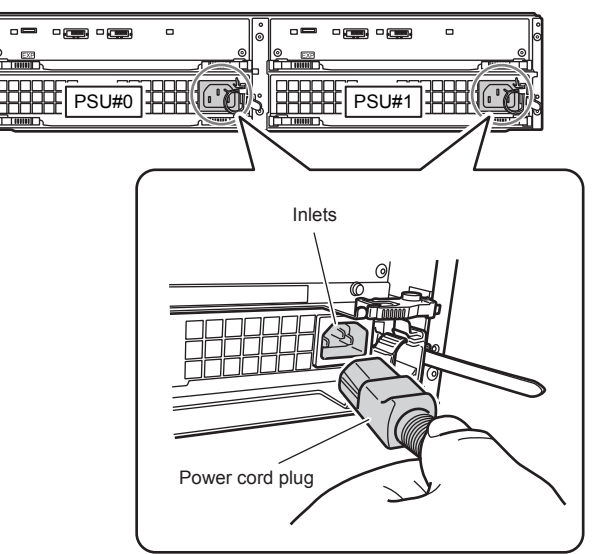

**6-2** Fix the plug of the power cord with the release tie. Wrap the release tie around the power cord. The release tie can be fastened from either side.

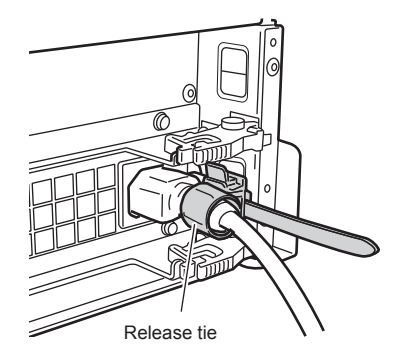

**7** Connect the power cords to the socket.

Connect the plug at the other end of each power cord to the socket.

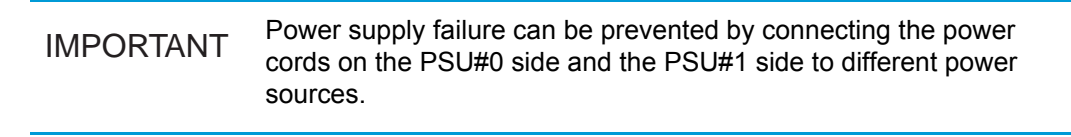

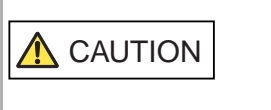

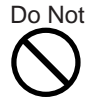

**•** Do not use the server service outlet to connect a power cord for the ETERNUS DX Disk storage system.

The drive enclosure turns on.

8 Check that the drive enclosure's POWER LED and READY LED are on.

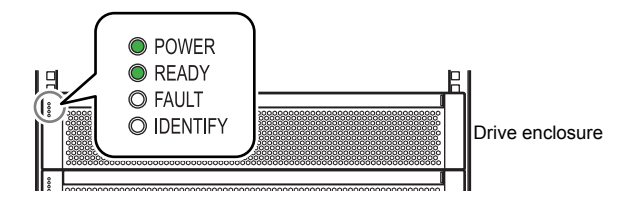

**9** Click the [Next] button.

The drive enclosure recognition process is performed. When the process completes, the drive enclosure's AUTO POWER switch check procedure screen is displayed.

10 Check the drive enclosure's AUTO POWER switch is OFF, and click the [Next] button.

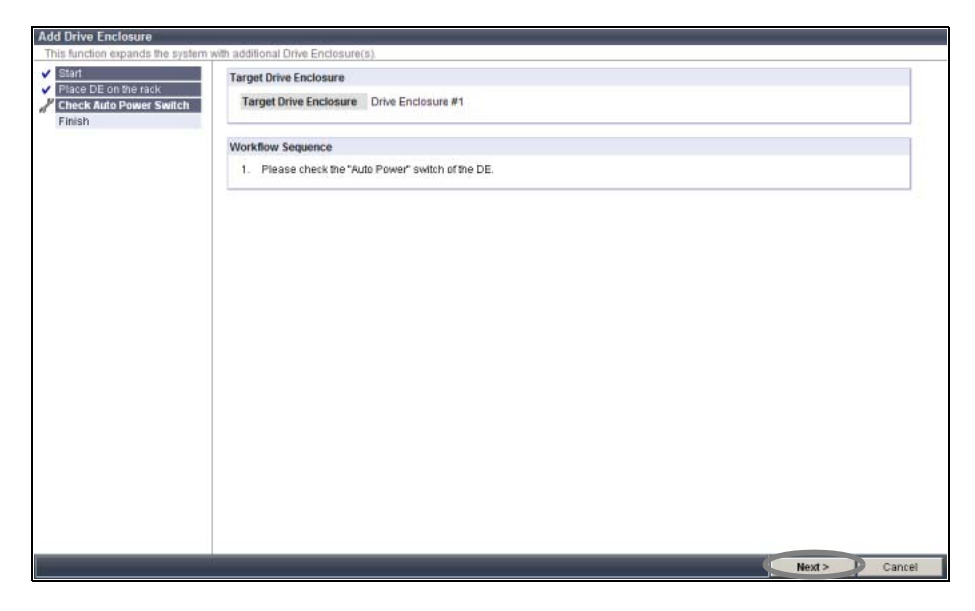

The expansion completion screen is displayed.

**11** Click the [OK] button.

The [Add Drive Enclosure] screen is closed.

- **12** On the Storage System Status screen, check that the added drive enclosures have been recognized.
- 13 Install the disks.

Refer to ["5.1.4 Additional Disk Installation Procedure" \(page 59\)](#page-58-0) for the appropriate procedure.

14 If a wrist strap is used, remove the wrist strap.

### **15** Attach the front cover.

For details on how to attach the front cover, refer to "2.3 Attaching and Removing the Front [Cover" \(page 36\)](#page-35-0).

**End of procedure**

# Chapter 6 Maintenance

This chapter describes maintenance for the ETERNUS DX Disk storage system.

# 6.1 Periodic Backup

In case of a system failure, important data should be regularly backed up.

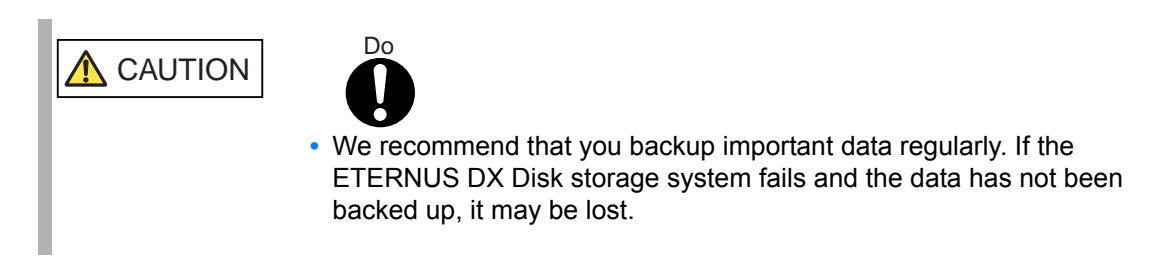

# 6.2 Volume Formatting Time

[Table 6.1](#page-75-0) shows the time for volume formatting (when the volume capacity is 100GB).

| <b>RAID level</b> | No. of disks   | Volume formatting time (*1)  |                              |                              |
|-------------------|----------------|------------------------------|------------------------------|------------------------------|
|                   |                | 2.5" SAS disks               | 3.5" SAS disks               | Nearline SAS disks           |
| RAID <sub>1</sub> | $\overline{2}$ | Approx. 40 minutes/<br>100GB | Approx. 35 minutes/<br>100GB | Approx. 73 minutes/<br>100GB |
| $RAID1+0$         | 8              | Approx. 30 minutes/<br>100GB | Approx. 25 minutes/<br>100GB | Approx. 43 minutes/<br>100GB |
| RAID <sub>5</sub> | 5              | Approx. 25 minutes/<br>100GB | Approx. 25 minutes/<br>100GB | Approx. 49 minutes/<br>100GB |
| $RAID5+0$         | 6              | Approx. 30 minutes/<br>100GB | Approx. 25 minutes/<br>100GB | Approx. 43 minutes/<br>100GB |
| RAID6             | 6              | Approx. 40 minutes/<br>100GB | Approx. 30 minutes/<br>100GB | Approx. 58 minutes/<br>100GB |

<span id="page-75-0"></span>Table 6.1 Time for volume formatting (disk)

\*1: The value shows the time required for volume formatting when the volume capacity is 100GB and there is no server I/O. The time that is required depends on the type and configuration of the disk.

# 6.3 Rebuild/Copyback Process Time

This section explains the time required for Rebuild/Copyback.

#### Rebuild process time

[Table 6.2](#page-76-0) shows the time required for the rebuild process (when the volume capacity is 100GB).

<span id="page-76-0"></span>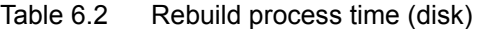

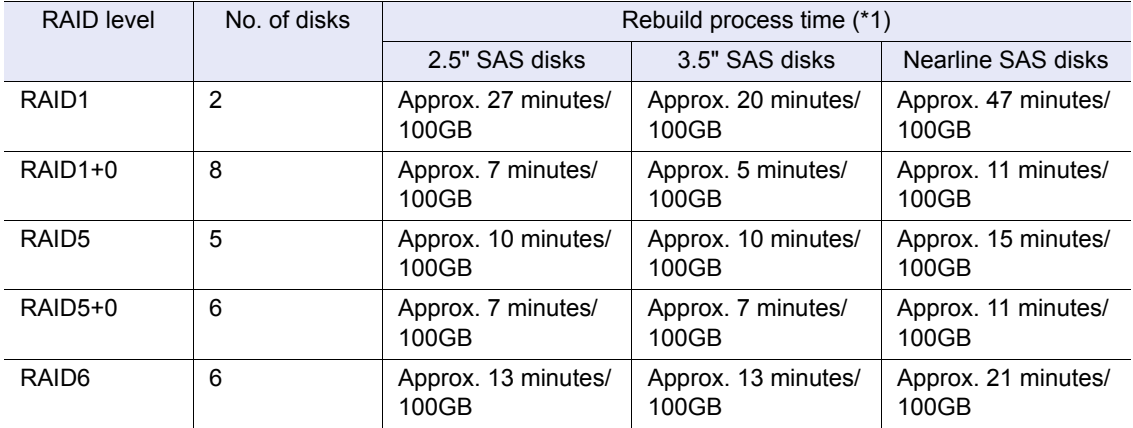

\*1: The time required to rebuild a 100GB volume of the indicated RAID level, number and type of disks when there is no concurrent server I/O. The time that is required depends on the type and configuration of the disk.

Copyback process time

[Table 6.3](#page-76-1) shows the time required for the copyback process (when the volume capacity is 100GB).

<span id="page-76-1"></span>Table 6.3 Copyback process time (disk)

| RAID level        | No. of disks   | Copyback process time (*1)   |                              |                              |
|-------------------|----------------|------------------------------|------------------------------|------------------------------|
|                   |                | 2.5" SAS disks               | 3.5" SAS disks               | Nearline SAS disks           |
| RAID <sub>1</sub> | $\overline{2}$ | Approx. 27 minutes/<br>100GB | Approx. 20 minutes/<br>100GB | Approx. 49 minutes/<br>100GB |
| $RAID1+0$         | 8              | Approx. 7 minutes/<br>100GB  | Approx. 5 minutes/<br>100GB  | Approx. 11 minutes/<br>100GB |
| RAID <sub>5</sub> | 5              | Approx. 10 minutes/<br>100GB | Approx. 7 minutes/<br>100GB  | Approx. 16 minutes/<br>100GB |
| $RAID5+0$         | 6              | Approx. 7 minutes/<br>100GB  | Approx. 5 minutes/<br>100GB  | Approx. 11 minutes/<br>100GB |
| RAID <sub>6</sub> | 6              | Approx. 13 minutes/<br>100GB | Approx. 13 minutes/<br>100GB | Approx. 20 minutes/<br>100GB |

\*1: The time required to copyback a 100GB volume of the indicated RAID level, number and type of disks when there is no concurrent server I/O. The time that is required depends on the type and configuration of the disk.

## <span id="page-77-0"></span>6.4 Maintenance Service

This section explains the ETERNUS DX Disk storage system maintenance service.

IMPORTANT When performing maintenance service, the maintenance engineer connects a PC terminal used for maintenance to the ETERNUS DX Disk storage system. Also, the maintenance engineer may require information that is necessary for performing maintenance operations. If the maintenance engineer has any requirement, we ask that they be handled.

### 6.4.1 Maintenance Support Period

The standard maintenance support period for ETERNUS DX Disk storage system is five years from the date of purchase, or is defined in your service level agreement (SLA).

### 6.4.2 Related Service

### ■ Remote Support

If a possible error that may occur is detected or an error occurs when remote support is used, the contents of events are automatically sent to the remote support center and then the user is notified by the remote support center.

# Chapter 7 Troubleshooting

This chapter explains troubleshooting when errors occur.

If you notice anything unusual during operation, then refer to ["7.1 Check List" \(page 79\)](#page-78-0) to check the ETERNUS DX Disk storage system status, prepare the necessary information with ["7.2](#page-83-0)  [Required Information for Inquiries" \(page 84\),](#page-83-0) and contact your maintenance engineer.

- **•** [When the ETERNUS DX Disk storage system is turned off](#page-78-1)
- **•** [When the ETERNUS DX Disk storage system refuses to turn on](#page-78-2)
- **•** [When the READY LED is not on](#page-79-0)
- **•** [When the FAULT LED is on](#page-79-1)
- **•** [When the FAULT LED blinks](#page-80-0)
- **•** [When the ETERNUS DX Disk storage system cannot be connected via a network service](#page-80-1)
- **•** [When I/O access is slow](#page-81-0)
- **•** [When the server does not recognize the volumes](#page-82-0)

## <span id="page-78-1"></span><span id="page-78-0"></span>7.1 Check List

When the ETERNUS DX Disk storage system is turned off

Check the following points: If none of these resolve the problem, leave the ETERNUS DX Disk storage system alone and contact your maintenance engineer.

- **•** Is the ETERNUS DX Disk storage system's power cord disconnected?
- **•** Is main line switch of power distribution unit (MAIN LINE SWITCH) turned to OFF (O)?
- **•** Is there a power failure?
- **•** Has there been a recent main power failure? If the ETERNUS DX Disk storage system is in AC automatic power mode (i.e. AUTO POWER switch is turned to ON), the ETERNUS DX Disk storage system turns on automatically after the power is restored.
- <span id="page-78-2"></span>■ When the ETERNUS DX Disk storage system refuses to turn on

Check the following points: If none of these resolve the problem, leave the ETERNUS DX Disk storage system alone and contact your maintenance engineer.

- **•** Is the ETERNUS DX Disk storage system's power cord disconnected?
- **•** Is main line switch of power distribution unit (MAIN LINE SWITCH) turned to OFF (O)?
- **•** Is there a power failure?
- **•** Is the miniSAS cable (for drive enclosures) disconnected?

**79**

ETERNUS DX60 S2 Disk storage system User's Guide -Operation-

<span id="page-79-0"></span>When the READY LED is not on

If more than ten minutes have passed since the ETERNUS DX Disk storage system's power was turned on and the READY LED still has not turned on, contact your maintenance engineer.

<span id="page-79-1"></span>■ When the FAULT LED is on

Check the general status of ETERNUS Web GUI and perform the necessary action. If none of these resolve the problem, leave the ETERNUS DX Disk storage system alone and contact your maintenance engineer.

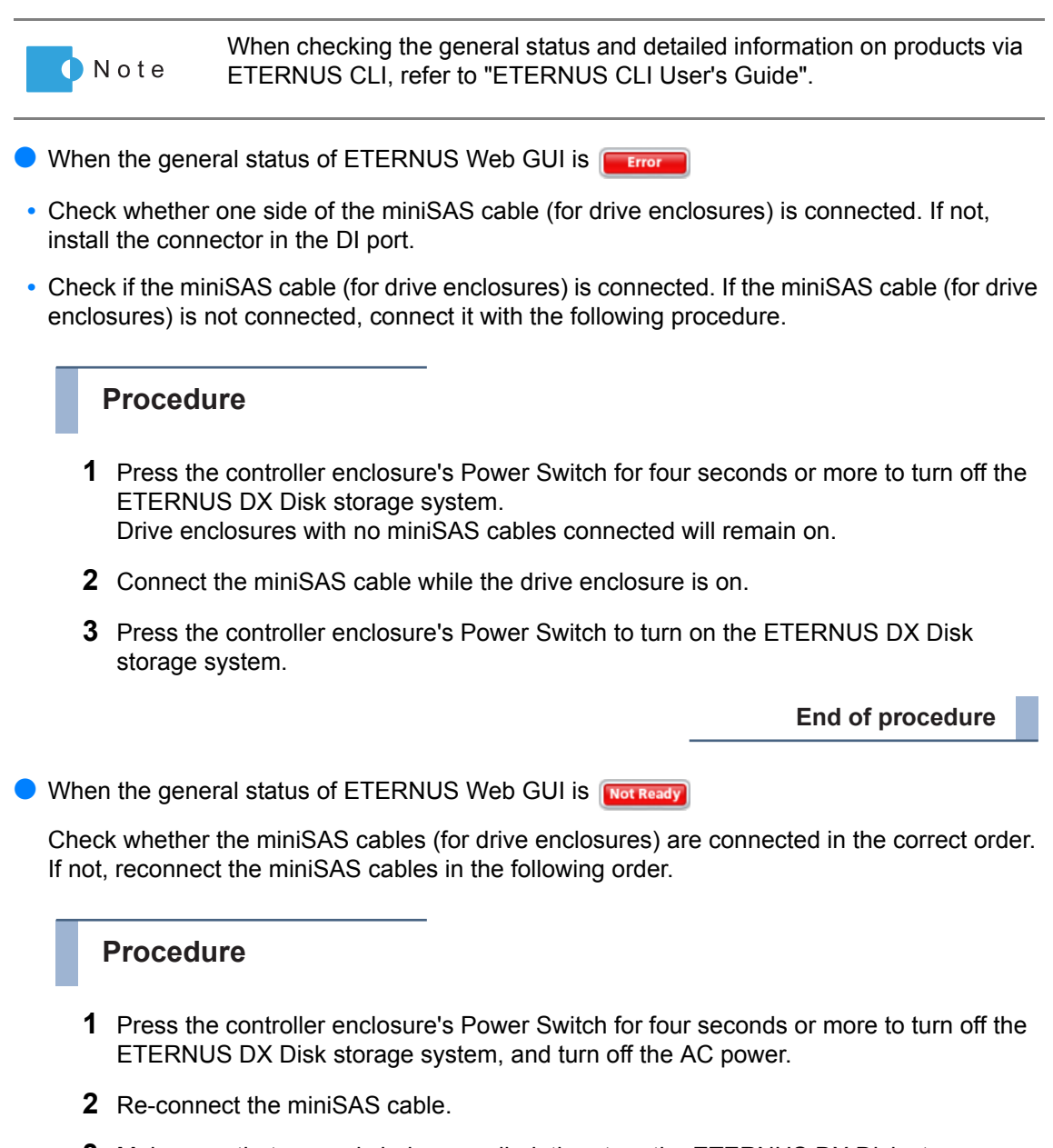

**3** Make sure that power is being supplied, then turn the ETERNUS DX Disk storage system on.

**End of procedure**

### <span id="page-80-0"></span>When the FAULT LED blinks

Check the general status in ETERNUS Web GUI. A general status of **Examing** indicates that the ETERNUS DX Disk storage system contains a component that requires preventive maintenance. Use the Storage System Status screen's device tree to check the detailed information on the component whose  $\mathbf{r}_i$  image is on, and contact your maintenance engineer.

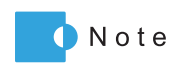

When checking the general status and detailed information on products via ETERNUS CLI, refer to "ETERNUS CLI User's Guide".

<span id="page-80-1"></span>When the ETERNUS DX Disk storage system cannot be connected via a network service

Check the following points: If none of these resolve the problem, contact your maintenance engineer.

- **•** Is the ETERNUS DX Disk storage system turned off?
- **•** Has the LAN cable become disconnected? For the dual controller model, does the controller to which the LAN cable is connected have an unlit MASTER LED?
- **•** Have any network devices (such as LAN switch or router) failed? Are the network device settings invalid?
- **•** Are the environment settings for the network service invalid?
- **•** Is the IP address incorrect?
- **•** Are the environment settings for the ETERNUS DX Disk storage system LAN port invalid?

If none of these problems are indicated, return the ETERNUS DX Disk storage system network settings to their default values.

IMPORTANT Note that the settings (network environment settings) for all of the LAN ports are initialized after the following procedure is performed.

### **Procedure**

- Remove the flange cover from the 2.5" type controller enclosure. Remove the front cover from the 3.5" type controller enclosure. For details on how to remove the flange cover, refer to ["2.2 Attaching and Removing the](#page-33-0)  [Flange Cover" \(page 34\).](#page-33-0) For details on how to remove the front cover, refer to ["2.3 Attaching and Removing the](#page-35-0)  [Front Cover" \(page 36\).](#page-35-0)
- **2** Press the IP RESET Switch twice in a row within two seconds. The setting information related to the network is returned to the factory default.
- **3** Re-attach the flange cover from the 2.5" type controller enclosure. Re-attach the front cover to the 3.5" type controller enclosure. For details on how to attach the flange cover, refer to ["2.2 Attaching and Removing the](#page-33-0)  [Flange Cover" \(page 34\).](#page-33-0) For details on how to attach the front cover, refer to ["2.3 Attaching and Removing the Front](#page-35-0)  [Cover" \(page 36\)](#page-35-0).
- 4 Access ETERNUS Web GUI or ETERNUS CLI by using the default IP address to perform the network environment settings.

IMPORTANT Make sure that all of the desired network services are set to "Enable".

- **•** If ETERNUS Web GUI is to be used, set "http" and/or "https" to "Enable". If "Disable" is set, ETERNUS Web GUI access to the ETERNUS DX Disk storage system is not allowed.
- **•** If ETERNUS CLI is to be used, set "telnet" and/or "SSH" to "Enable". If "Disable" is set, ETERNUS CLI access to the ETERNUS DX Disk storage system is not allowed.
- **•** If monitoring software is to be used, set "Maintenance" and/or "Maintenance-Secure" to "Enable". If "Disable" is set, monitoring software access to the ETERNUS DX Disk storage system is not allowed.
- **•** If the "ping" command is to be used, set "ICMP" to "Enable". If "Disable" is set, the ETERNUS DX Disk storage system will not be able to respond to "pings".
- 5 Check that the ETERNUS DX Disk storage system can be connected to via each of the desired network services.

If not, contact your maintenance engineer.

**End of procedure**

<span id="page-81-0"></span>When I/O access is slow

Check the following points: When the cause is not identified, contact your maintenance engineer.

- **•** Check that the ambient temperature does not exceed the operating environment conditions. If so, Nearline SAS disk performance may be reduced.
- **•** Click the icon of each part in the Storage System Status screen of ETERNUS Web GUI to check if an abnormality is detected in ETERNUS DX Disk storage system parts. If an abnormality is detected, contact your maintenance engineer.
- **•** Check the controller status. When the controller fails, the data in cache memory is directly written to the disks. This causes temporary performance degradation. When the controller fails, contact your maintenance engineer.
- **•** Check the path status.
	- **-** When using the ETERNUS Multipath Driver, start ETERNUS Multipath Manager. If an abnormality is detected in a path, refer to the ETERNUS Multipath Driver manuals and follow the direction given in the manuals.
	- **-** When not using the ETERNUS Multipath Driver, use the path management tool and check the path status that each software provides, and handle the problem if necessary.
- **•** Check the loading of the ETERNUS DX Disk storage system. If the load is out of balance because of operation content changing and so forth.
- **•** Check the transfer speed of the FC port. If the transfer speed for the ETERNUS DX Disk storage system is different from the server or the FC switch, set the same transfer speed as the server or FC switch.
- **•** Check the number of command queues in the server. When there are no problems in the process capacity of the server, adjust the number of command queues so that the I/Os are issued for the appropriate number. For details on the number of command queues, refer to "User's Guide -Server Connection-".
- <span id="page-82-0"></span>■ When the server does not recognize the volumes

Check the following points: If none of these resolve the problem, leave the ETERNUS DX Disk storage system alone and contact your maintenance engineer.

- **•** Check the status of the ETERNUS DX Disk storage system and other devices such as network devices connecting the server and the ETERNUS DX Disk storage system, and ensure that there are no problems with the power supply.
- **•** Check if an error occurs in a path by using a path management tool such as ETERNUS Multipath Manager. Refer to the relevant manuals and take the required actions.

# <span id="page-83-0"></span>7.2 Required Information for Inquiries

Before contacting your maintenance engineer when trouble occurs, prepare the following information: For details on the maintenance service, refer to ["6.4 Maintenance Service" \(page 78\)](#page-77-0).

● The model name and the serial number of the ETERNUS DX Disk storage system

This information can be checked by using ETERNUS Web GUI, ETERNUS CLI, or the label on the front of the ETERNUS DX Disk storage system.

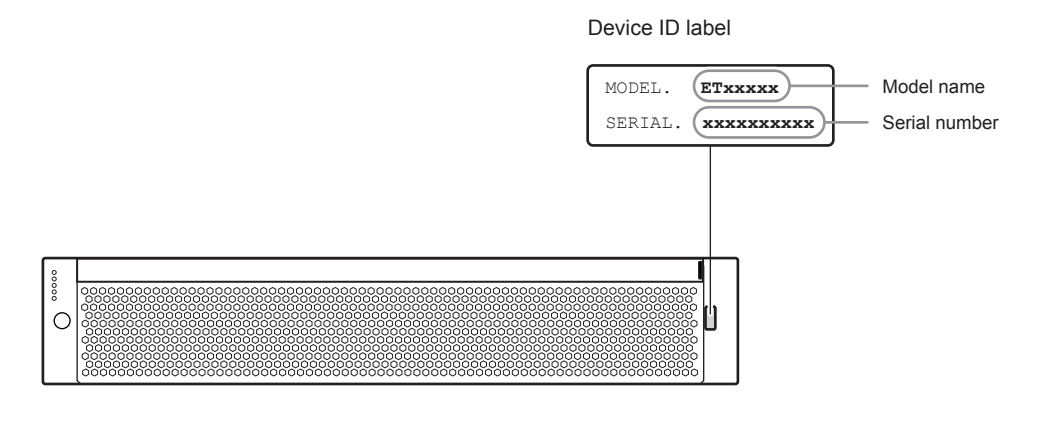

ETERNUS Web GUI screen

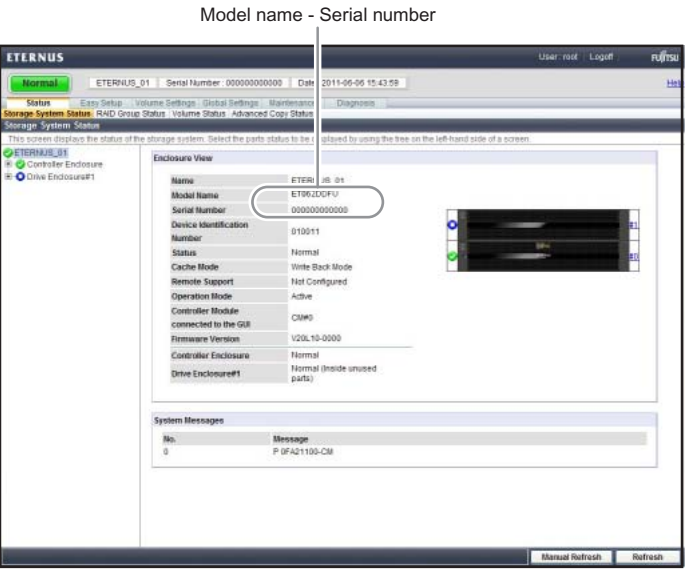

#### ETERNUS CLI ("show enclosure-status" command)

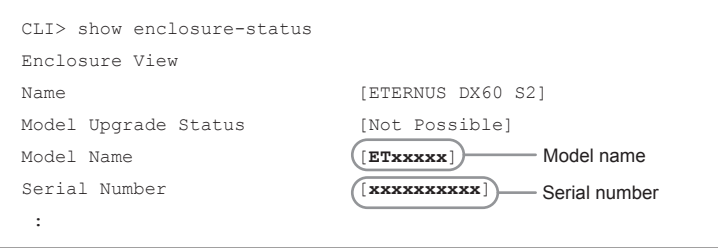

ETERNUS DX60 S2 Disk storage system User's Guide -Operation-**84** Copyright 2011 FUJITSU LIMITED P3AM-5512-02ENZ0

- Details about the trouble, any actions taken, and the results of these actions.
- The devices that are connected to the ETERNUS DX Disk storage system
	- **-** The models of the server and network devices
	- **-** The UPS model
- Log/dump information for the ETERNUS DX Disk storage system

When your maintenance engineer asks for the log/dump information of the ETERNUS DX Disk storage system, obtain the required log/dump information using the log/dump collection function of ETERNUS Web GUI.

Refer to "ETERNUS Web GUI User's Guide" for how to obtain this information.

# Appendix A Event Notification Message List

This appendix describes the messages that are notified when event notification is enabled in the e-mail notification settings of ETERNUS Web GUI or ETERNUS CLI.

# A.1 Message Format

This section describes the format and content of the event notification messages listed below.

- **•** E-mail
- **•** SNMP
- **•** Host sense

### A.1.1 E-Mail

An example of event notification by e-mail and its contents are shown below:

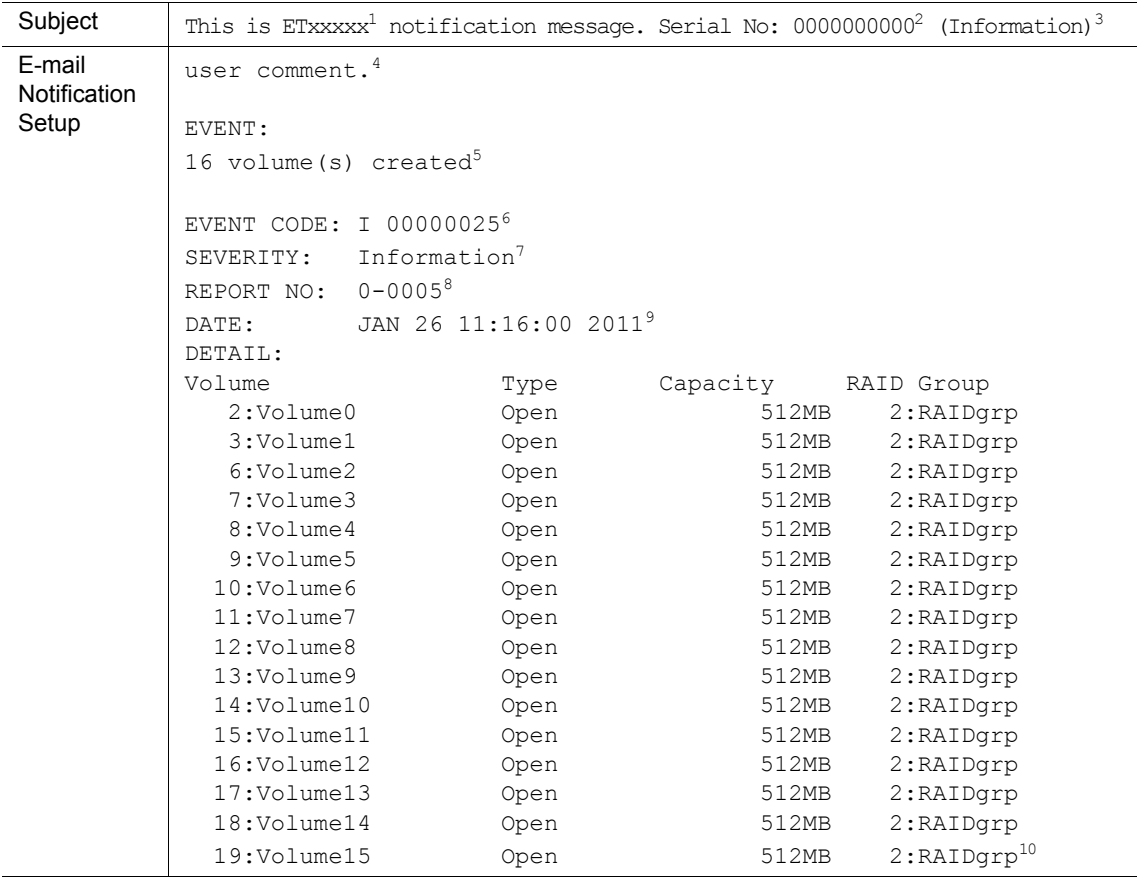

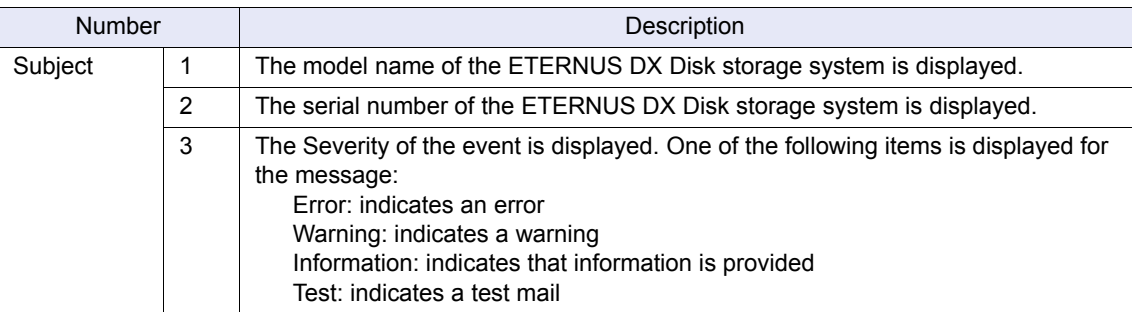

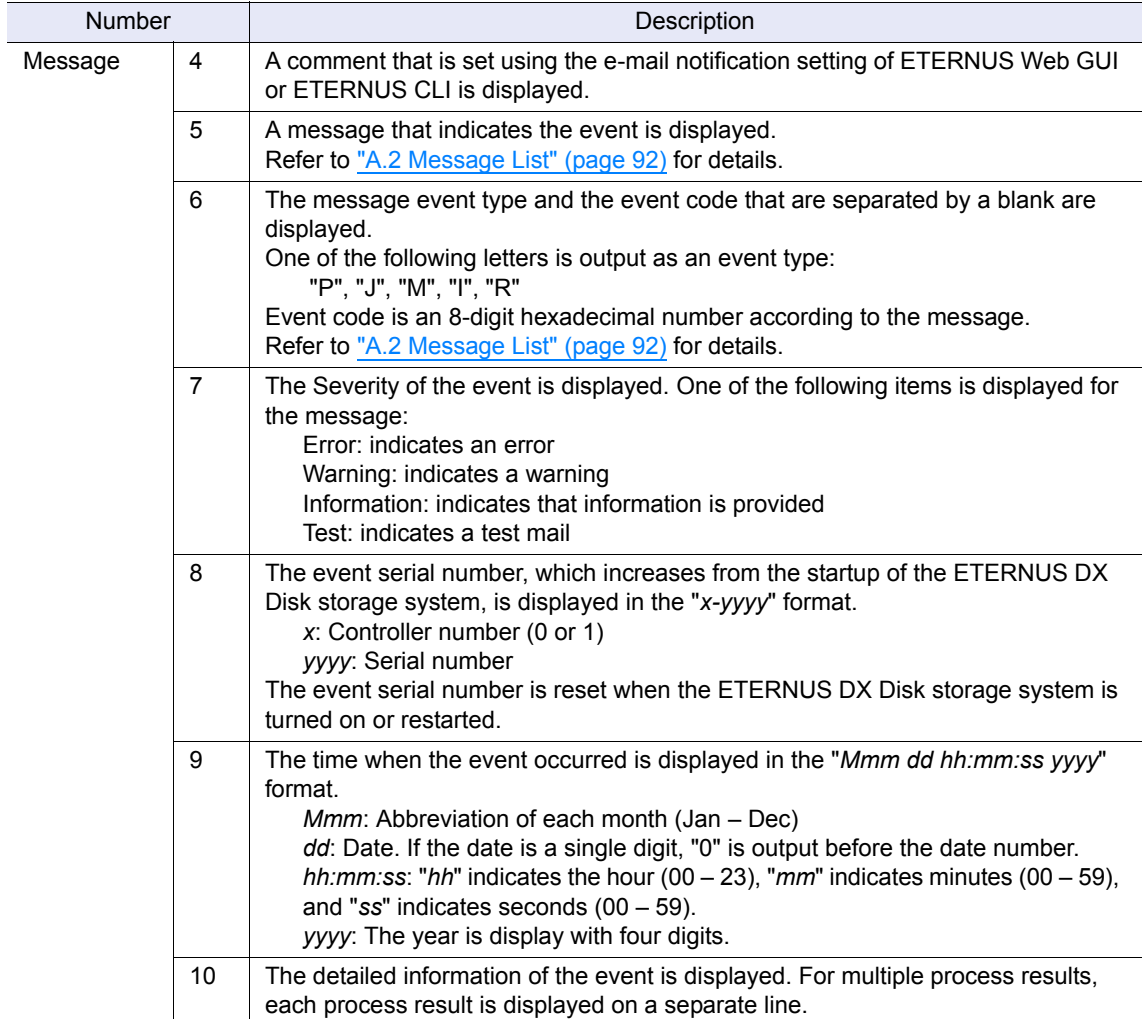

ETERNUS DX60 S2 Disk storage system User's Guide -Operation-**88** Copyright 2011 FUJITSU LIMITED P3AM-5512-02ENZ0

### A.1.2 SNMP

The ETERNUS DX Disk storage system supports SNMPv1.

To monitor the ETERNUS DX Disk storage system using SNMP Trap, software that can receive and analyze SNMP Traps must be used on the network.

This section describes the type and the notification format of Traps. For details on the messages that are notified by SNMP Trap, refer to ["A.2 Message List" \(page 92\).](#page-91-0)

#### ■ Trap type

There are two types of Traps: Generic Trap (standard Trap) and Specific Trap (extended Trap). Generic Trap is a Trap that is defined by the SNMP protocol. Specific Trap is a Trap that has been created specifically for the ETERNUS DX Disk storage system. The ETERNUS DX Disk storage system supports the following types of Traps:

#### ● Generic Trap (standard Trap)

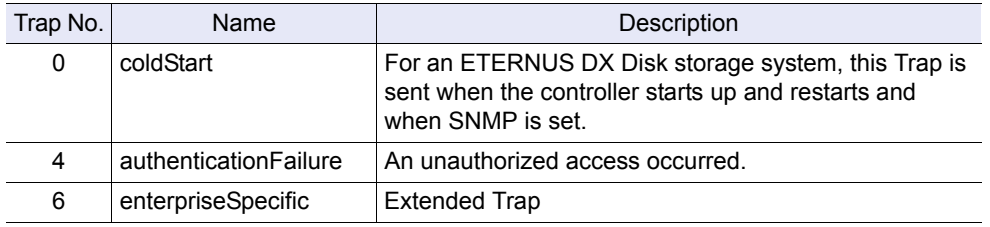

● Specific Trap (extended Trap)

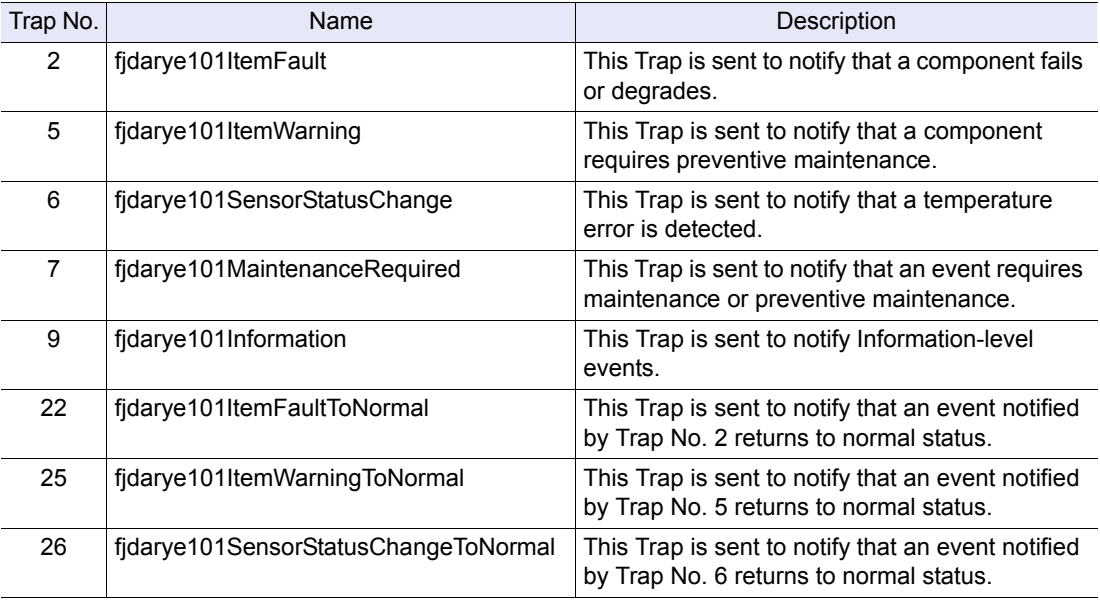

### ■ Trap notification format

The notification format of SNMPv1 is shown below.

● Generic Trap (standard Trap)

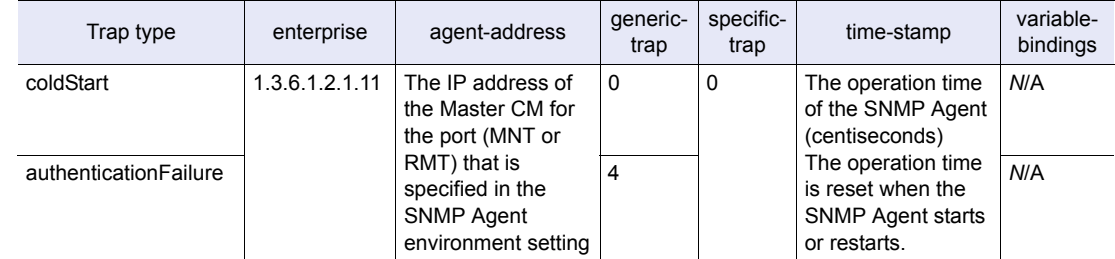

#### ● Specific Trap (extended Trap)

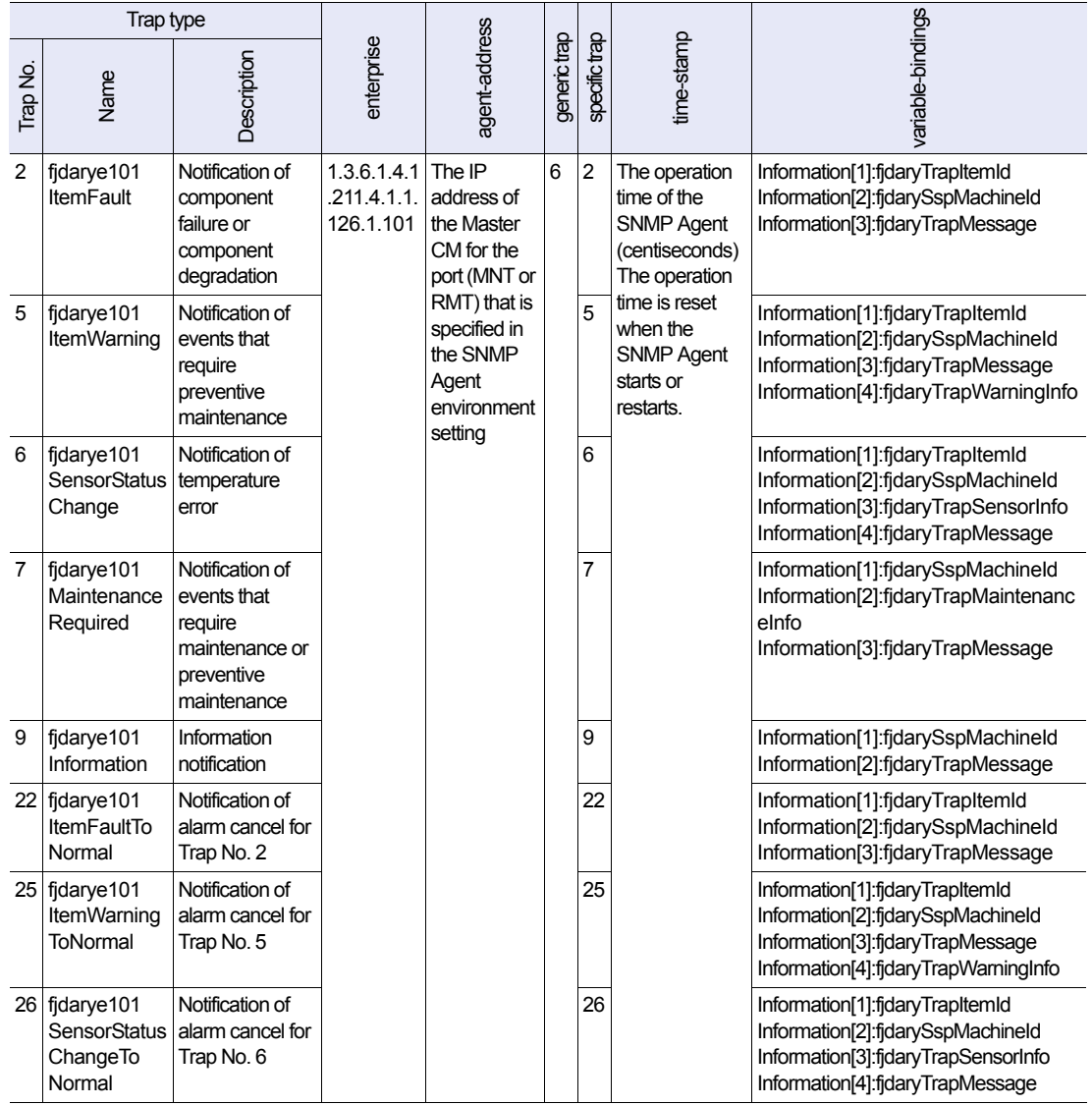

#### ● variable-bindings meanings

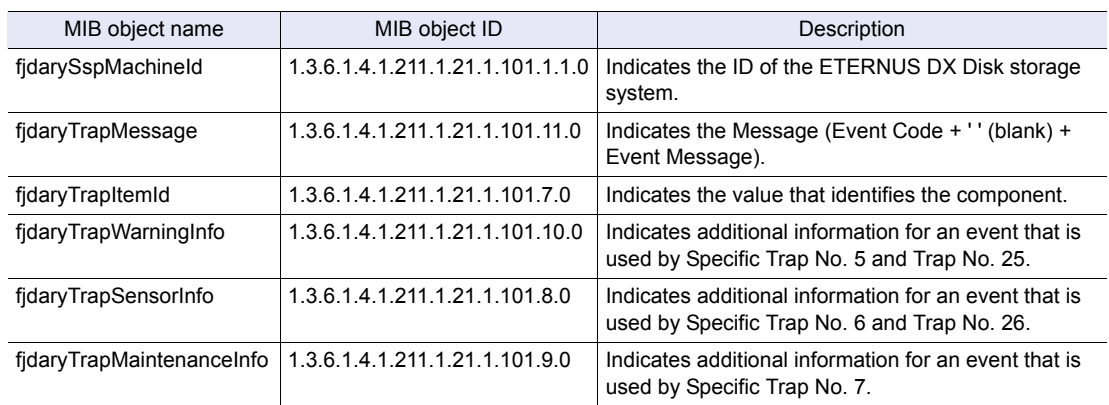

### A.1.3 Host Sense

The ETERNUS DX Disk storage system returns the host sense (sense code) to the server when an error occurs in the ETERNUS DX Disk storage system.

The cause of the error can be determined by using SK (Sense Key), ASC (Additional Sense Code), and ASCQ (Additional Sense Code Qualifier) as the host sense.

The conversion pattern of the sense code that is notified to the server is set by using the host response settings of ETERNUS Web GUI or ETERNUS CLI.

For details on the sense code that is notified to the server, refer to ["A.2.6 Sense Codes" \(page](#page-114-0)  [115\).](#page-114-0)

# <span id="page-91-0"></span>A.2 Message List

This section describes the event notification messages for each severity.

### A.2.1 Common Terms

The following table shows components and terms that are used in [A.2.2](#page-92-0) to [A.2.4](#page-105-0)

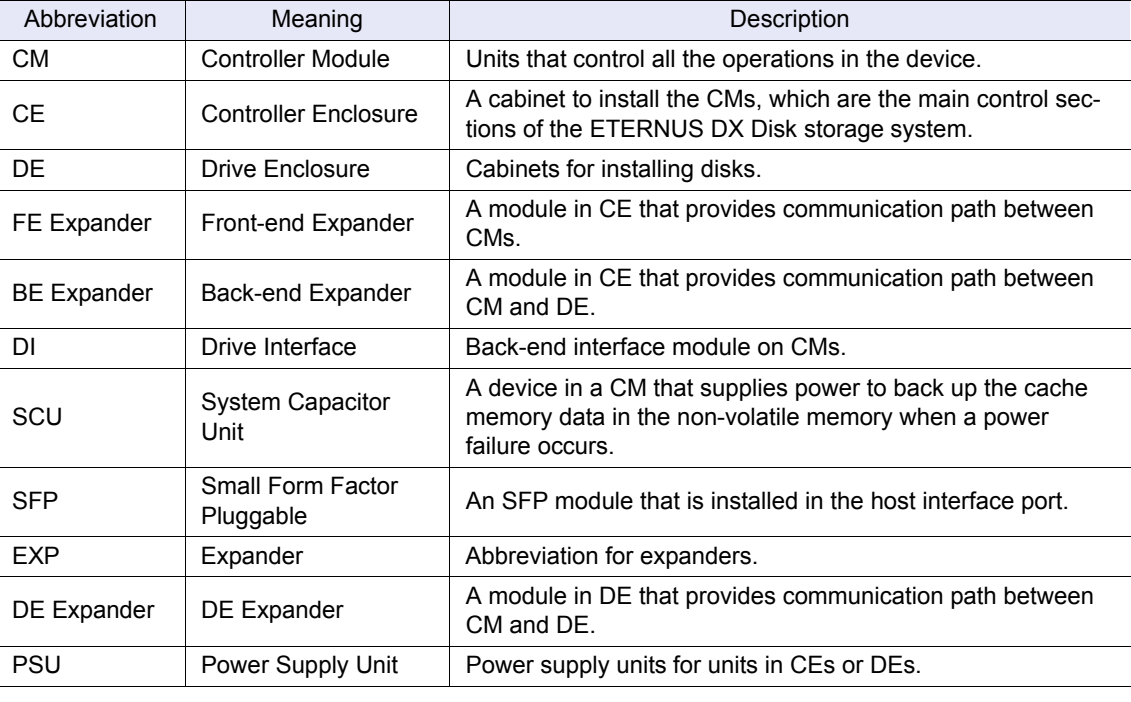

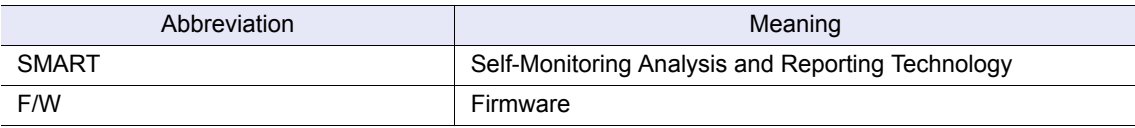

### <span id="page-92-0"></span>A.2.2 Error Messages

This section describes the messages that are sent when the severity is Error for each type of event.

- **E** Error message list
	- When the event type is "P"

The following messages are sent when components fail or degrade or when a temperature error is detected.

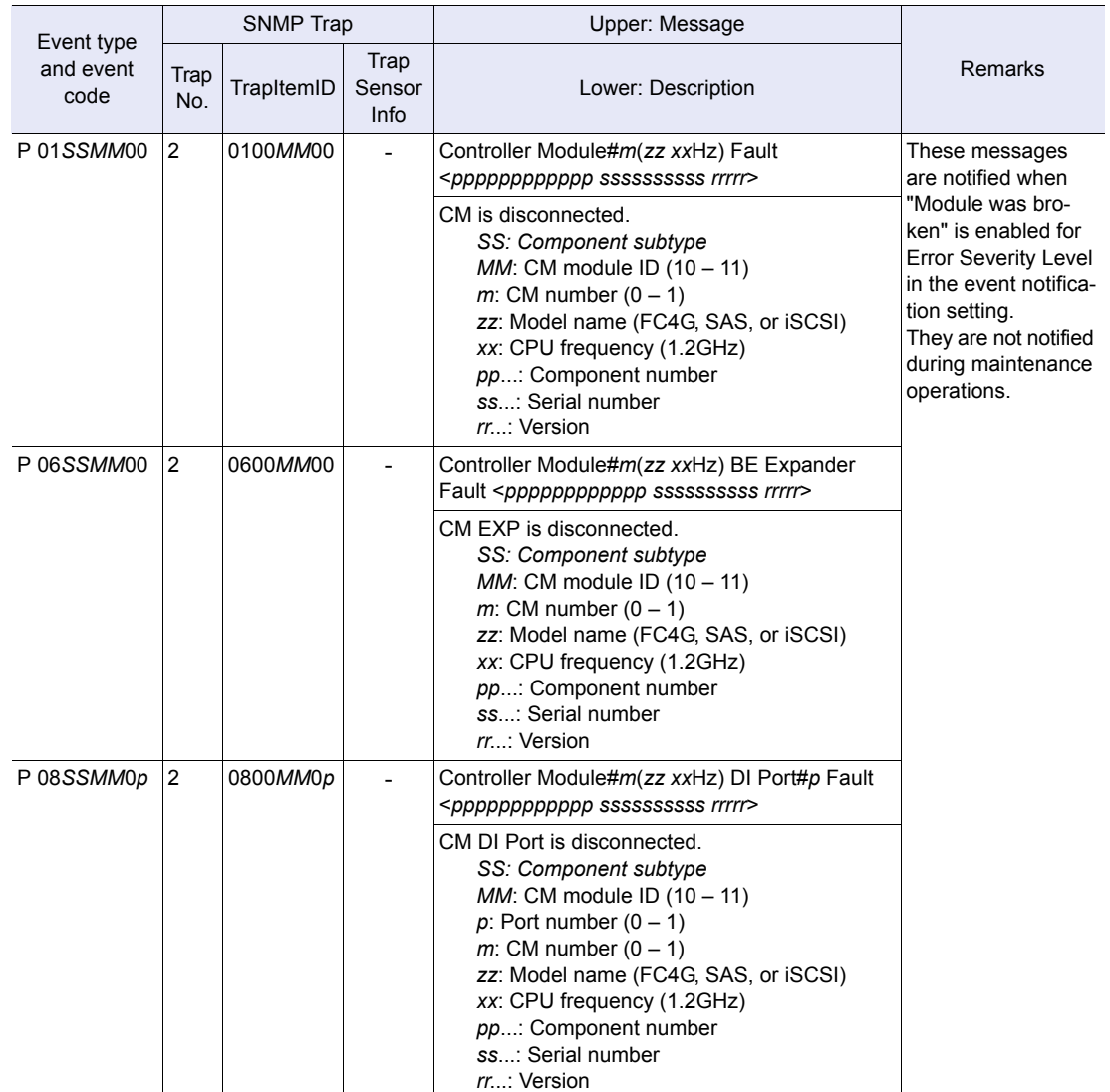

ETERNUS DX60 S2 Disk storage system User's Guide -Operation-**93** Copyright 2011 FUJITSU LIMITED P3AM-5512-02ENZ0

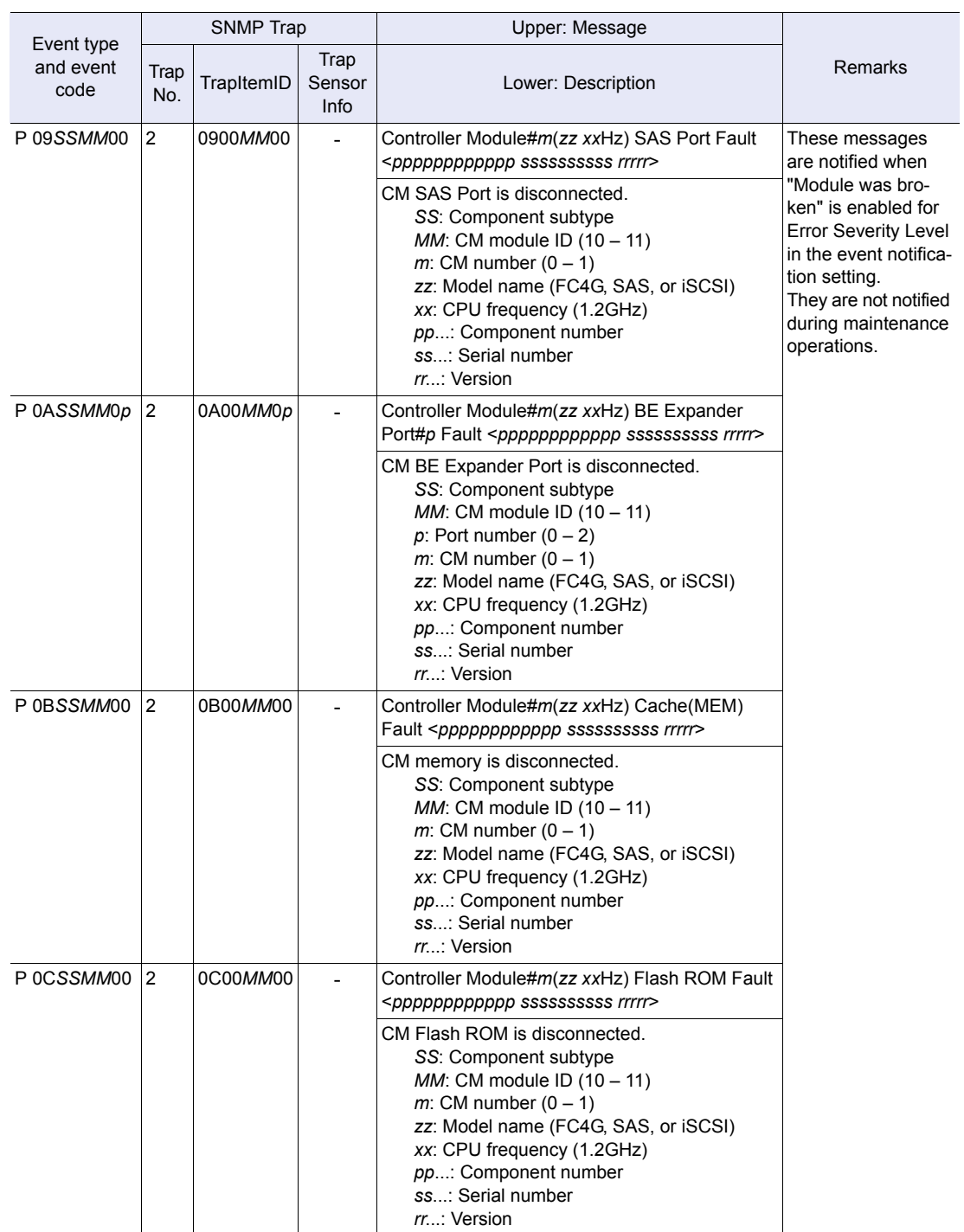

ETERNUS DX60 S2 Disk storage system User's Guide -Operation-**94** Copyright 2011 FUJITSU LIMITED P3AM-5512-02ENZ0

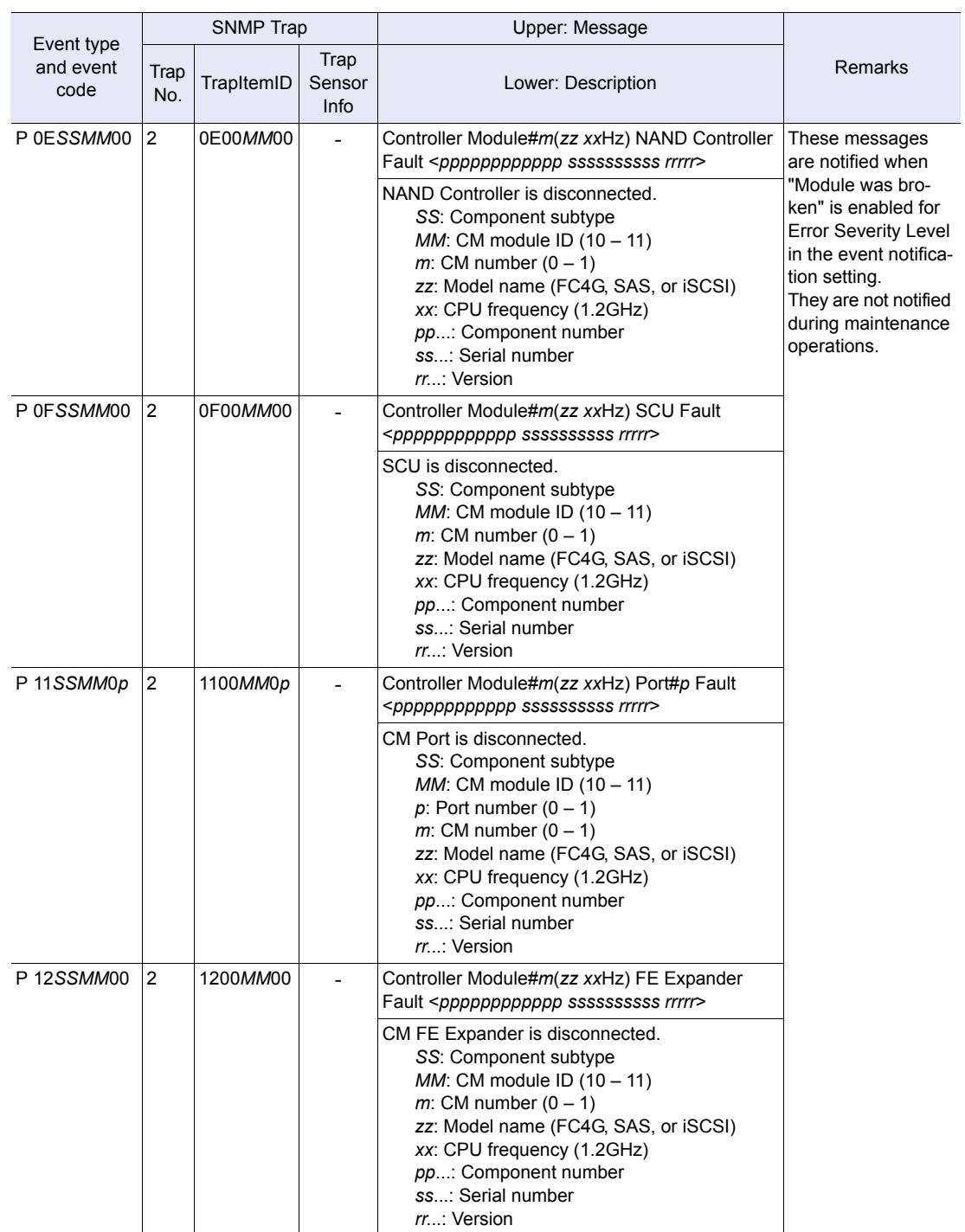

ETERNUS DX60 S2 Disk storage system User's Guide -Operation-**95** Copyright 2011 FUJITSU LIMITED P3AM-5512-02ENZ0

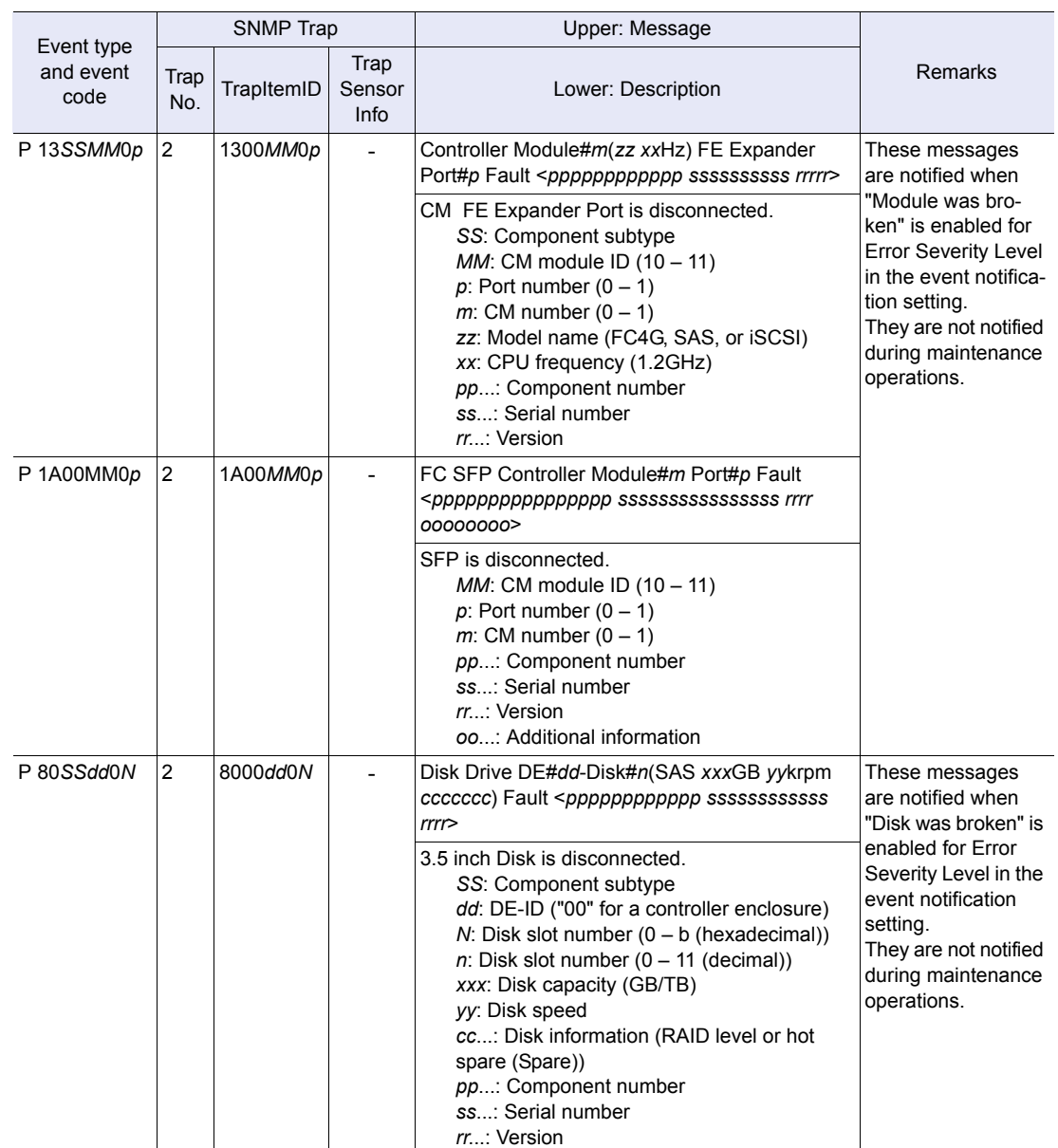

ETERNUS DX60 S2 Disk storage system User's Guide -Operation-**96** Copyright 2011 FUJITSU LIMITED P3AM-5512-02ENZ0

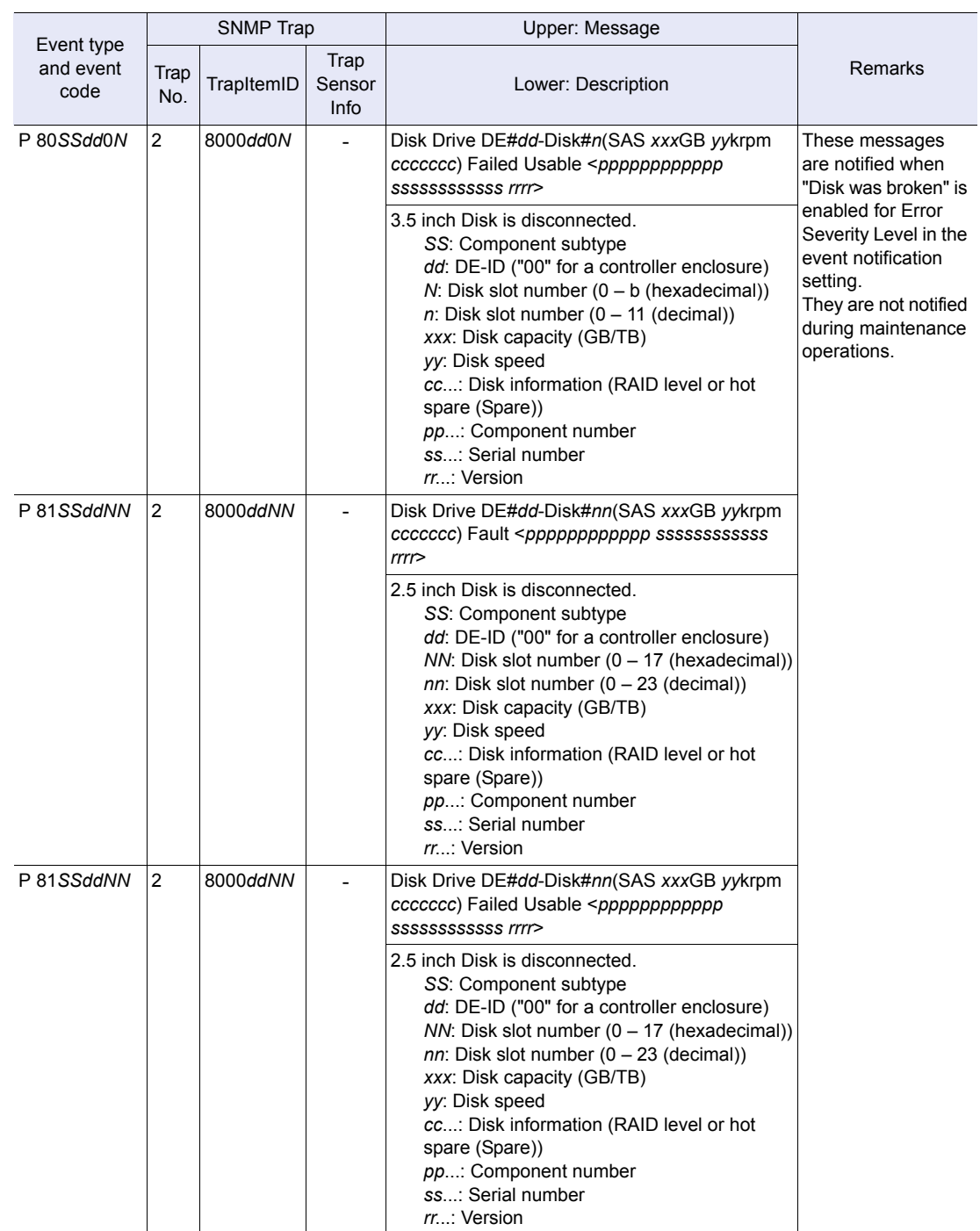

ETERNUS DX60 S2 Disk storage system User's Guide -Operation-**97** Copyright 2011 FUJITSU LIMITED P3AM-5512-02ENZ0

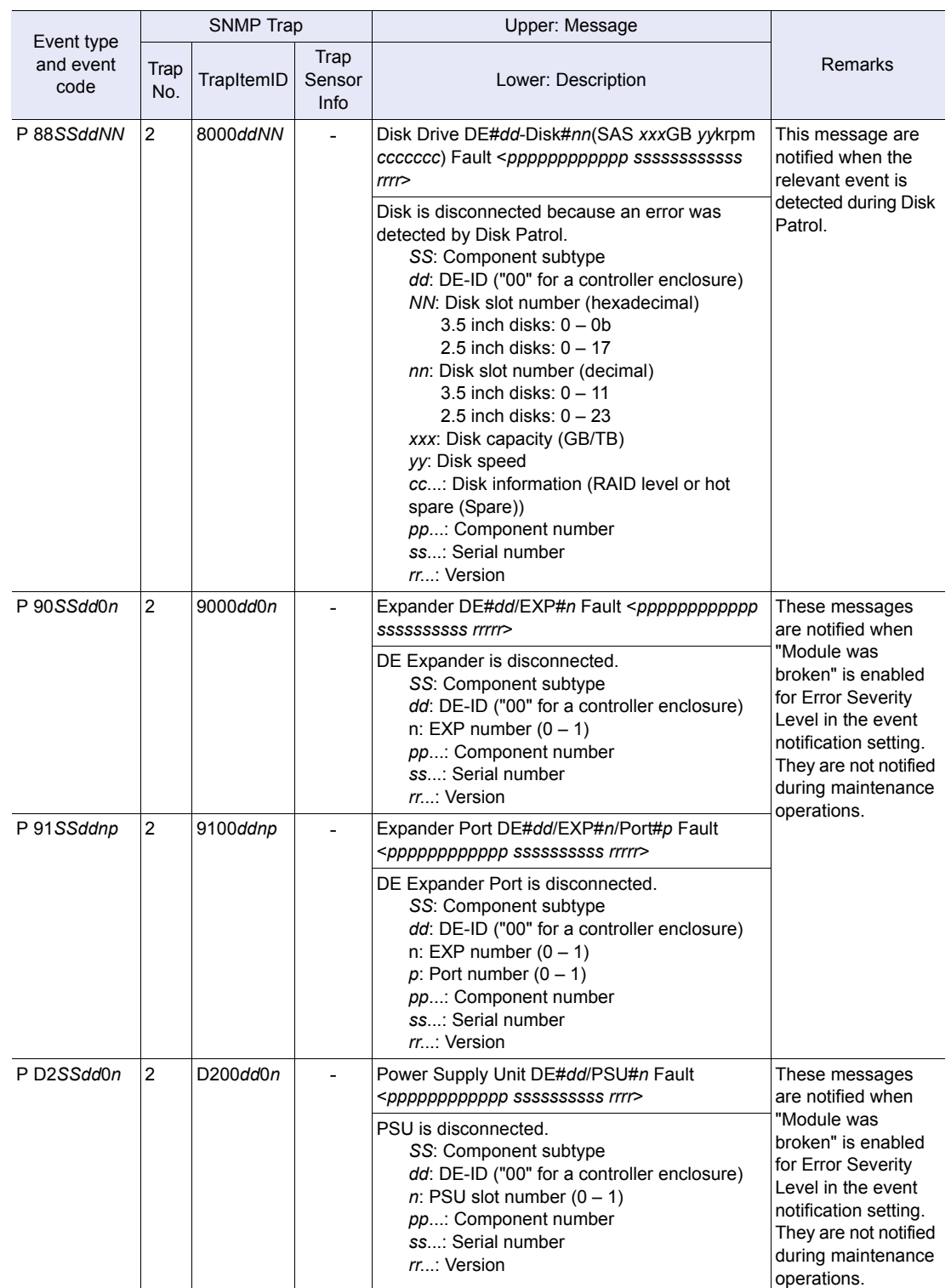

ETERNUS DX60 S2 Disk storage system User's Guide -Operation-**98** Copyright 2011 FUJITSU LIMITED P3AM-5512-02ENZ0

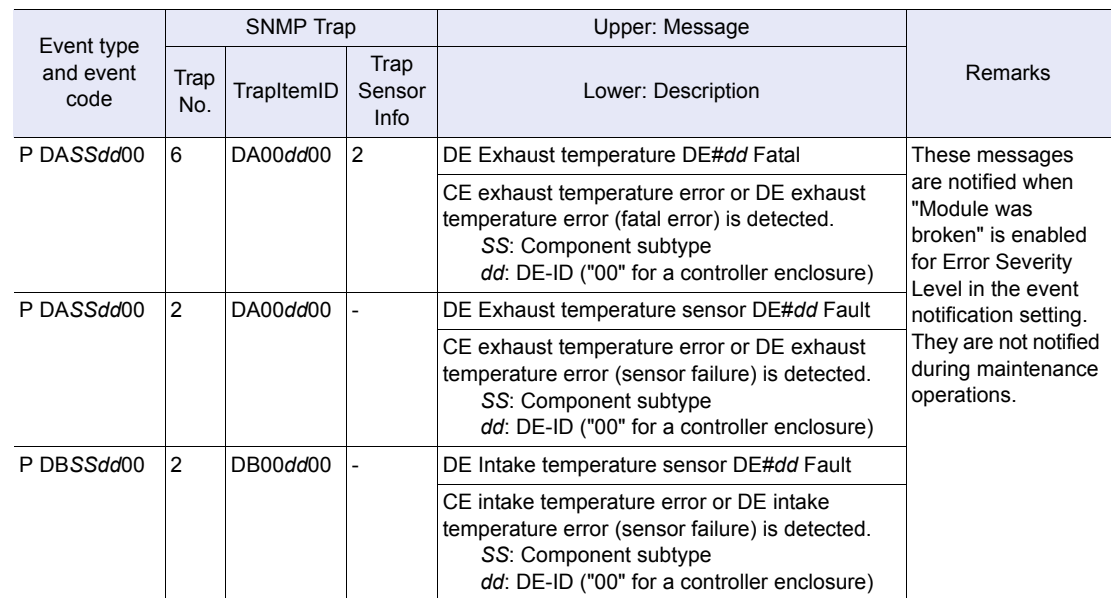

● When the event type is "M"

The following messages are sent when an event that requires maintenance occurs:

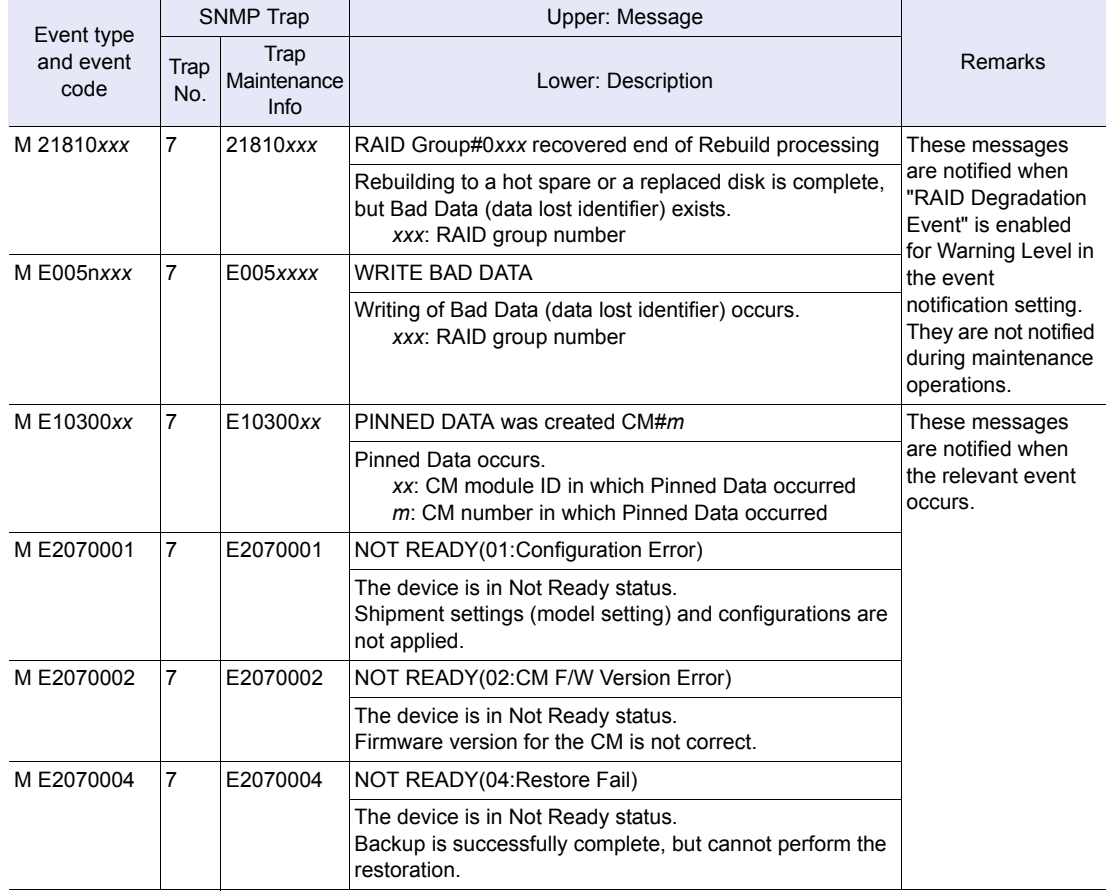

ETERNUS DX60 S2 Disk storage system User's Guide -Operation-**99** Copyright 2011 FUJITSU LIMITED P3AM-5512-02ENZ0

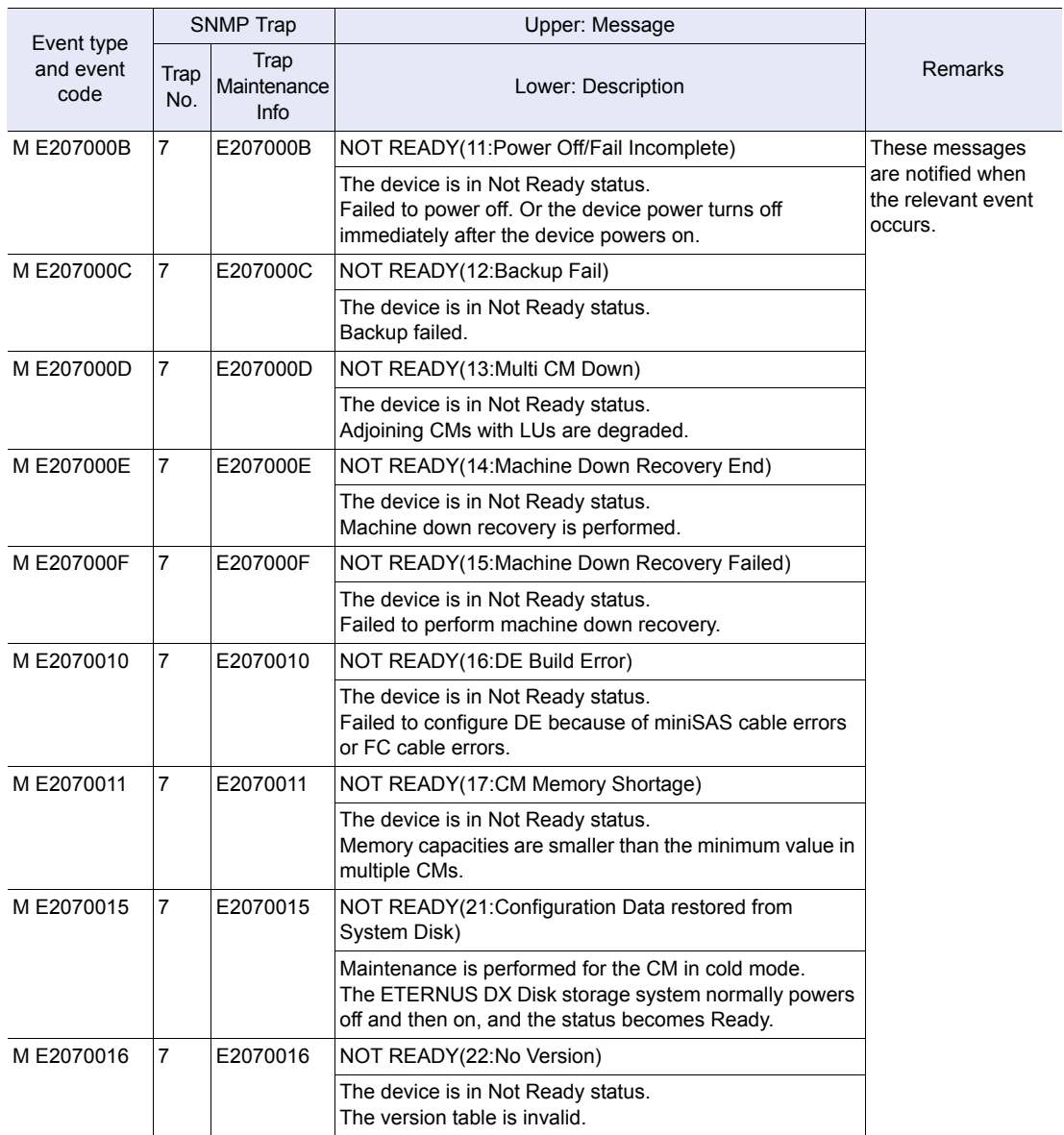

ETERNUS DX60 S2 Disk storage system User's Guide -Operation-**100**

### A.2.3 Warning Messages

This section describes the messages that are sent when the severity is Warning.

#### ■ Warning message list

The following messages are sent when components require maintenance or preventive maintenance, when the battery reaches its expiration date, for unusual temperatures, and for other warning events.

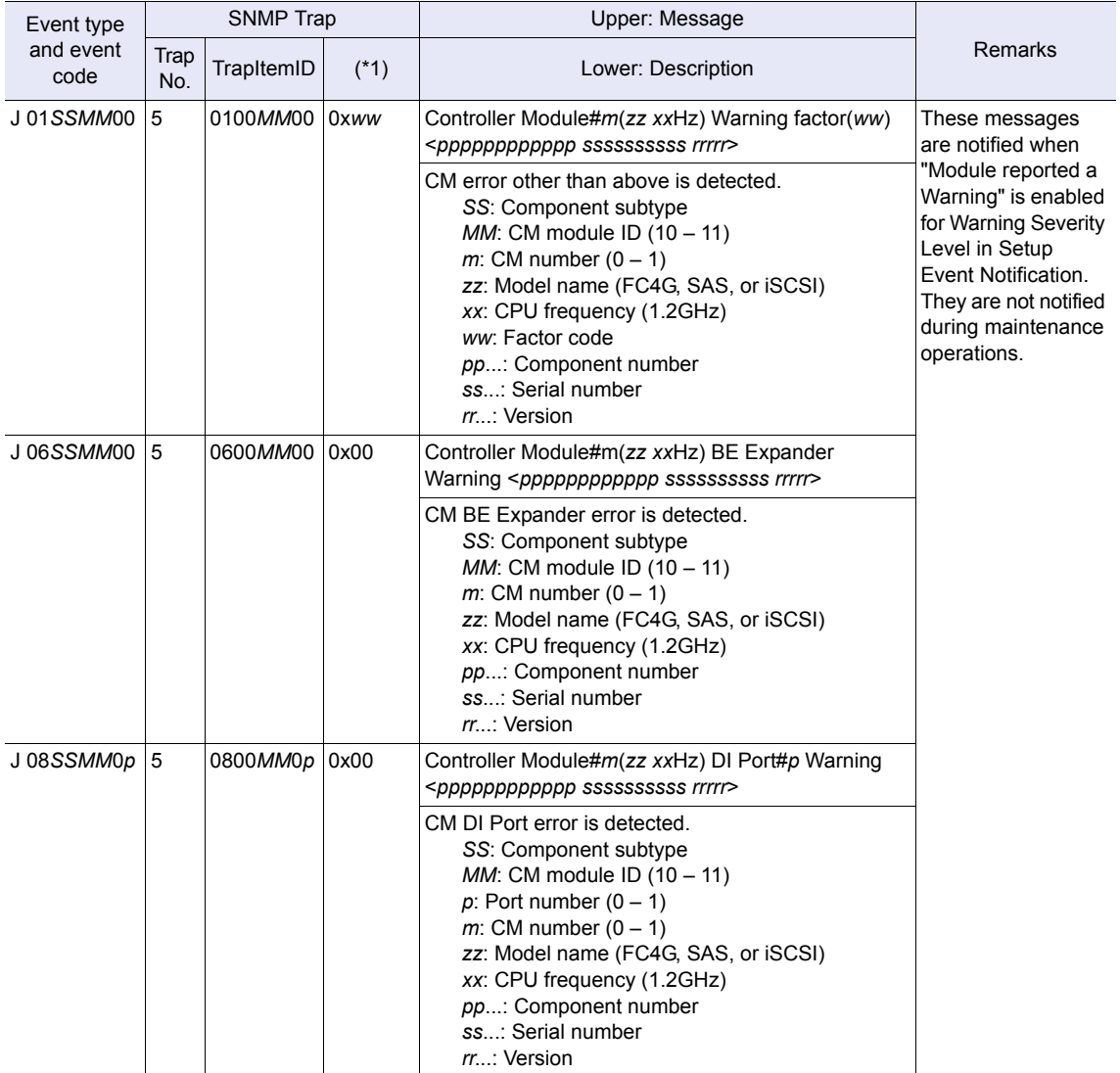

ETERNUS DX60 S2 Disk storage system User's Guide -Operation-**101** Copyright 2011 FUJITSU LIMITED P3AM-5512-02ENZ0

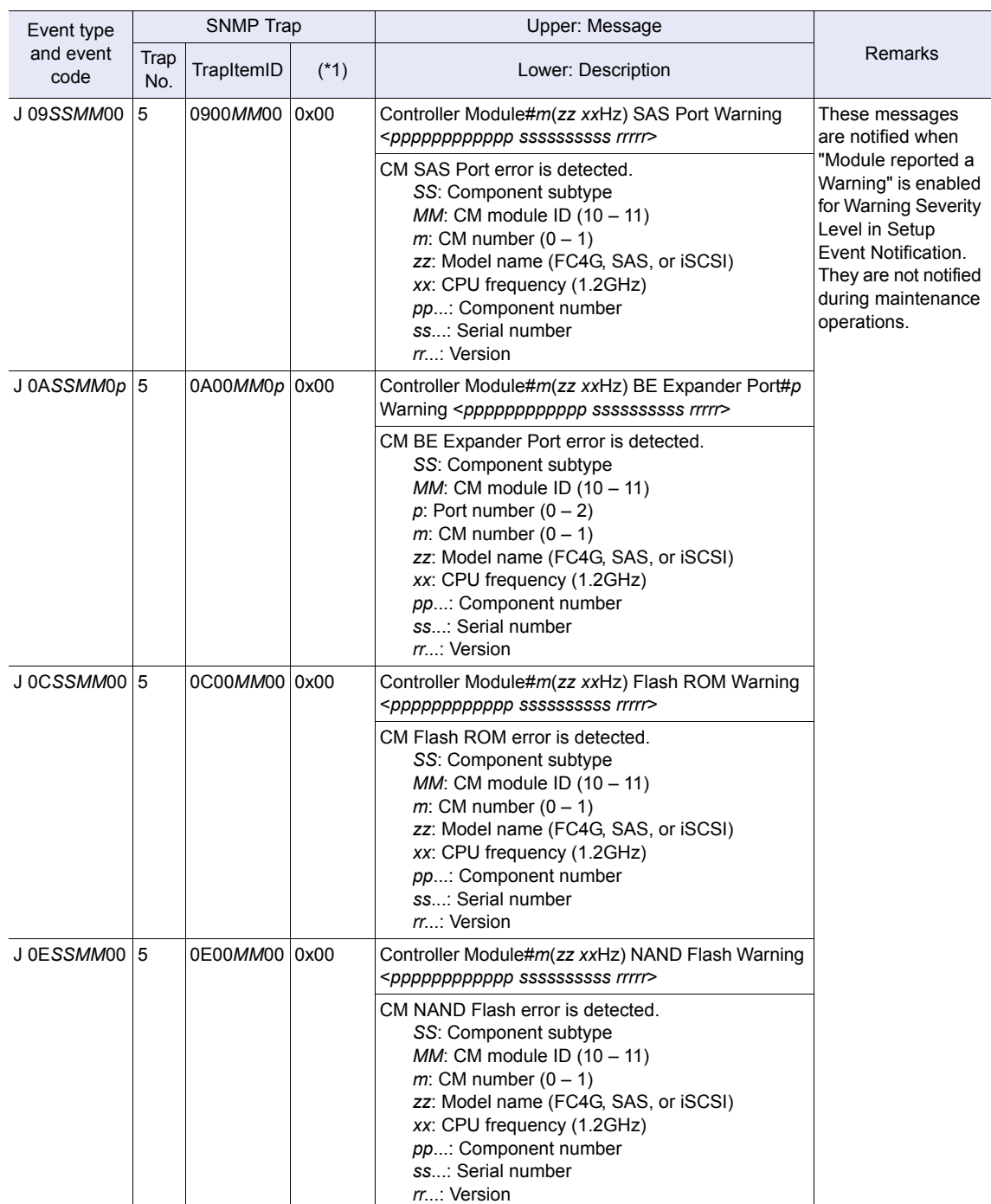

ETERNUS DX60 S2 Disk storage system User's Guide -Operation-**102** Copyright 2011 FUJITSU LIMITED P3AM-5512-02ENZ0

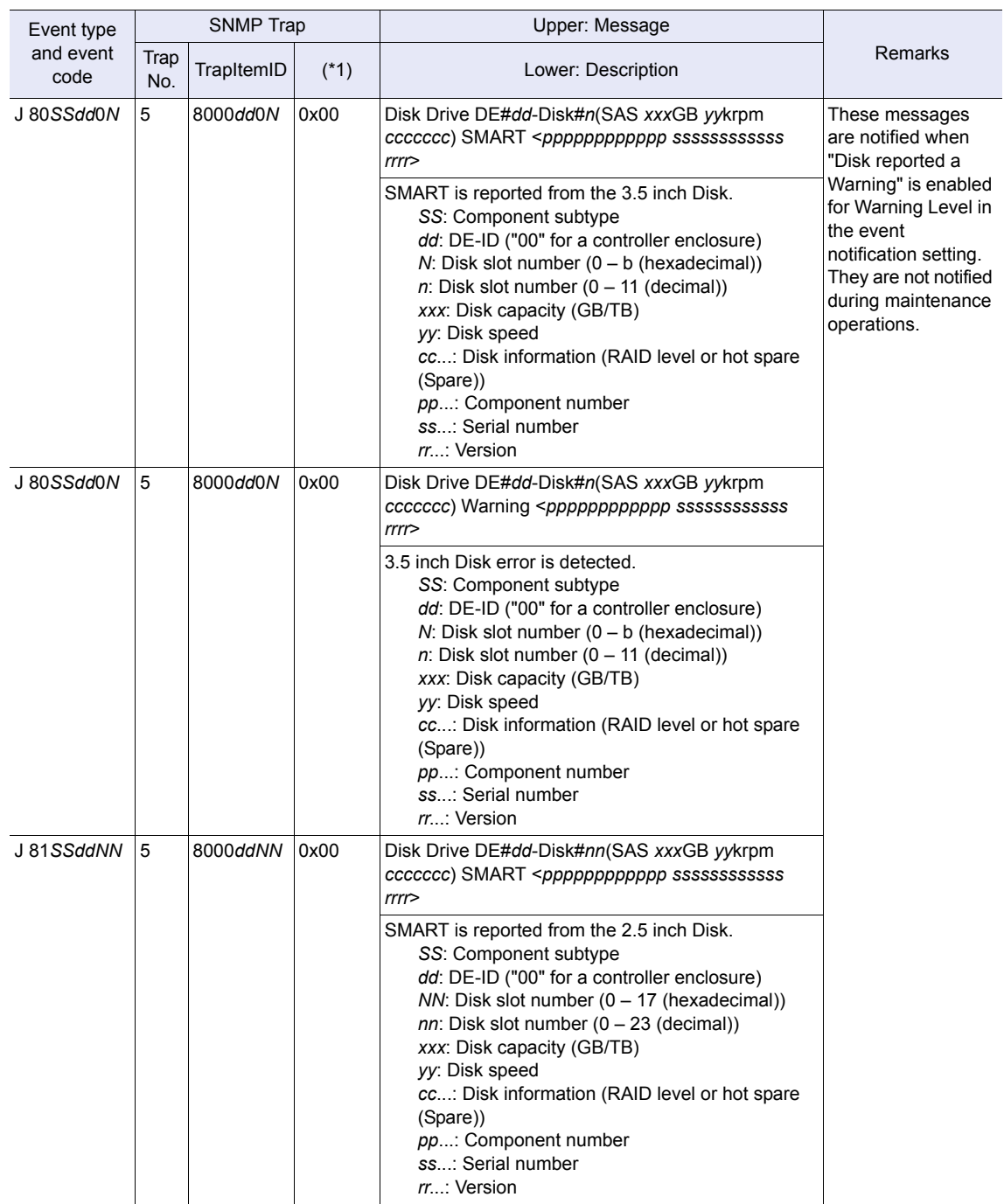

ETERNUS DX60 S2 Disk storage system User's Guide -Operation-**103** Copyright 2011 FUJITSU LIMITED P3AM-5512-02ENZ0

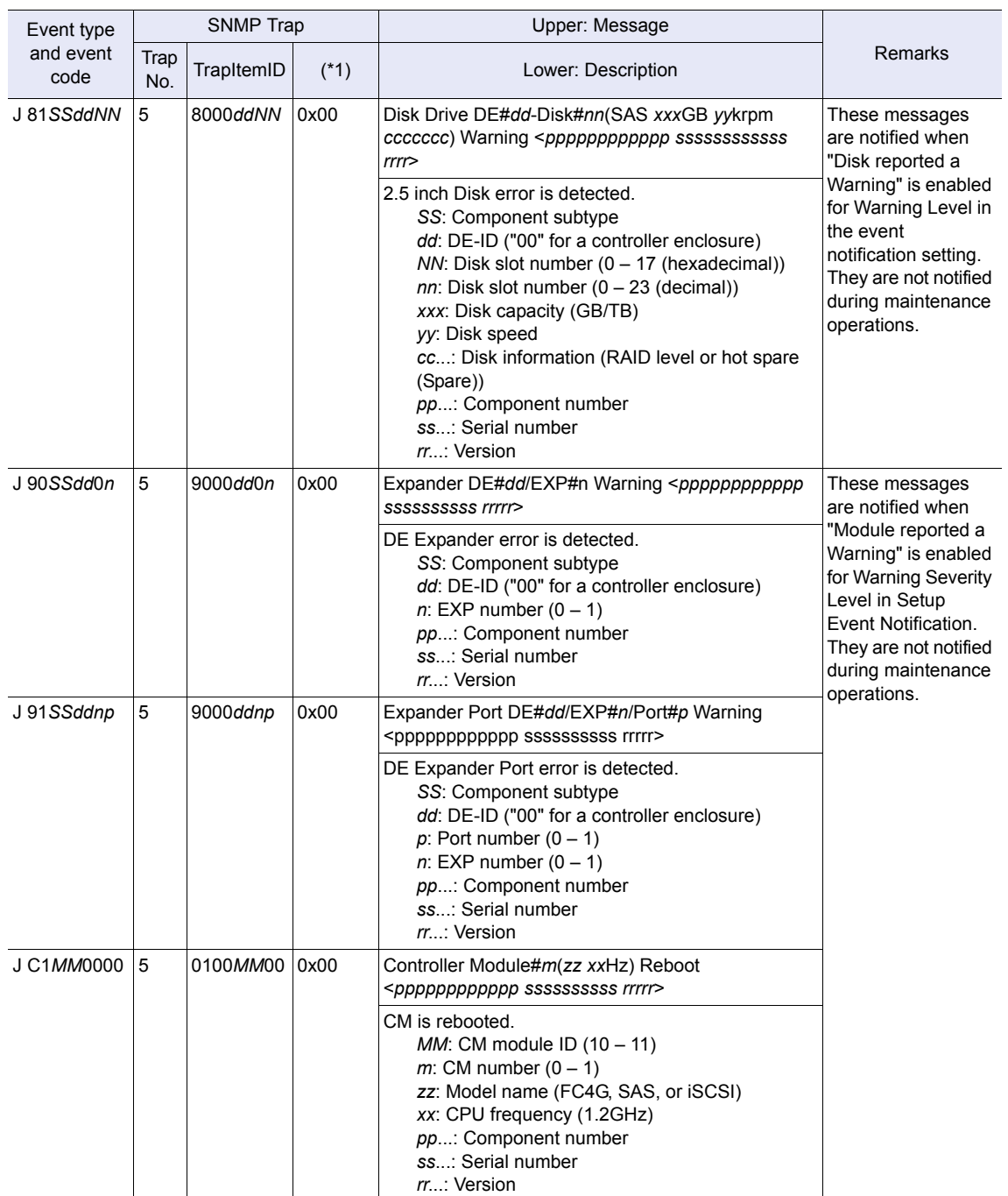

ETERNUS DX60 S2 Disk storage system User's Guide -Operation-**104** Copyright 2011 FUJITSU LIMITED P3AM-5512-02ENZ0

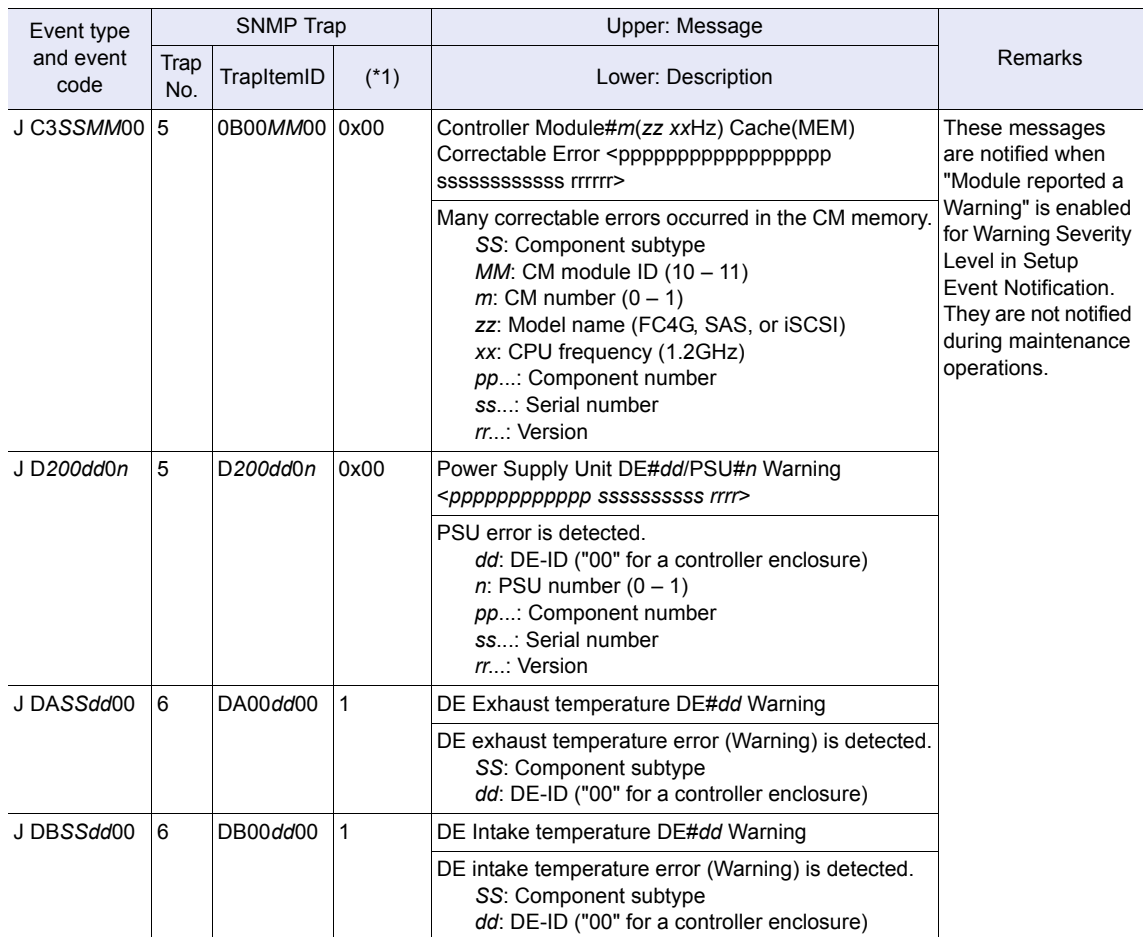

\*1: This row indicates TrapWarningInfo for Trap No. 5 and TrapSensorInfo for Trap No. 6.

ETERNUS DX60 S2 Disk storage system User's Guide -Operation-**105**

#### Copyright 2011 FUJITSU LIMITED P3AM-5512-02ENZ0

## <span id="page-105-0"></span>A.2.4 Informational Messages

This section describes the messages that are sent when the severity is Information.

Informational message list

● When the event type is "I"

The following messages are sent when an information-level event occurs:

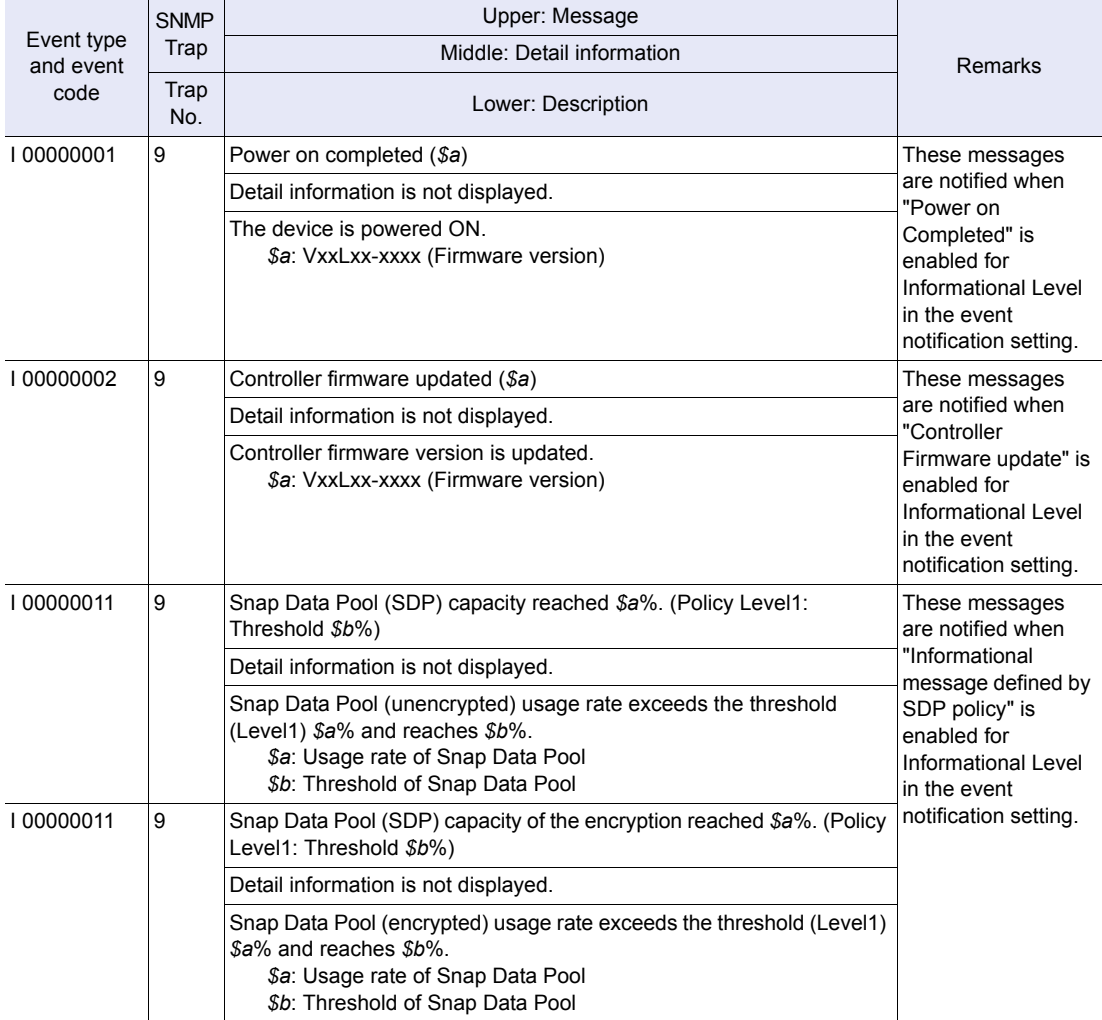

ETERNUS DX60 S2 Disk storage system User's Guide -Operation-**106**

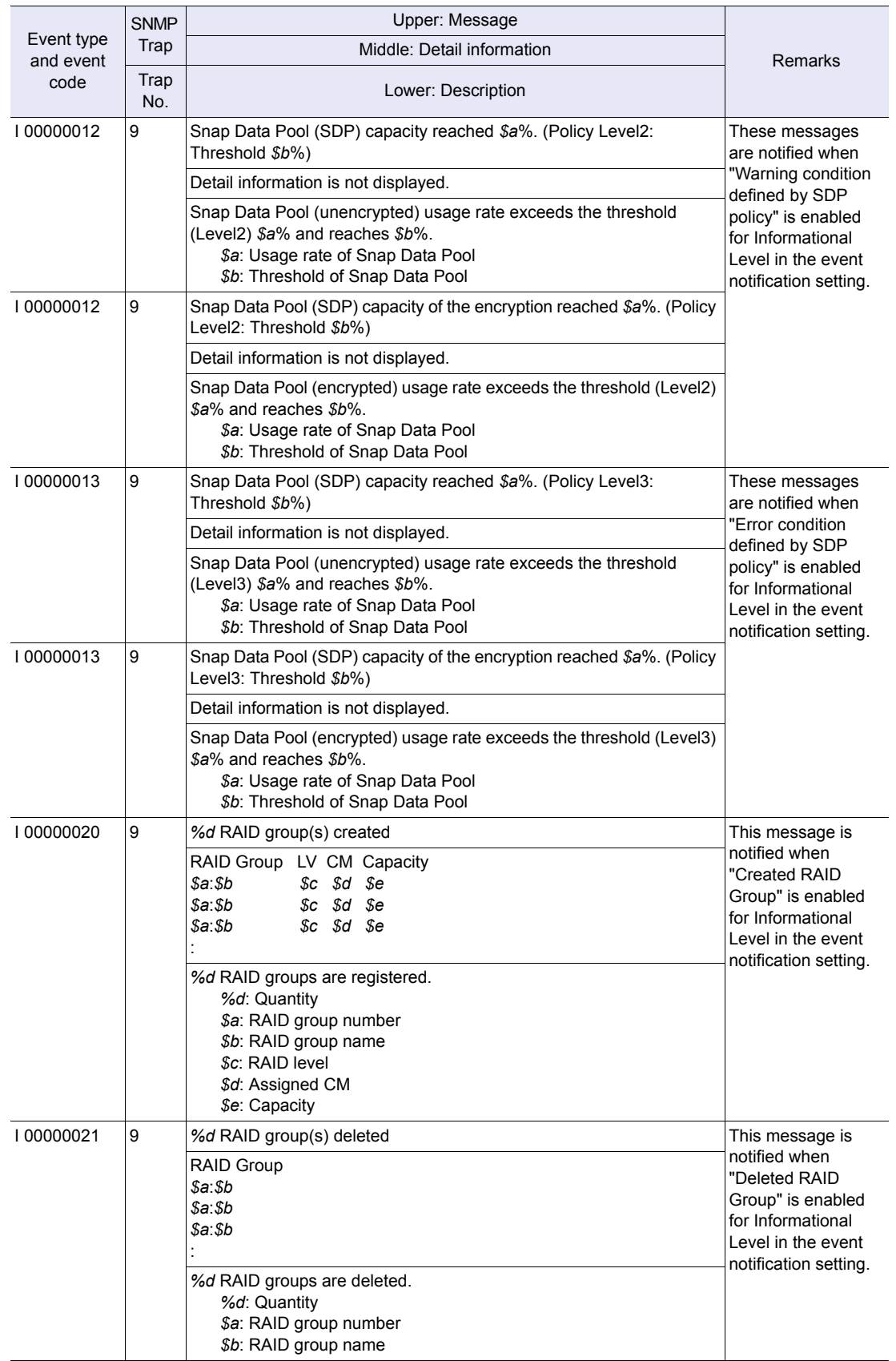

ETERNUS DX60 S2 Disk storage system User's Guide -Operation-**107** Copyright 2011 FUJITSU LIMITED P3AM-5512-02ENZ0

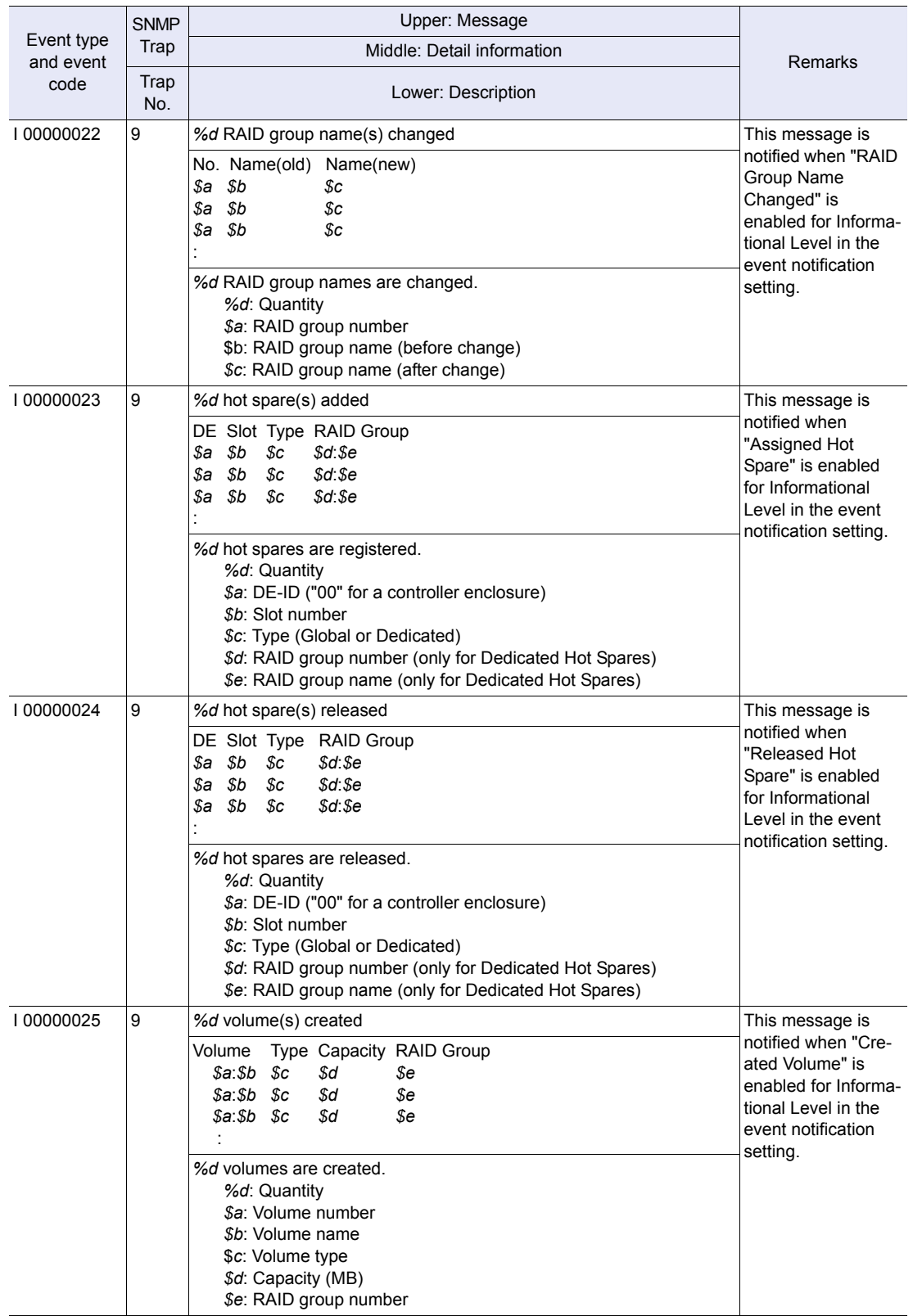

ETERNUS DX60 S2 Disk storage system User's Guide -Operation-**108** Copyright 2011 FUJITSU LIMITED P3AM-5512-02ENZ0
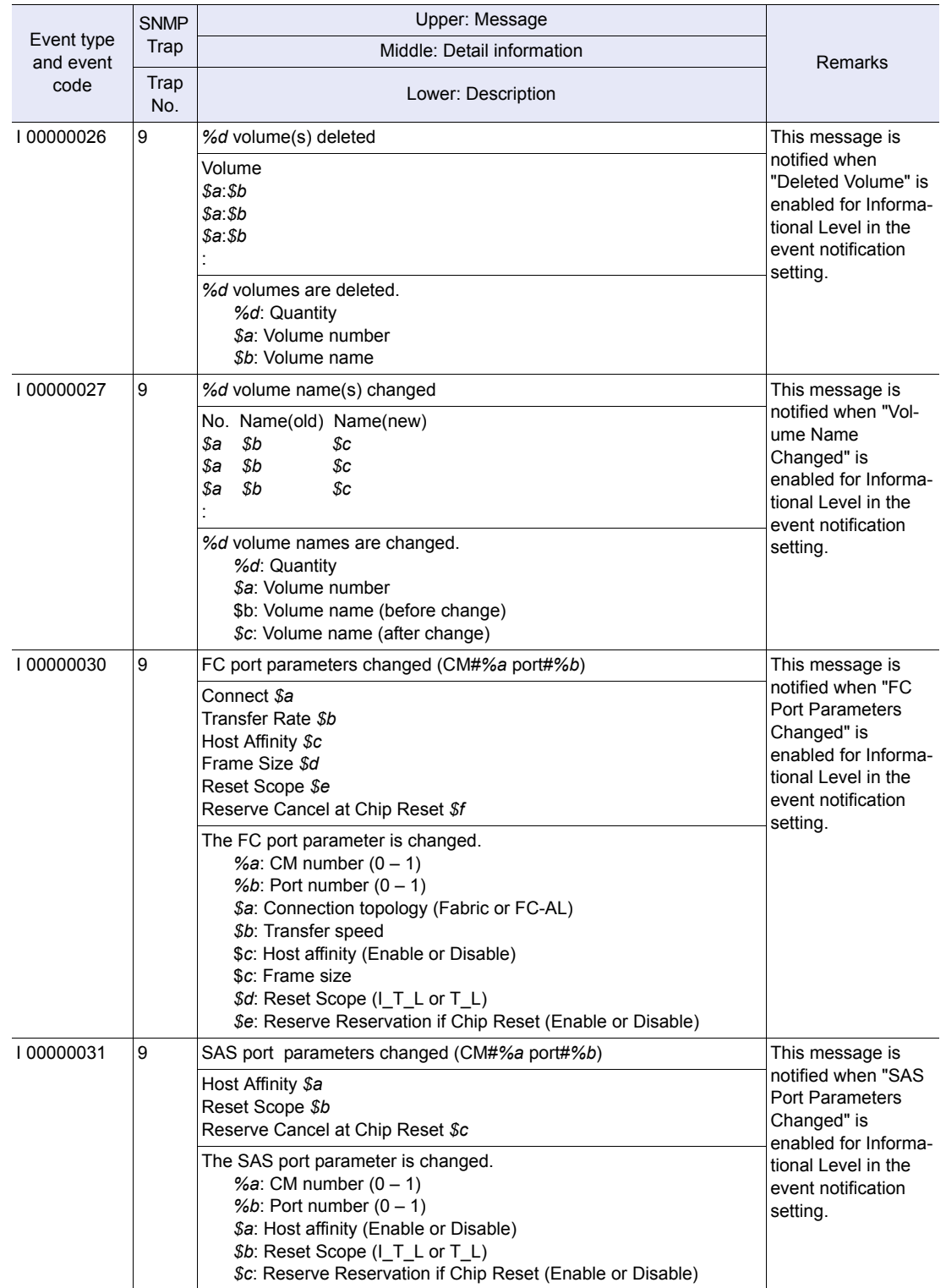

ETERNUS DX60 S2 Disk storage system User's Guide -Operation-**109** Copyright 2011 FUJITSU LIMITED P3AM-5512-02ENZ0

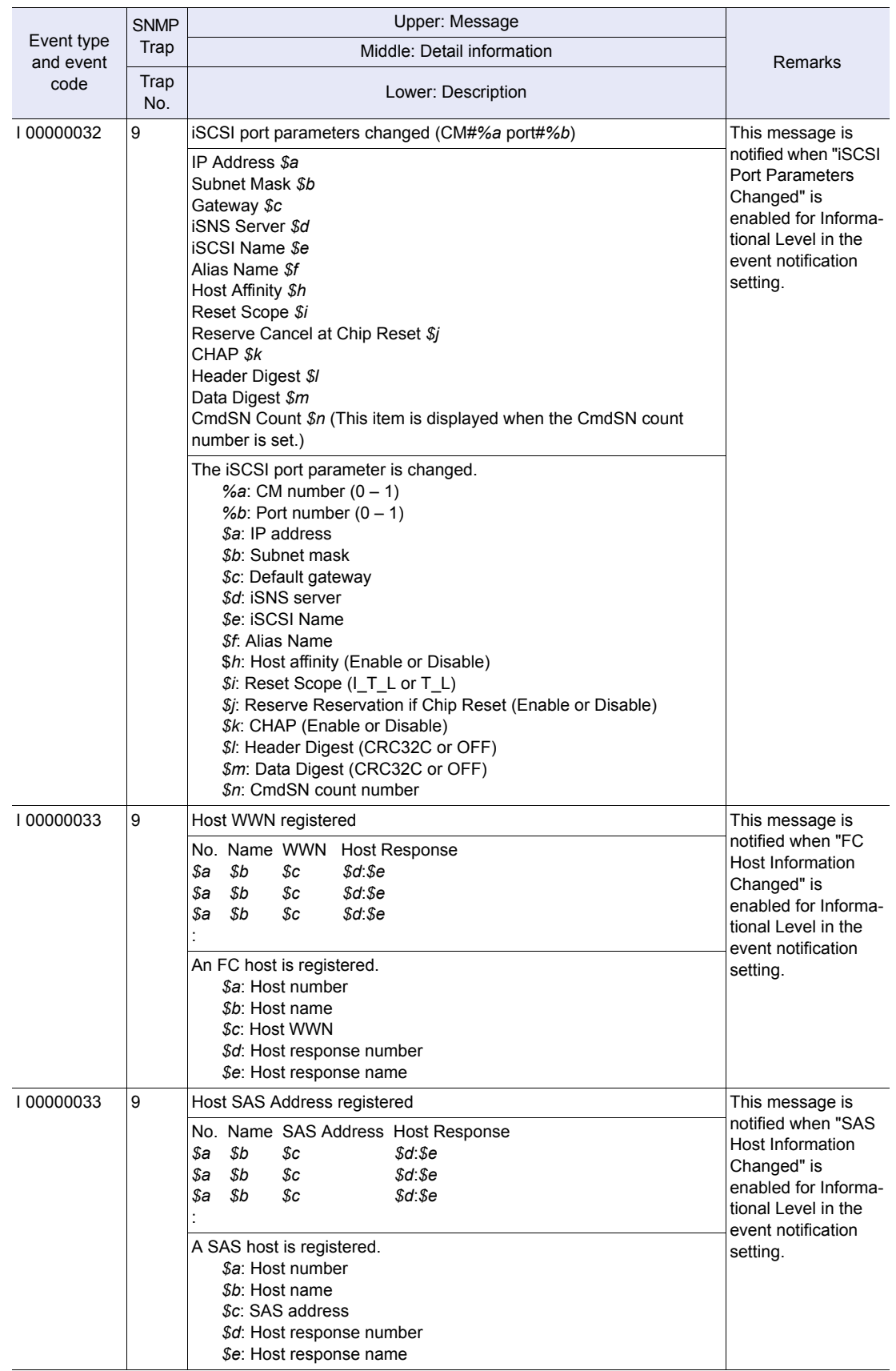

ETERNUS DX60 S2 Disk storage system User's Guide -Operation-**110** Copyright 2011 FUJITSU LIMITED P3AM-5512-02ENZ0

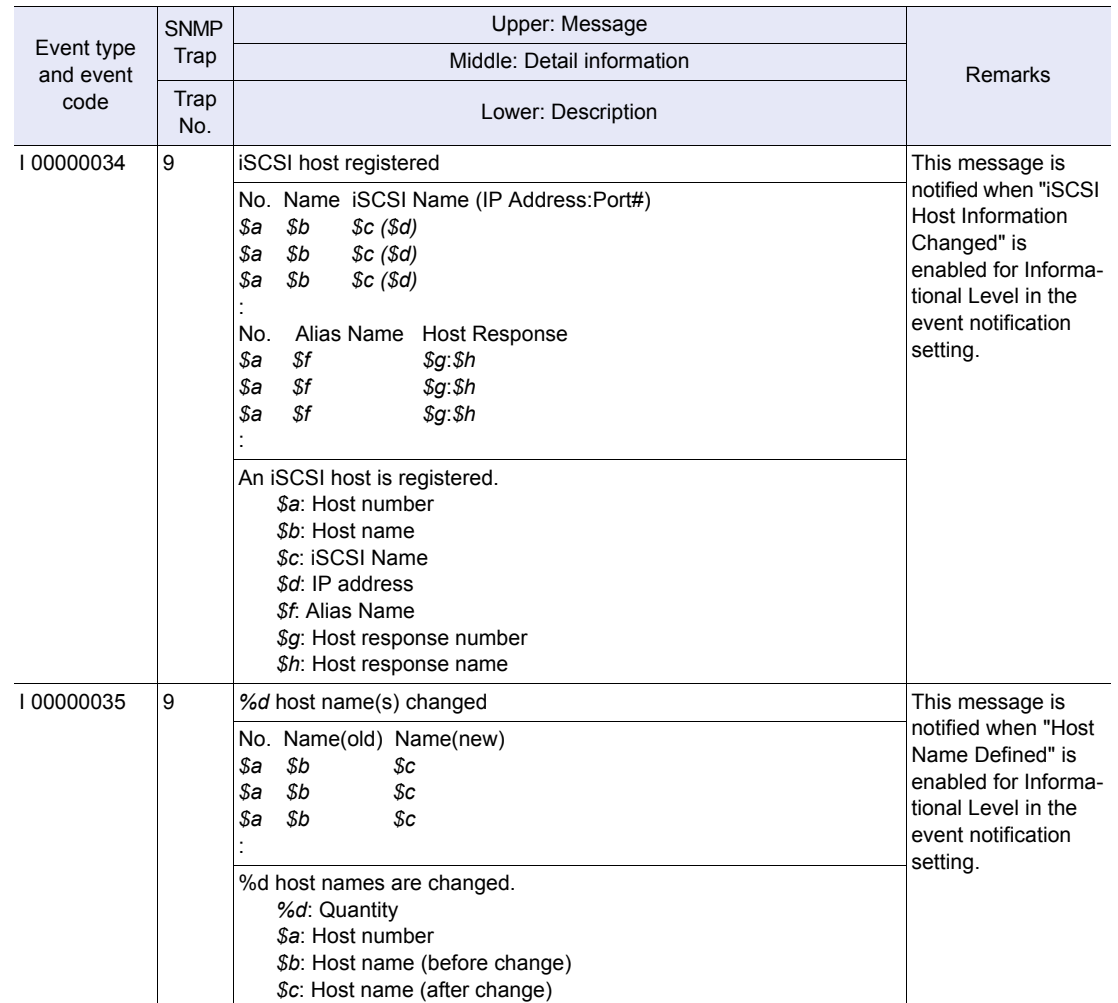

# ETERNUS DX60 S2 Disk storage system User's Guide -Operation-**111** Copyright 2011 FUJITSU LIMITED P3AM-5512-02ENZ0

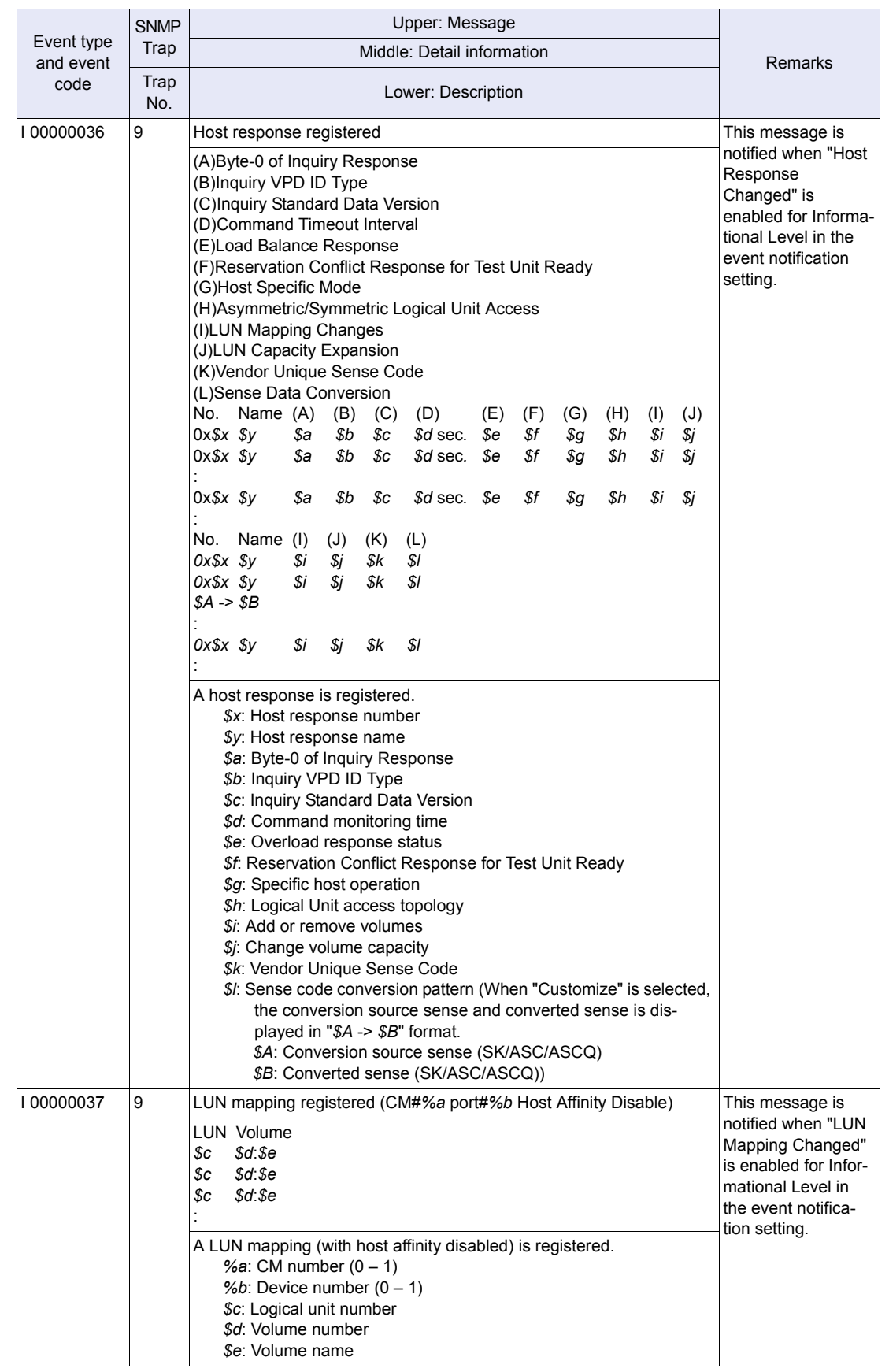

ETERNUS DX60 S2 Disk storage system User's Guide -Operation-**112**

### Copyright 2011 FUJITSU LIMITED P3AM-5512-02ENZ0

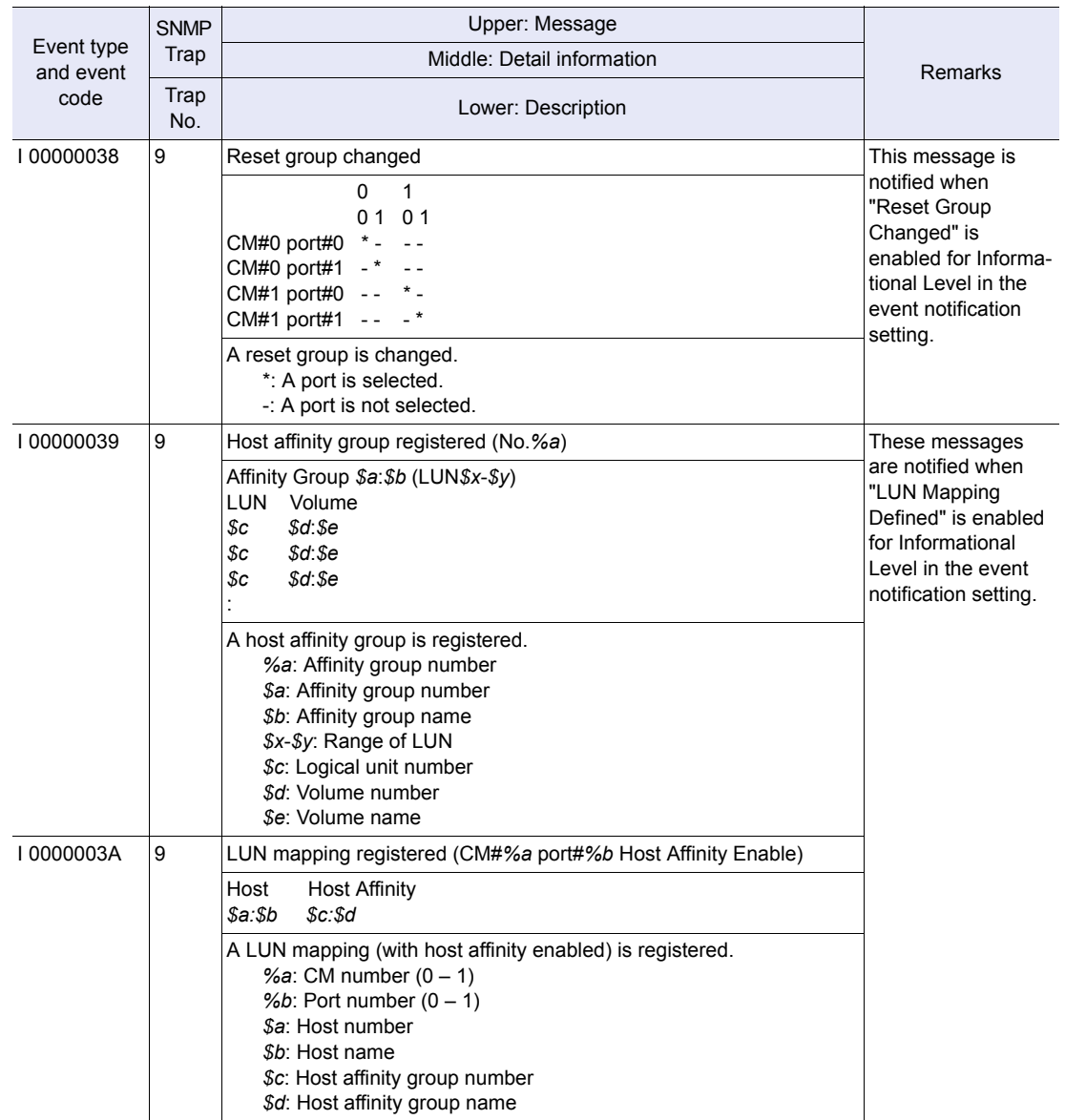

ETERNUS DX60 S2 Disk storage system User's Guide -Operation-**113** Copyright 2011 FUJITSU LIMITED P3AM-5512-02ENZ0

### ● When the event type is "R"

The following messages are sent when a normal state is restored for Error or Warning level events.

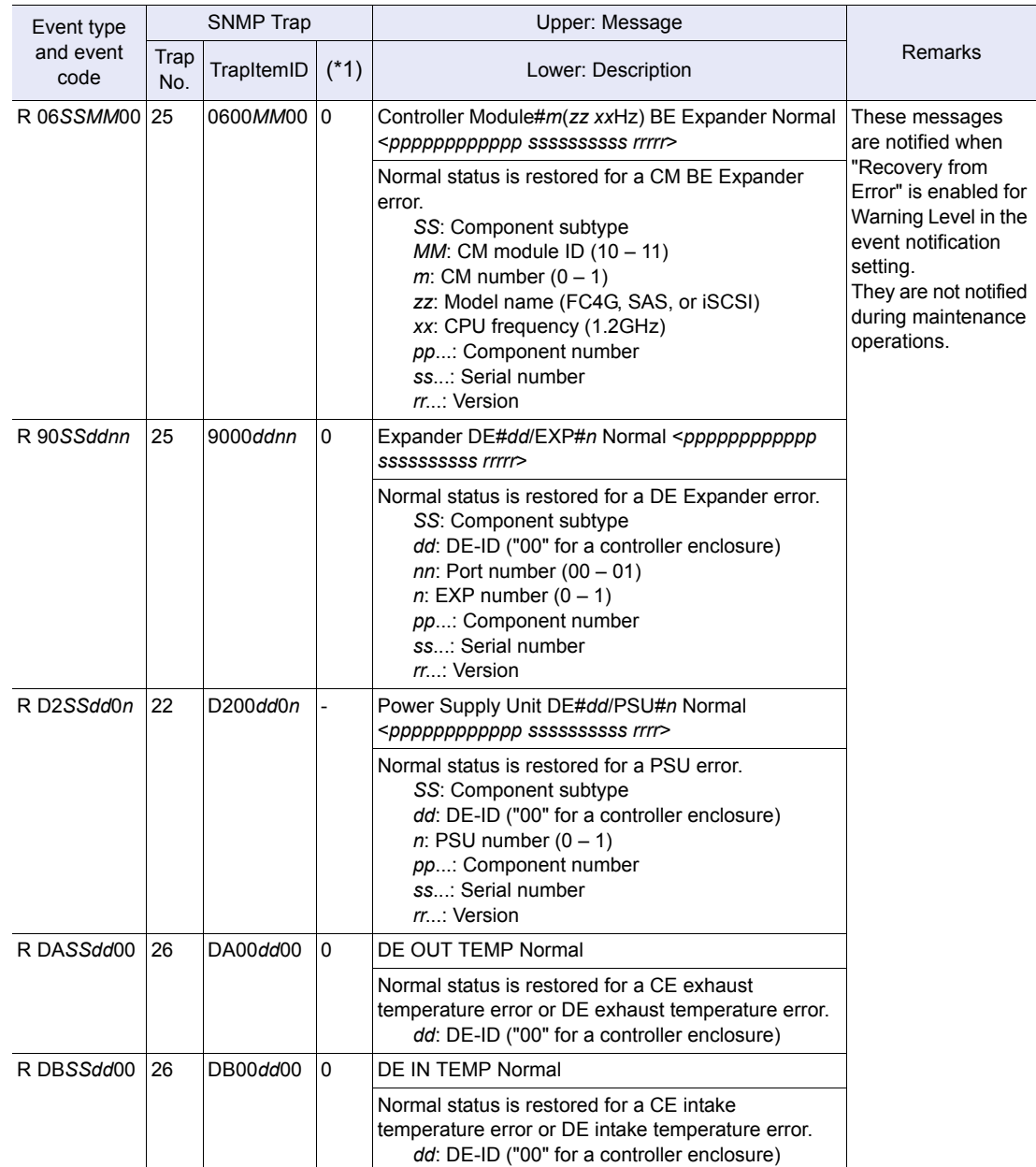

\*1: This row indicates TrapWarningInfo for Trap No. 25 and TrapSensorInfo for Trap No. 26.

## A.2.5 Test Messages

The messages that are sent when the test notification of an event is performed in ETERNUS Web GUI or ETERNUS CLI are described below.

#### Send Test F-Mail

The message is notified when the test notification of e-mail is performed in ETERNUS Web GUI or ETERNUS CLI.

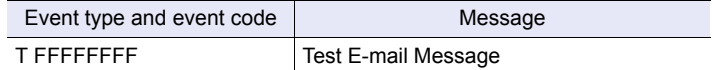

#### ■ Test Trap transmission

The message is notified when the test notification of the SNMP Trap is performed in ETERNUS Web GUI or ETERNUS CLI.

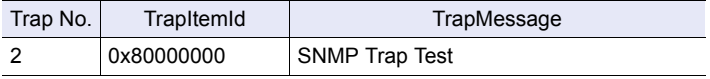

Note

The Trap No. and ItemId in the test Trap are the same as the notification that is sent when the disk in Slot#0 of DE#00 is in Fault status. A disk is not actually disconnected when a test Trap is notified.

## A.2.6 Sense Codes

This section describes the sense codes that are notified to the server.

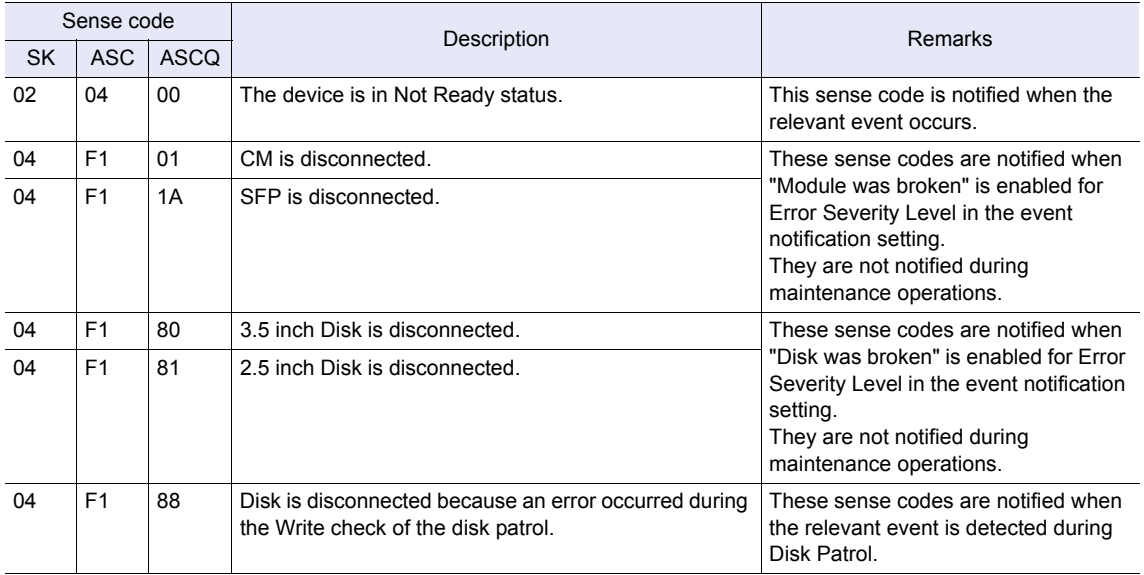

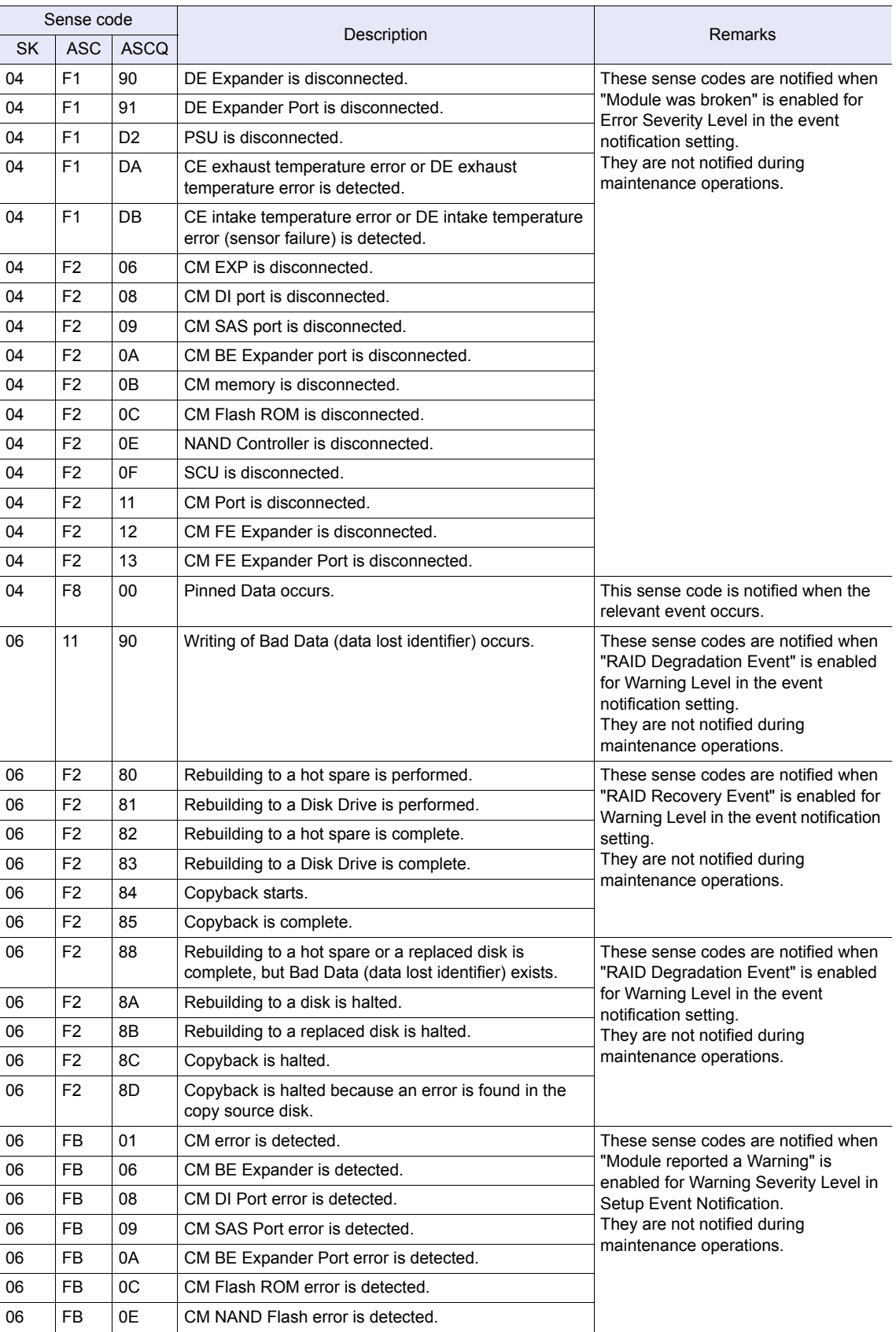

ETERNUS DX60 S2 Disk storage system User's Guide -Operation-**116** Copyright 2011 FUJITSU LIMITED P3AM-5512-02ENZ0

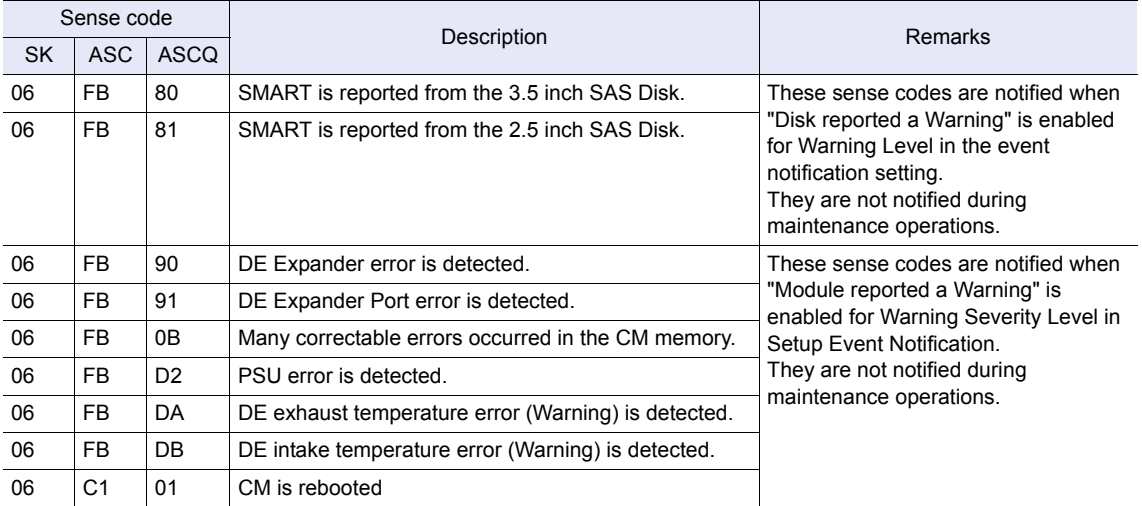

## ETERNUS DX60 S2 Disk storage system User's Guide -Operation-

## P3AM-5512-02ENZ0

Date of issuance: September 2011 Issuance responsibility: FUJITSU LIMITED

- The contents of this manual may be updated without notice.
- While the contents of this manual are the product of all due care and diligence, no responsibility can be accepted for operational problems arising from any errors or missing information, or other use of the information contained in this manual.
- Fujitsu assumes no liability for damages to third party copyrights or other rights arising from the use of any information in this manual.
- Contents of this manual are not to be reproduced without permission from Fujitsu.

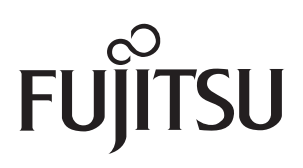